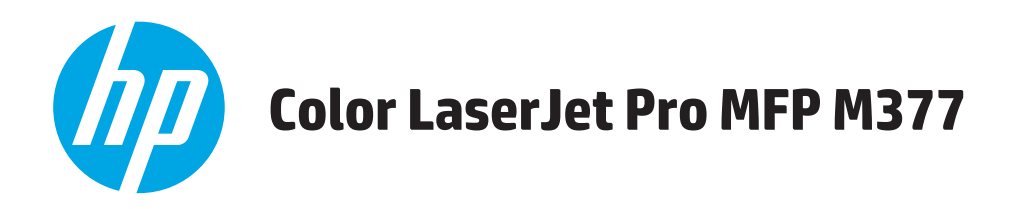

## **Ghidul utilizatorului**

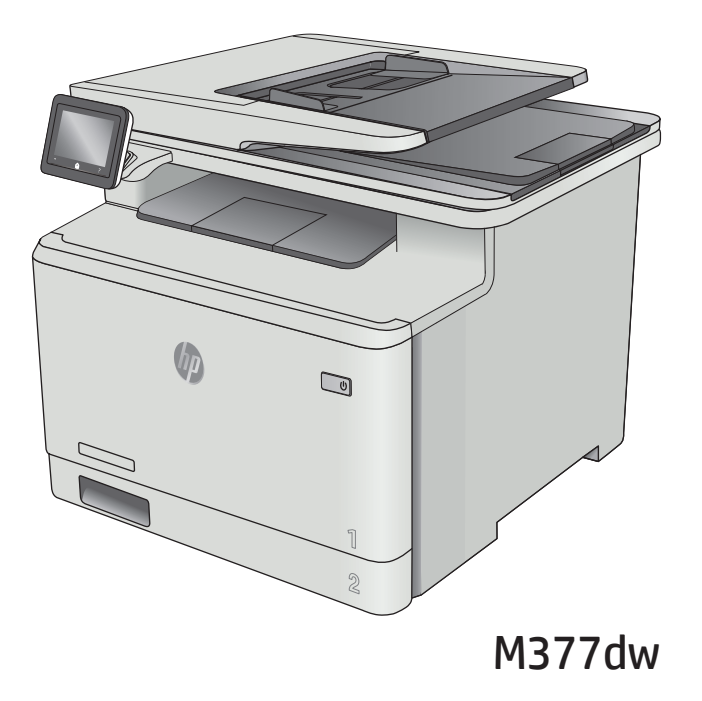

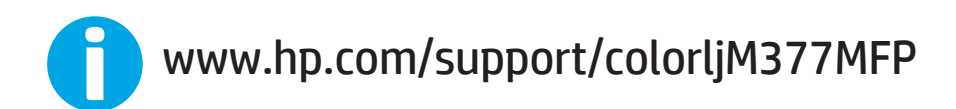

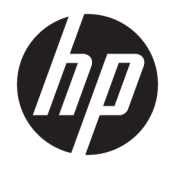

# HP Color LaserJet Pro MFP M377

Ghidul utilizatorului

#### **Drepturi de autor şi licenţă**

© Copyright 2015 HP Development Company, L.P.

Reproducerea, adaptarea sau traducerea fără permisiunea prealabilă în scris sunt interzise, cu excepţia permisiunilor acordate prin legile drepturilor de autor.

Informatiile din acest document pot fi modificate fără notificare prealabilă.

Singurele garanţii pentru produsele şi serviciile HP sunt cele stabilite în declaraţiile exprese de garanție, care însoțesc aceste produse și servicii. Nici o prevedere a prezentului document nu poate fi interpretată drept garanţie suplimentară. Compania HP nu va răspunde pentru nici o omisiune sau eroare tehnică sau editorială din prezentul document.

Edition 2, 3/2019

#### **Menţiuni despre mărcile comerciale**

Adobe® , Adobe Photoshop® , Acrobat® şi PostScript® sunt mărci comerciale ale Adobe Systems Incorporated.

Apple şi sigla Apple sunt mărci comerciale ale Apple Computer, Inc., înregistrate în SUA şi în alte ţări/regiuni. iPod este o marcă comercială a Apple Computer, Inc. iPod este numai pentru copiere legală sau autorizată de deţinătorul de drept. Nu furaţi muzică.

OS X este marcă comercială a Apple Inc., înregistrată în S.U.A. şi în alte ţări.

AirPrint X este marcă comercială a Apple Inc., înregistrată în S.U.A. şi în alte ţări.

iPad este marcă comercială a Apple Inc., înregistrată în S.U.A. şi în alte ţări.

iPod este marcă comercială a Apple Inc., înregistrată în S.U.A. şi în alte ţări.

iPhone este marcă comercială a Apple Inc., înregistrată în S.U.A. şi în alte ţări.

Microsoft®, Windows®, Windows XP® şi Windows Vista® sunt mărci comerciale înregistrate ale Microsoft Corporation în SUA.

UNIX® este o marcă comercială înregistrată a The Open Group.

# **Cuprins**

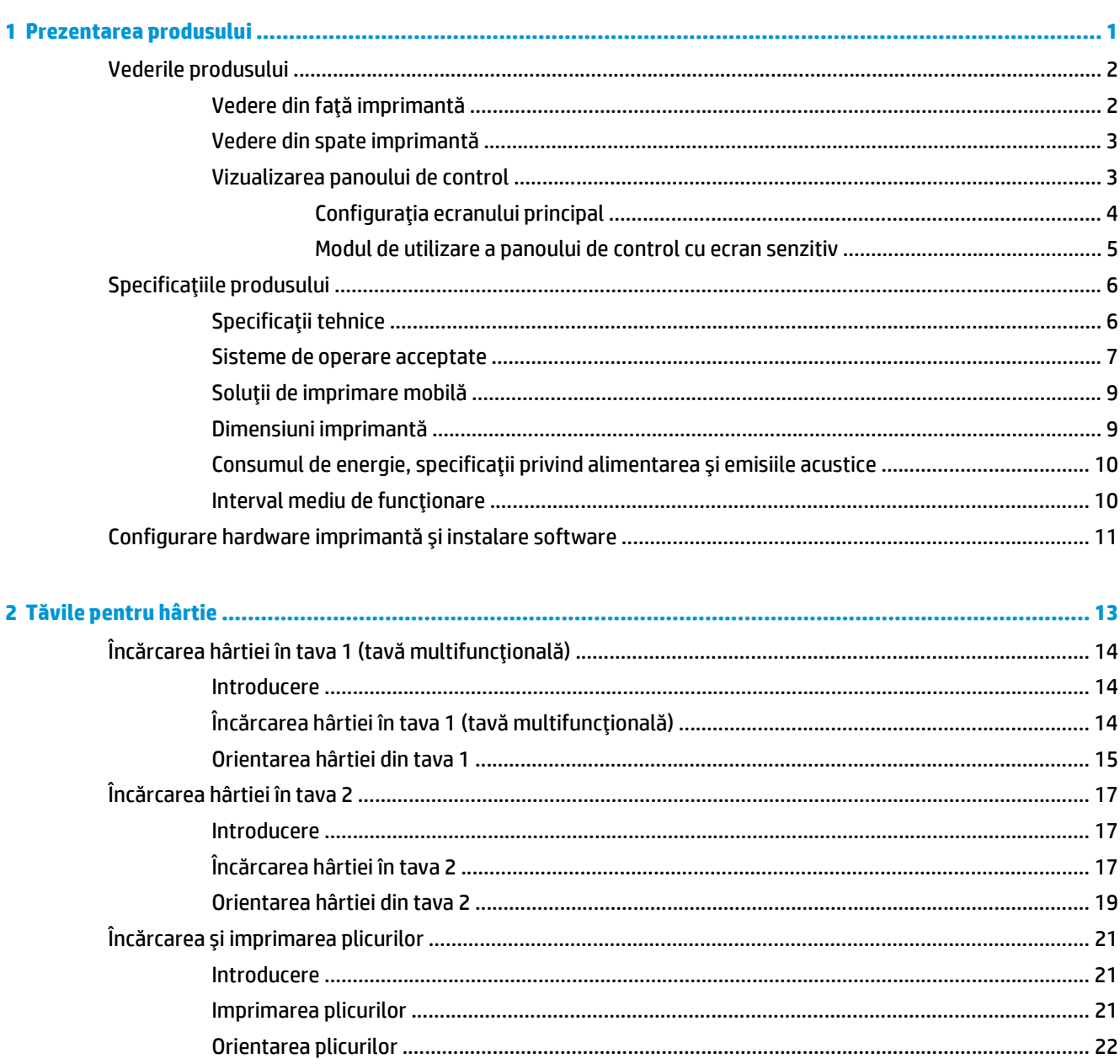

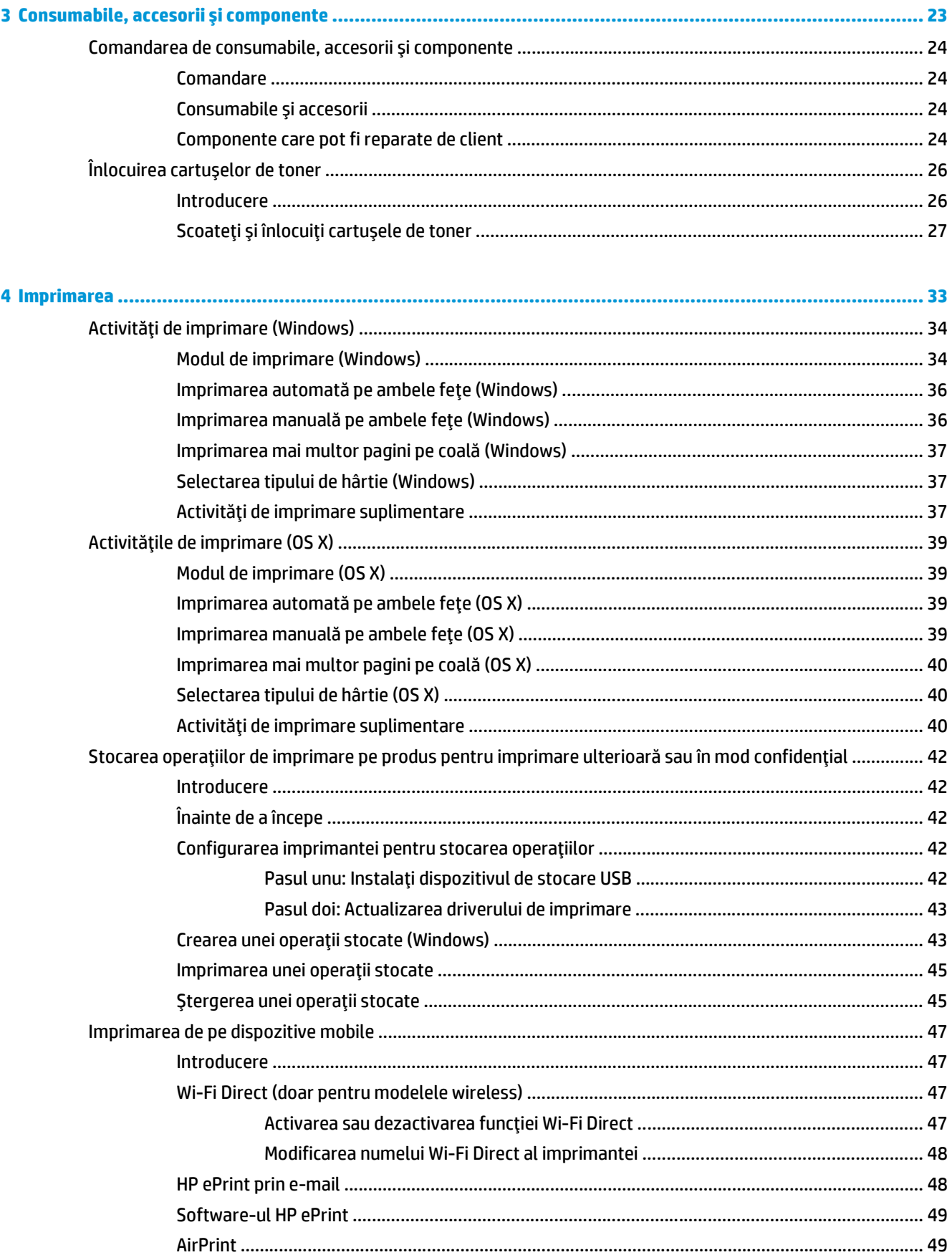

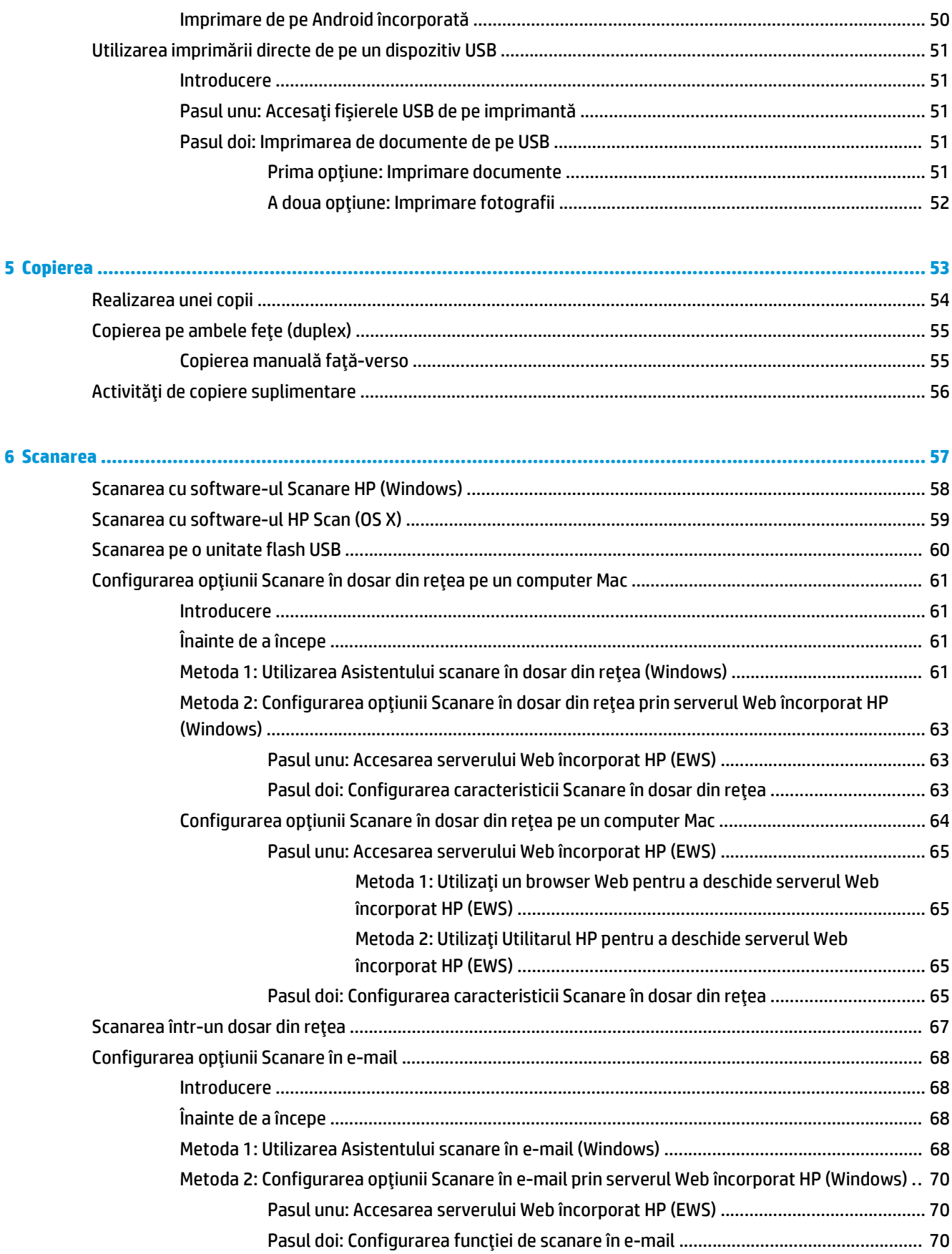

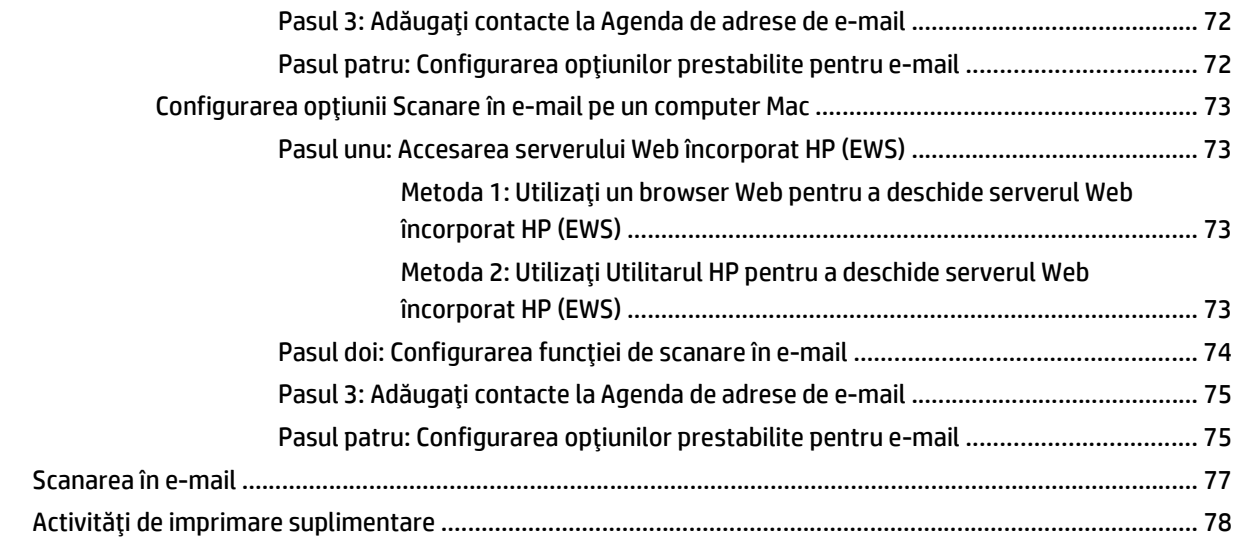

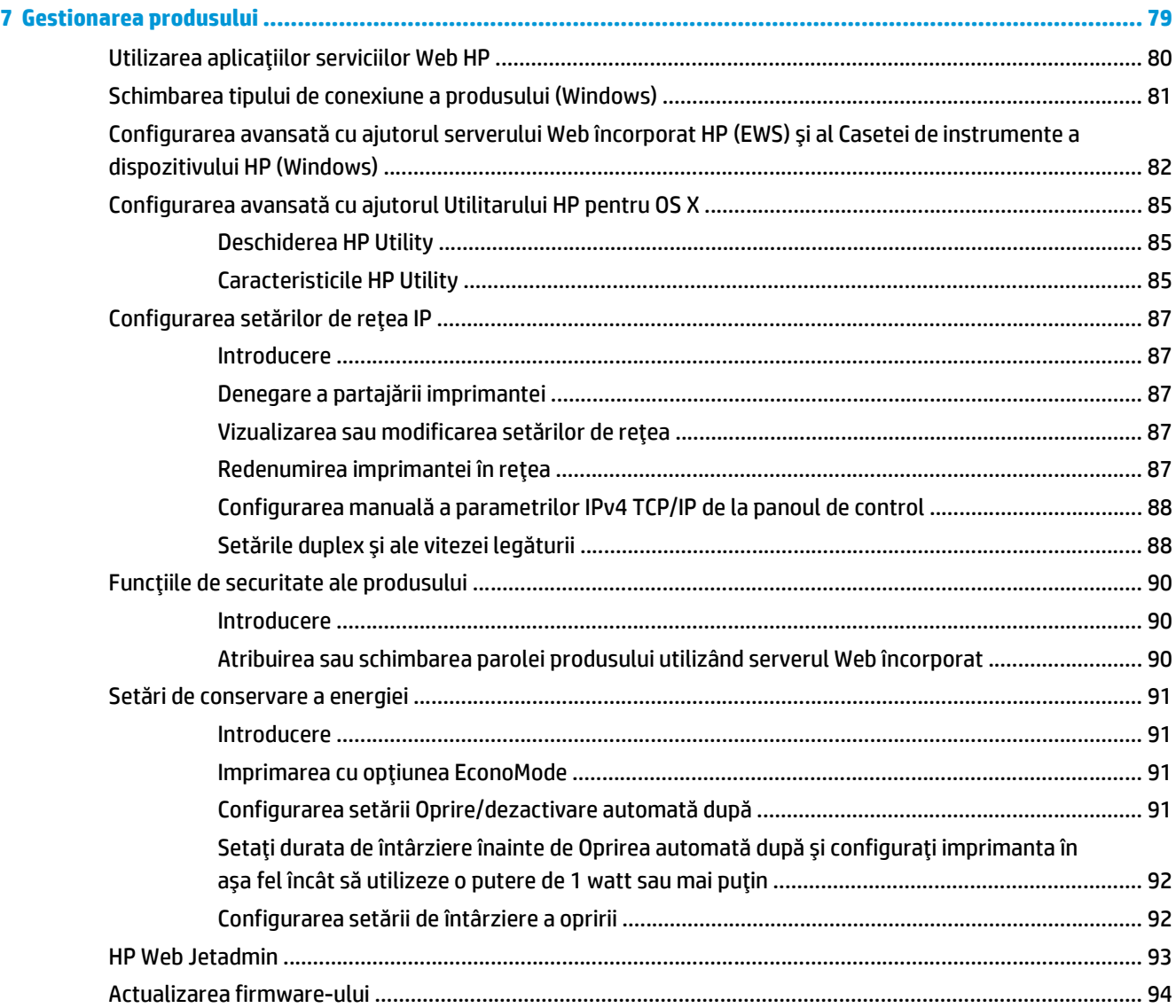

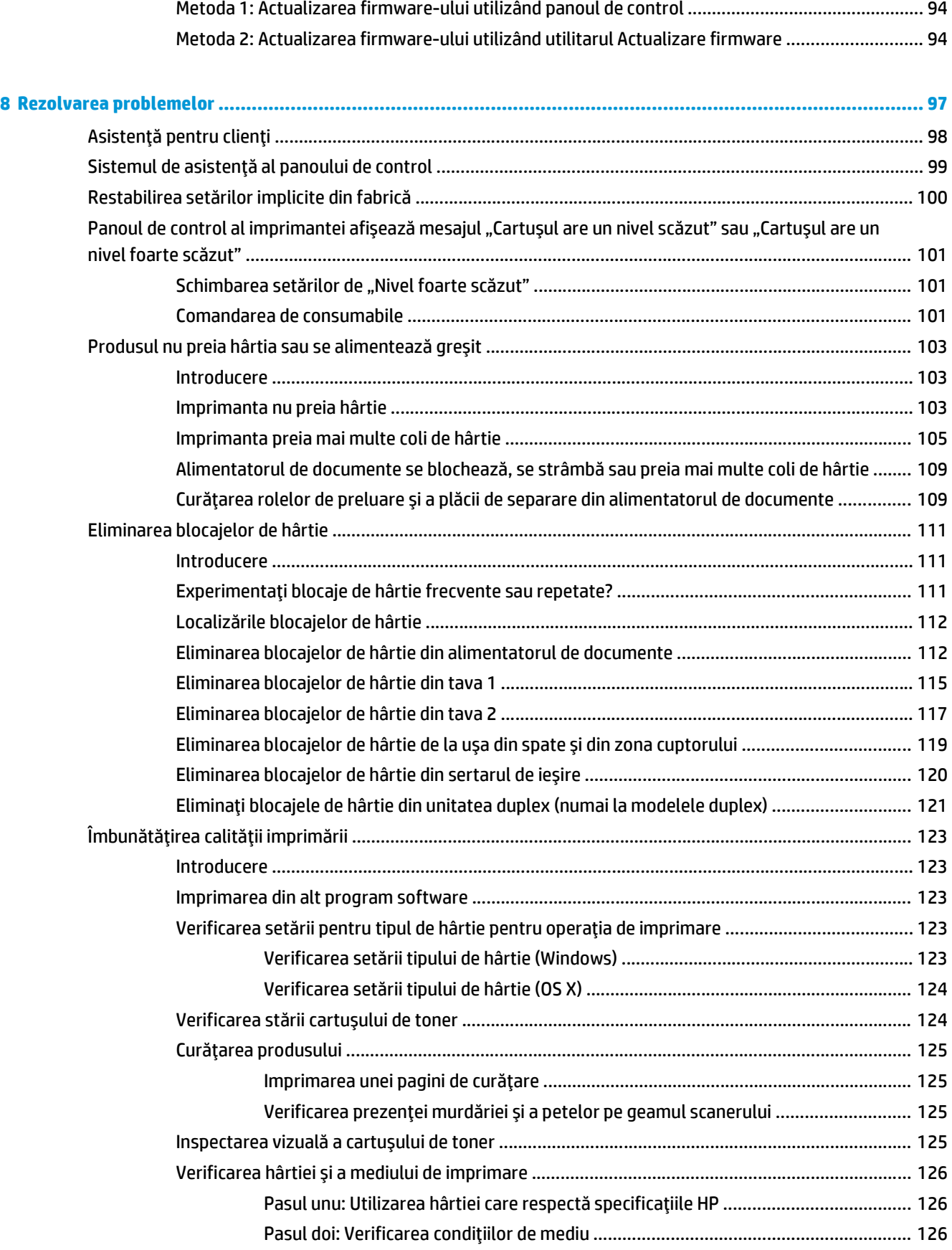

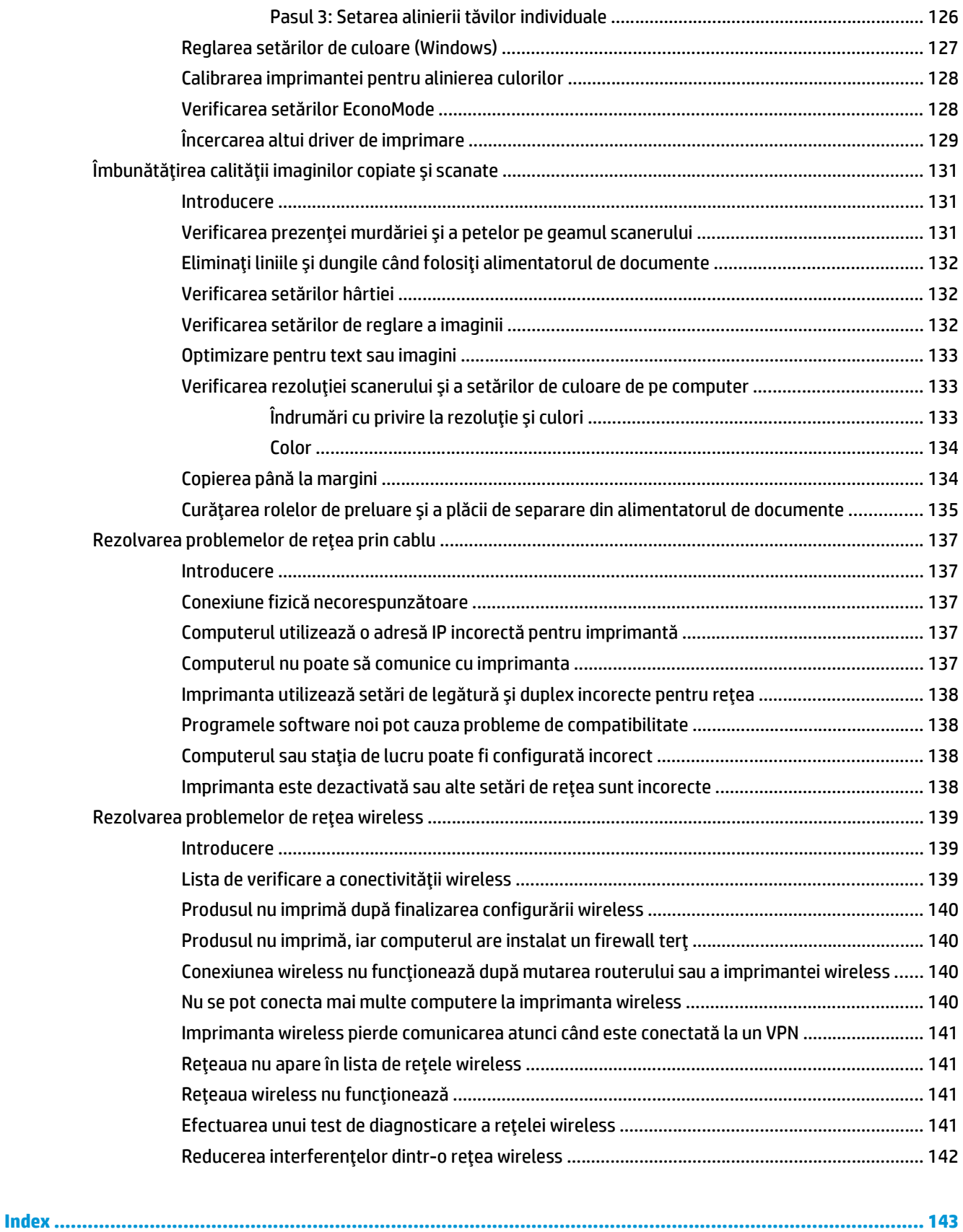

# <span id="page-10-0"></span>**1 Prezentarea produsului**

- [Vederile produsului](#page-11-0)
- Specificaţ[iile produsului](#page-15-0)
- [Configurare hardware imprimant](#page-20-0)ă şi instalare software

#### **Pentru informaţii suplimentare:**

Următoarele informaţii sunt corecte la momentul publicării. Pentru informaţiile curente, consultaţi [www.hp.com/support/colorljM377MFP](http://www.hp.com/support/colorljM377MFP).

Asistenţa completă oferită de HP pentru imprimantă include următoarele informaţii:

- Instalare și configurare
- Învățare și utilizare
- Rezolvarea problemelor
- Descărcări de software și actualizări de firmware
- Alăturarea la forumuri de asistență
- Găsirea de informaţii despre garanţie şi reglementări

## <span id="page-11-0"></span>**Vederile produsului**

- Vedere din faţă imprimantă
- [Vedere din spate imprimant](#page-12-0)ă
- [Vizualizarea panoului de control](#page-12-0)

### **Vedere din faţă imprimantă**

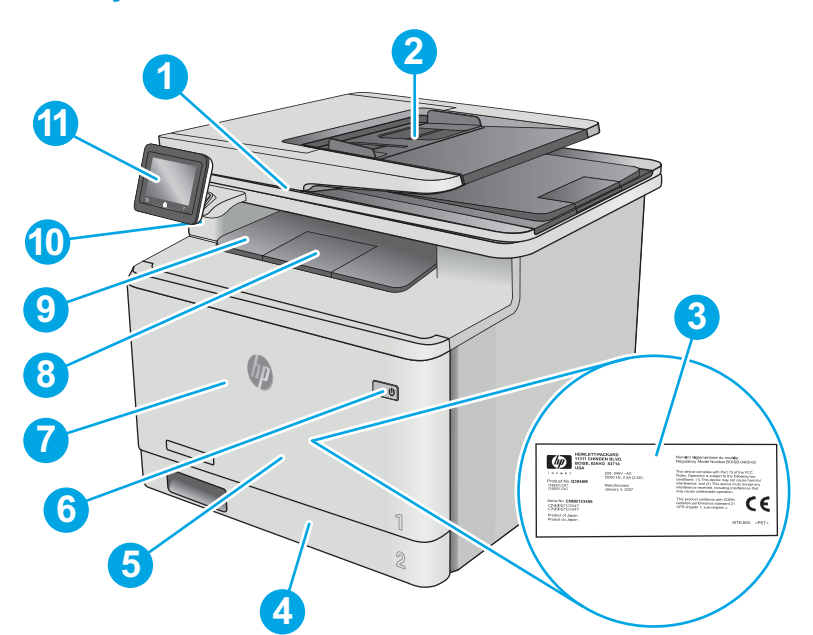

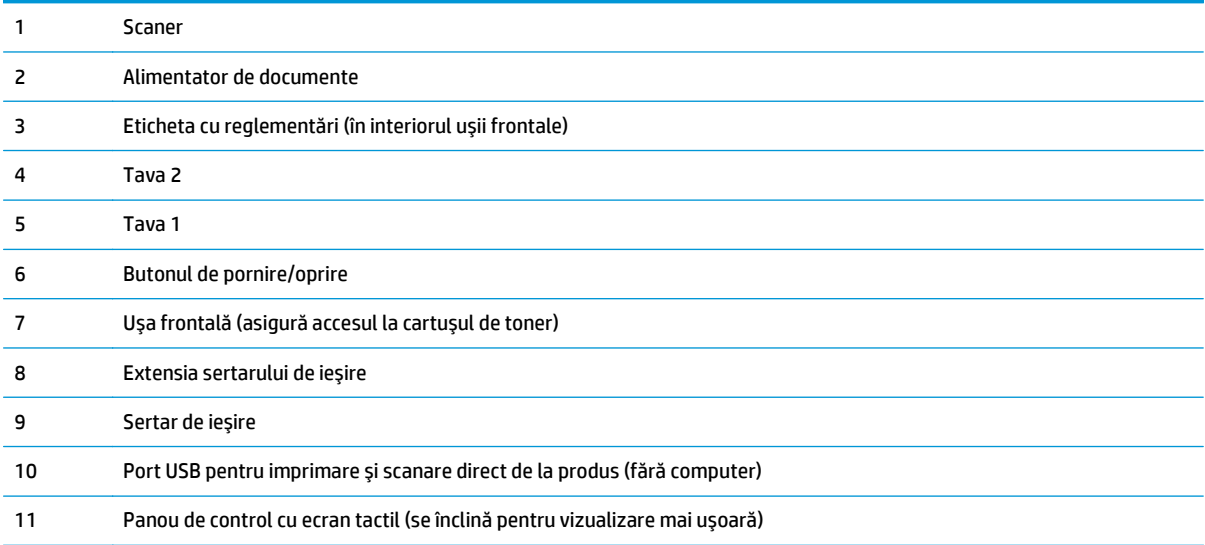

### <span id="page-12-0"></span>**Vedere din spate imprimantă**

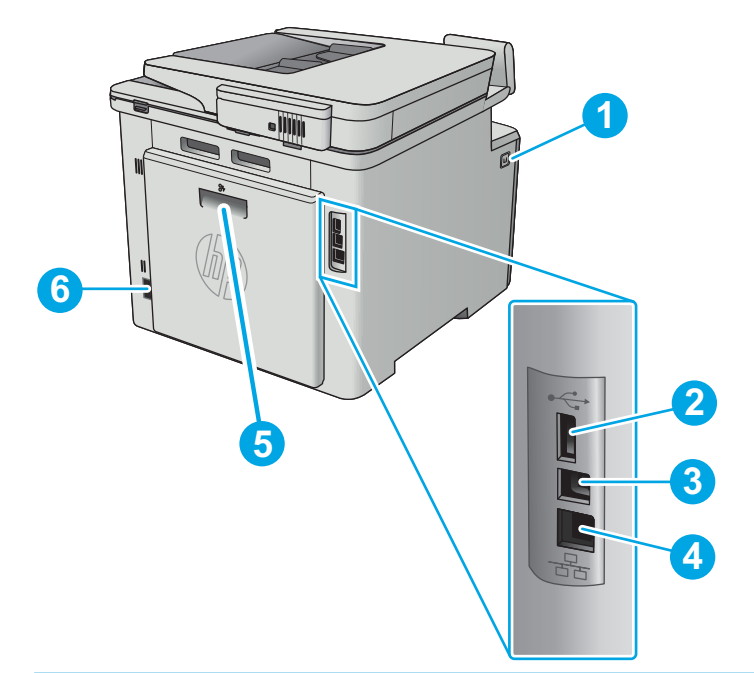

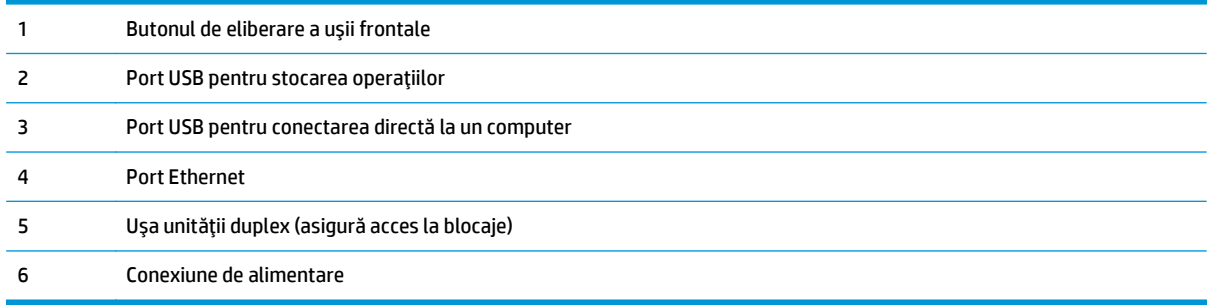

### **Vizualizarea panoului de control**

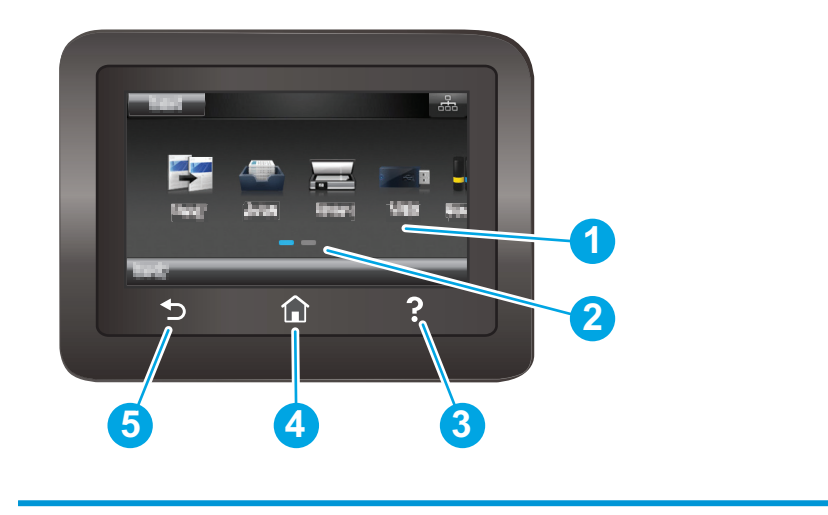

1 Ecran tactil Asigură accesul la meniuri, animaţii de asistenţă şi informaţii despre imprimantă.

<span id="page-13-0"></span>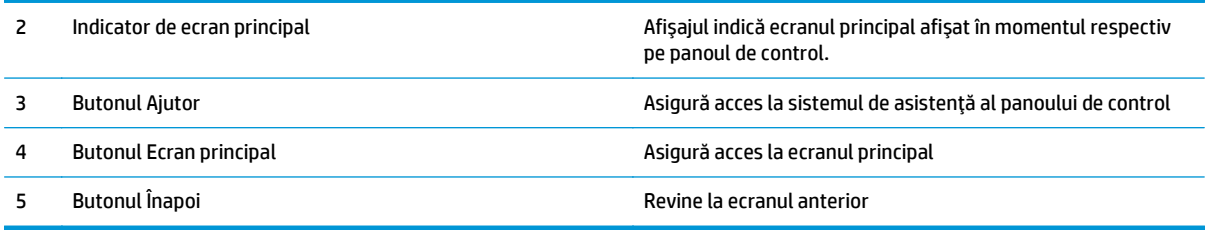

**NOTĂ:** Deoarece panoul de control nu are un buton standard Anulare, în timpul multor procese ale imprimantei pe ecranul tactil apare un buton Anulare. Acesta le permite utilizatorilor să anuleze un proces înainte ca imprimanta să îl finalizeze.

#### **Configuraţia ecranului principal**

Ecranul principal asigură acces la funcţiile imprimantei şi indică starea curentă a acesteia.

Reveniţi la ecranul principal în orice moment, apăsând butonul Ecran principal de pe panoul de control al imprimantei.

**<sup>2</sup> NOTĂ:** Caracteristicile afișate pe ecranul principal pot varia în funcție de configurația imprimantei.

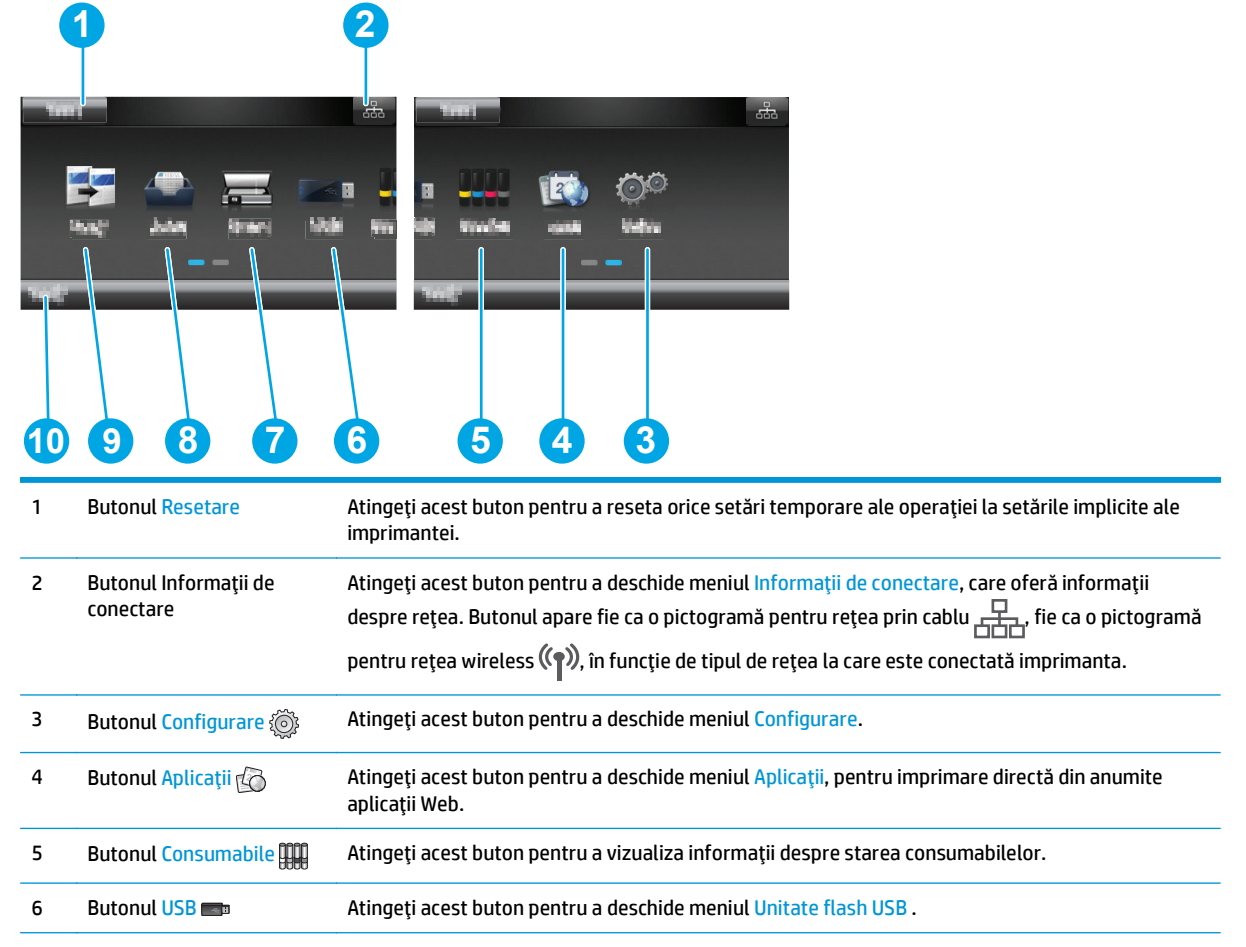

<span id="page-14-0"></span>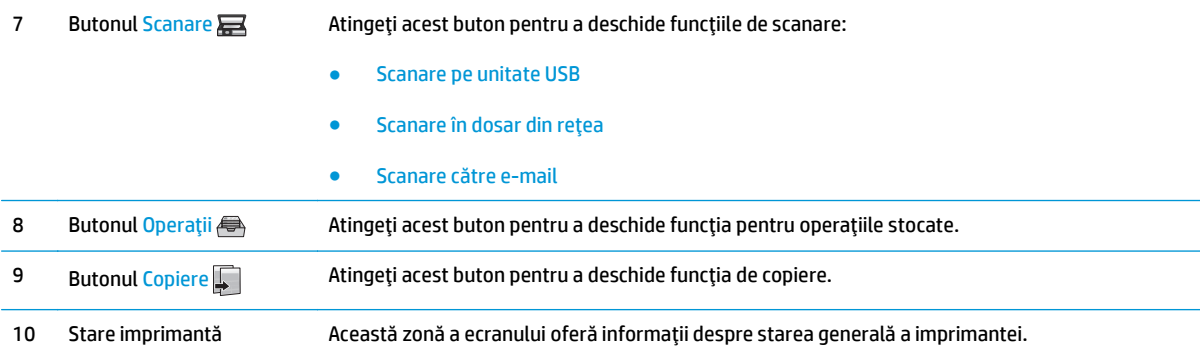

#### **Modul de utilizare a panoului de control cu ecran senzitiv**

Utilizaţi următoarele acţiuni pentru a folosi panoul de control cu ecran tactil al imprimantei.

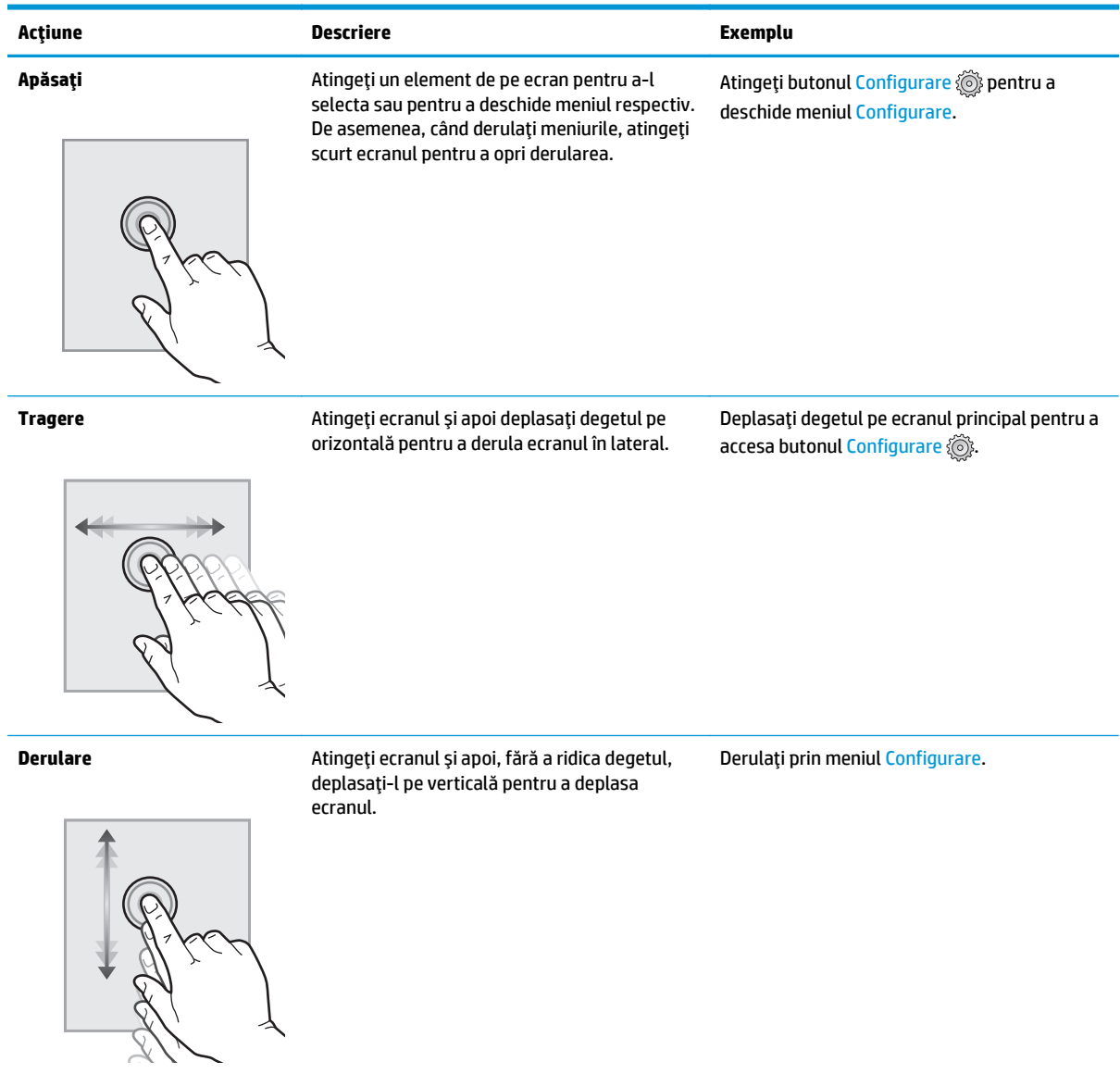

## <span id="page-15-0"></span>**Specificaţiile produsului**

**IMPORTANT:** Următoarele specificații sunt corecte la momentul publicării, dar pot suferi modificări. Pentru informațiile curente, consultați [www.hp.com/support/colorljM377MFP.](http://www.hp.com/support/colorljM377MFP)

- Specificaţii tehnice
- [Sisteme de operare acceptate](#page-16-0)
- Soluţ[ii de imprimare mobil](#page-18-0)ă
- [Dimensiuni imprimant](#page-18-0)ă
- [Consumul de energie, specifica](#page-19-0)ţii privind alimentarea şi emisiile acustice
- · [Interval mediu de func](#page-19-0)tionare

### **Specificaţii tehnice**

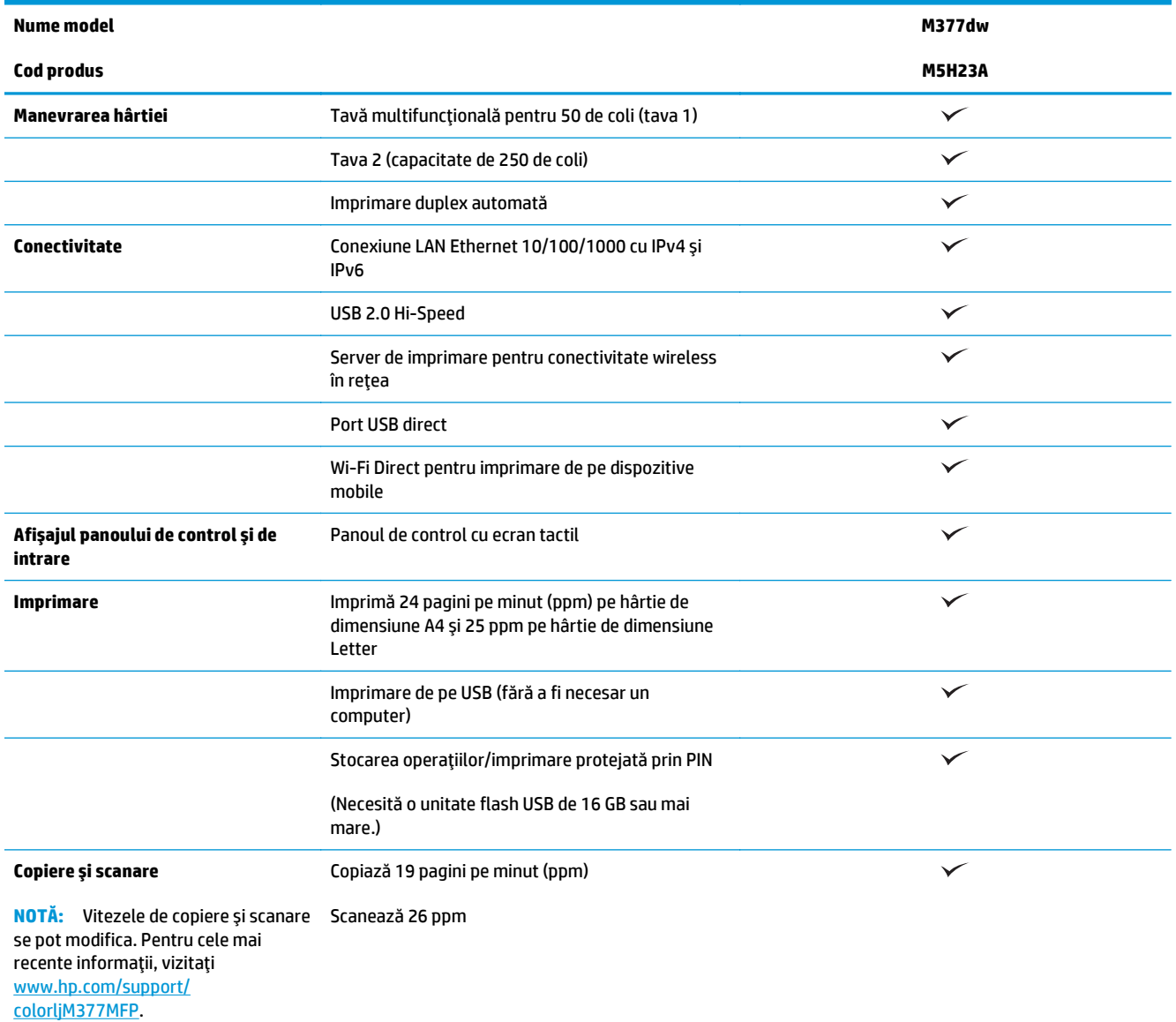

<span id="page-16-0"></span>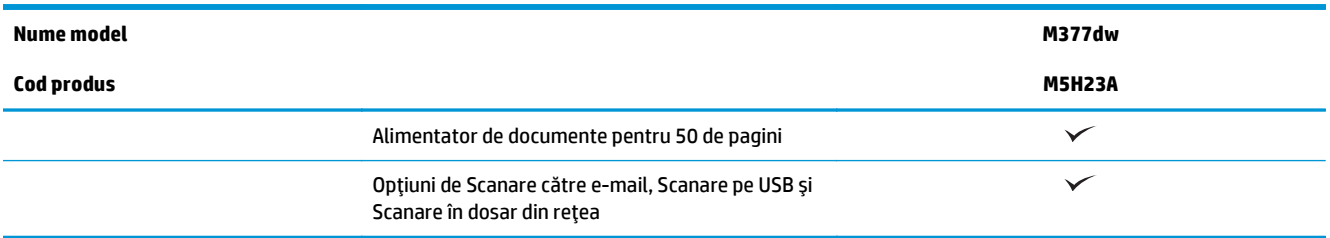

#### **Sisteme de operare acceptate**

Următoarele informaţii se aplică pentru driverele de imprimare Windows PCL 6 şi OS X specifice imprimantei.

**Windows:** CD-ul cu programul de instalare software HP instalează driverul HP PCL.6, HP PCL-6 sau HP PCL 6 în funcție de sistemul de operare Windows, împreună cu software-ul opțional atunci când se utilizează programul de instalare completă a software-ului. Consultaţi notele de instalare a software-ului pentru mai multe informaţii.

**OS X:** Computerele Mac sunt acceptate cu această imprimantă. Descărcaţi HP Easy Start de pe [123.hp.com](http://123.hp.com) sau de pe pagina Asistență pentru imprimare, iar apoi utilizați HP Easy Start pentru a instala driverul de imprimare şi utilitarul HP. Software-ul HP Easy Start nu este inclus pe CD-ul din pachet.

- **1.** [Accesa](http://123.hp.com)ţi 123.hp.com.
- **2.** Urmaţi paşii specificaţi pentru a descărca software-ul pentru imprimantă.

Linux: Pentru informații și drivere de imprimare pentru Linux, accesați [hplipopensource.com/hplip-web/](http://hplipopensource.com/hplip-web/index.html) [index.html](http://hplipopensource.com/hplip-web/index.html).

**UNIX:** Pentru informații și drivere de imprimare pentru UNIX®, accesați [www.hp.com/go/linux](http://www.hp.com/go/unixmodelscripts).

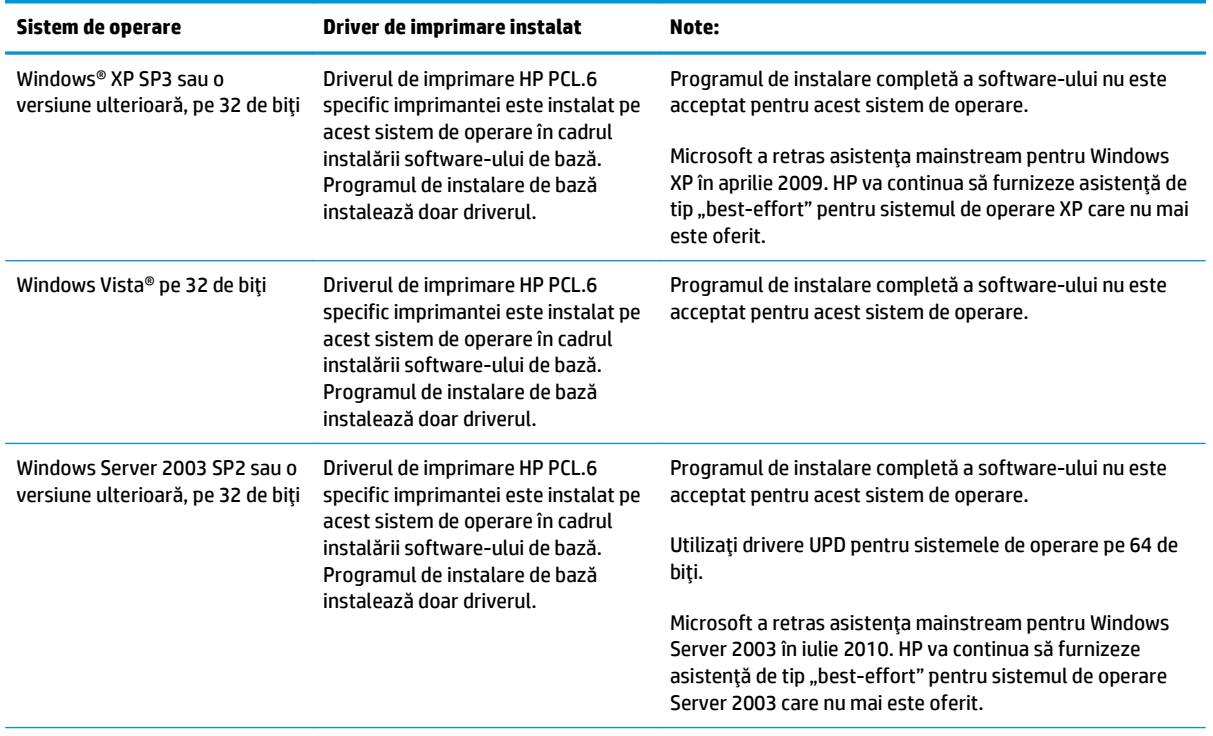

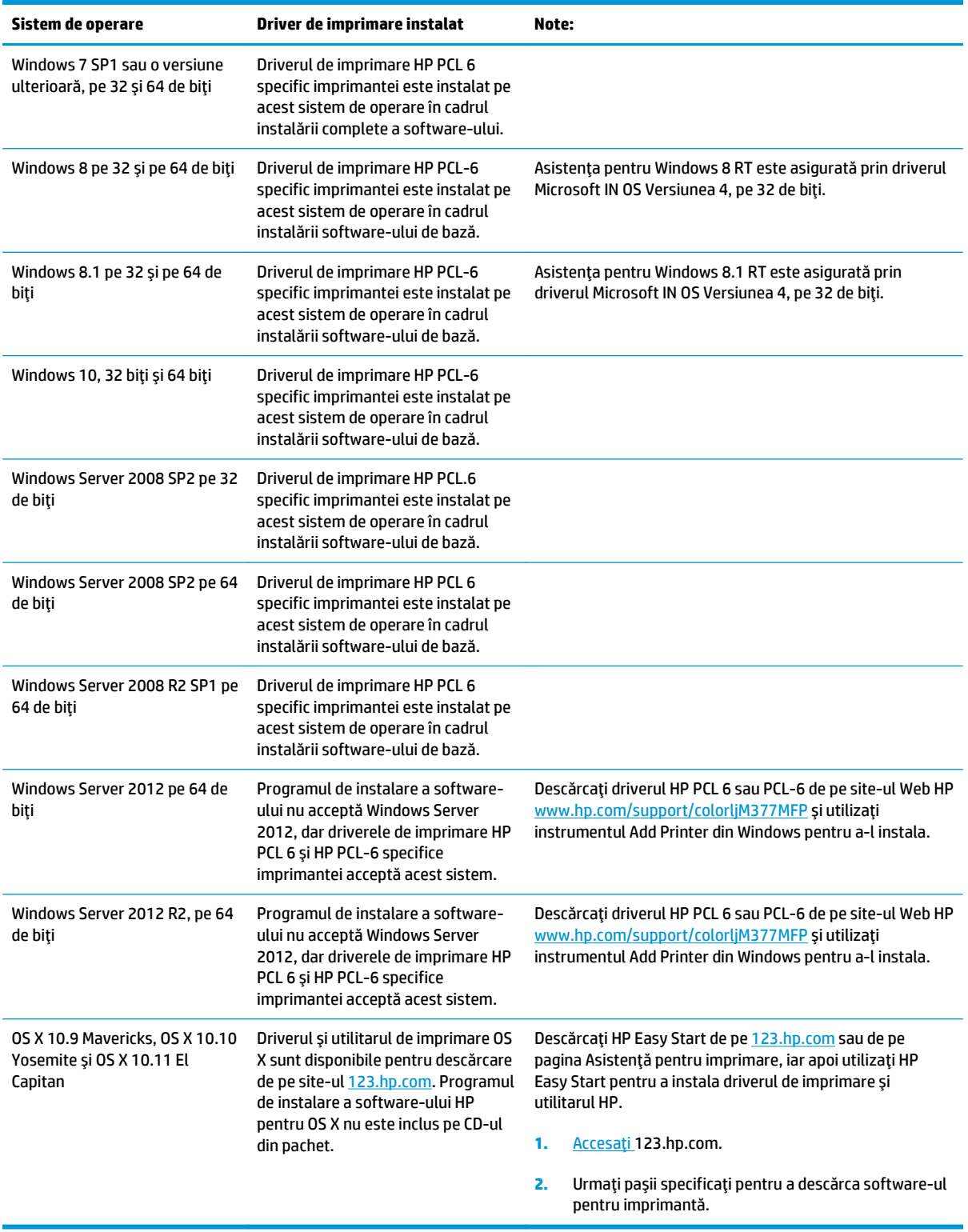

**NOTĂ:** Pentru o listă actualizată a sistemelor de operare acceptate, accesaţi [www.hp.com/support/](http://www.hp.com/support/colorljM377MFP) [colorljM377MFP](http://www.hp.com/support/colorljM377MFP) pentru a beneficia de asistenţa completă pentru imprimantă asigurată de HP.

**WOTĂ:** Pentru detalii despre sistemele de operare client și server și asistență pentru drivere HP UPD PCL6, UPD PCL 5 şi UPD PS ale acestei imprimante, accesaţi [www.hp.com/go/upd](http://www.hp.com/go/upd) şi faceţi clic pe fila **Specificaţii**.

### <span id="page-18-0"></span>**Soluţii de imprimare mobilă**

Imprimanta acceptă următoarele programe software pentru imprimare mobilă:

- Software-ul HP ePrint
- **NOTĂ:** Software-ul HP ePrint acceptă următoarele sisteme de operare: Windows 7 SP 1 (pe 32 şi 64 de biţi); Windows 8 (pe 32 şi 64 de biţi); Windows 8.1 (pe 32 şi 64 de biţi); Windows 10 (pe 32 şi 64 de biţi) şi versiunile OS X 10.8 Mountain Lion, 10.9 Mavericks şi 10.10 Yosemite.
- HP ePrint prin e-mail (necesită activarea Serviciilor web HP și înregistrarea imprimantei pe HP Connected)
- Aplicația HP ePrint (disponibilă pentru Android, iOS și Blackberry)
- Aplicația ePrint Enterprise (acceptată la toate imprimantele cu software ePrint Enterprise Server)
- Aplicația All-in-One Remote HP pentru dispozitive iOS și Android
- **Google Cloud Print**
- **AirPrint**
- **Imprimare Android**

#### **Dimensiuni imprimantă**

**Figura 1-1** Dimensiuni pentru modelul de bază

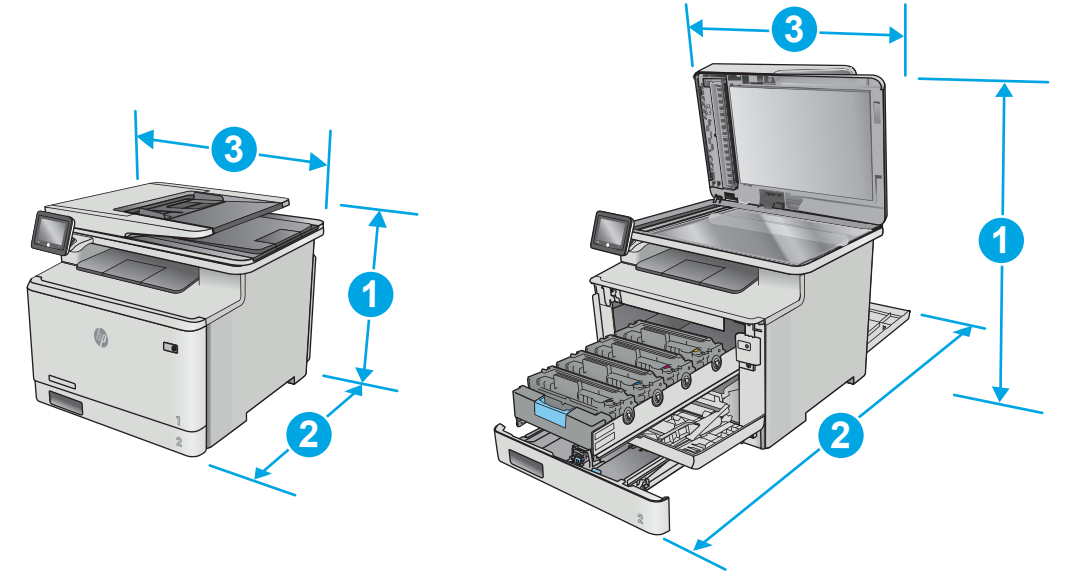

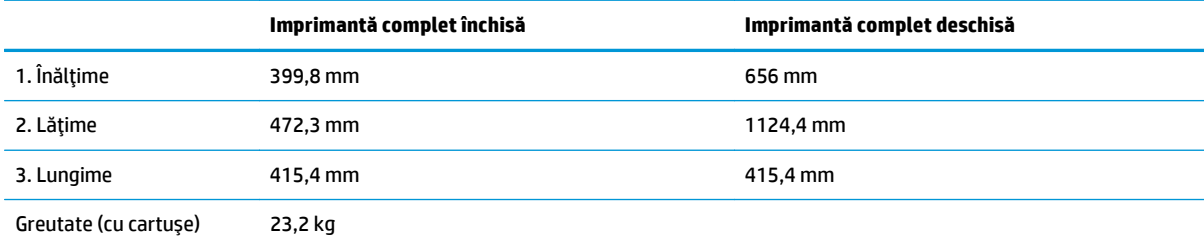

<span id="page-19-0"></span>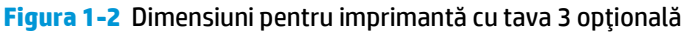

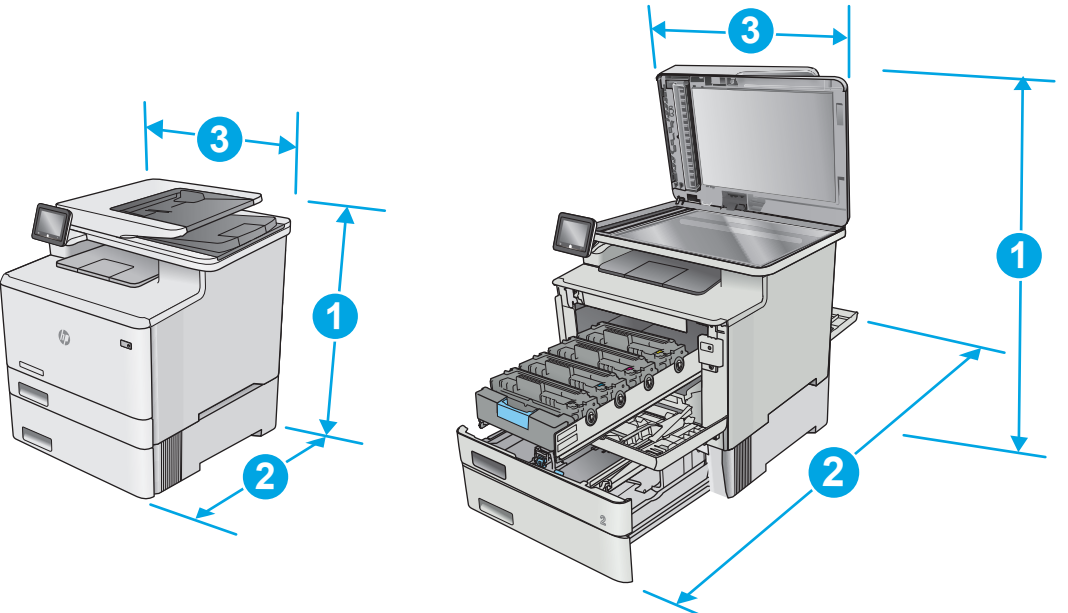

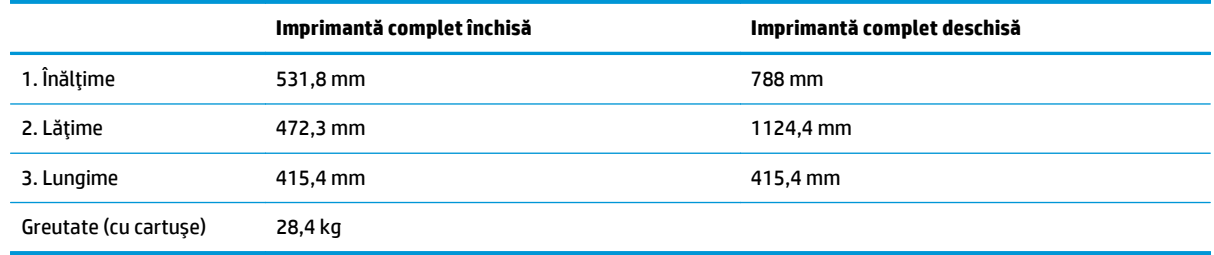

### **Consumul de energie, specificaţii privind alimentarea şi emisiile acustice**

Pentru informații actualizate, consultați [www.hp.com/support/colorljM377MFP.](http://www.hp.com/support/colorljM377MFP)

**ATENŢIE:** Cerinţele de alimentare cu energie au la bază ţara/regiunea în care este comercializată imprimanta. Nu convertiţi tensiunile de funcţionare. Acest lucru va duce la deteriorarea imprimantei şi la anularea garanţiei acesteia.

### **Interval mediu de funcţionare**

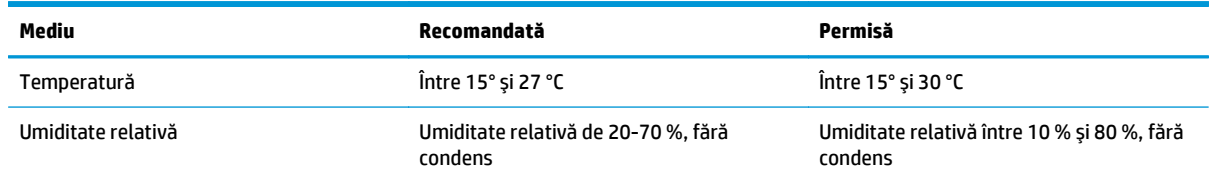

## <span id="page-20-0"></span>**Configurare hardware imprimantă şi instalare software**

Pentru instrucţiuni de configurare de bază, consultaţi Afişul de instalare şi Ghidul cu noţiuni introductive, furnizate împreună cu imprimanta. Pentru instrucţiuni suplimentare, accesaţi asistenţa HP pe Web.

Accesaţi [www.hp.com/support/colorljM377MFP](http://www.hp.com/support/colorljM377MFP) pentru a beneficia de asistenţa completă asigurată de HP pentru imprimantă. Găsiţi următoarele resurse de asistenţă:

- Instalare şi configurare
- Învăţare şi utilizare
- Rezolvarea problemelor
- Descărcaţi actualizări de software şi firmware
- Alăturarea la forumuri de asistenţă
- Găsirea de informaţii despre garanţie şi reglementări

# <span id="page-22-0"></span>**2 Tăvile pentru hârtie**

- Încă[rcarea hârtiei în tava 1 \(tav](#page-23-0)ă multifuncțională)
- Încă[rcarea hârtiei în tava 2](#page-26-0)
- Încărcarea ş[i imprimarea plicurilor](#page-30-0)

#### **Pentru informaţii suplimentare:**

Următoarele informaţii sunt corecte la momentul publicării. Pentru informaţiile curente, consultaţi [www.hp.com/support/colorljM377MFP](http://www.hp.com/support/colorljM377MFP).

Asistenţa completă oferită de HP pentru imprimantă include următoarele informaţii:

- Instalare și configurare
- Învățare și utilizare
- Rezolvarea problemelor
- Descărcări de software şi actualizări de firmware
- Alăturarea la forumuri de asistență
- Găsirea de informaţii despre garanţie şi reglementări

## <span id="page-23-0"></span>**Încărcarea hârtiei în tava 1 (tavă multifuncţională)**

### **Introducere**

Utilizaţi tava 1 pentru a imprima documente pe o singură pagină, documente care necesită mai multe tipuri de hârtie sau plicuri.

- Încărcarea hârtiei în tava 1 (tavă multifuncţională)
- [Orientarea hârtiei din tava 1](#page-24-0)

### **Încărcarea hârtiei în tava 1 (tavă multifuncţională)**

**1.** Deschideţi tava 1.

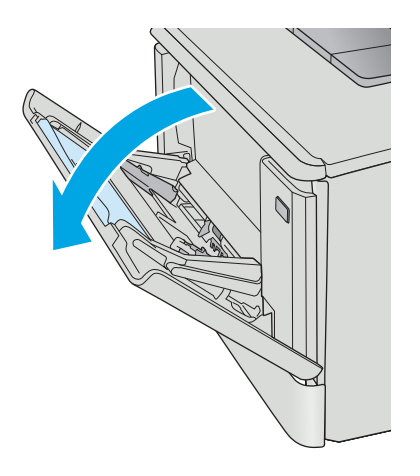

**2.** Apăsaţi pe urechea de pe ghidajul pentru hârtie din partea dreaptă pentru a deplasa ghidajele de lăţime a hârtiei spre exterior, şi apoi scoateţi extensia tăvii.

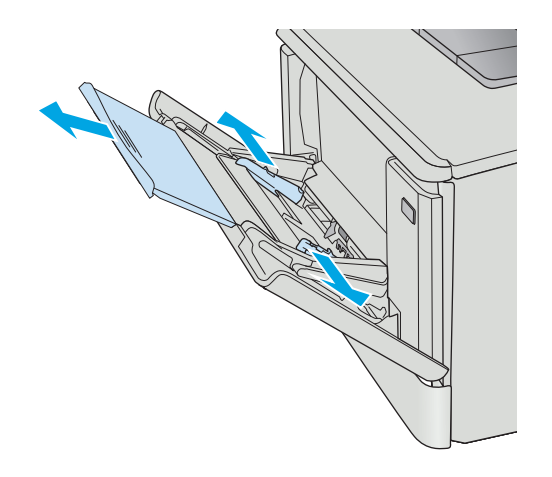

<span id="page-24-0"></span>**3.** Plasaţi topul de hârtie în tavă şi apoi reglaţi ghidajele laterale astfel încât să atingă uşor topul de hârtie, fără să îl îndoaie. Pentru informaţii despre orientarea hârtiei, consultaţi Orientarea hârtiei din tava 1, la pagina 15.

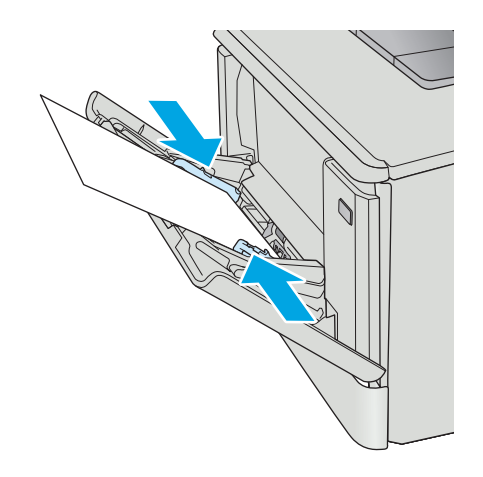

**4.** La calculator, lansaţi procesul de imprimare din aplicaţia software. Asiguraţi-vă că driverul este setat pentru dimensiunea şi tipul de hârtie corecte pentru hârtia de imprimat din tava 1.

### **Orientarea hârtiei din tava 1**

Dacă utilizaţi hârtie care necesită o anumită orientare, încărcaţi-o conform informaţiilor din următorul tabel.

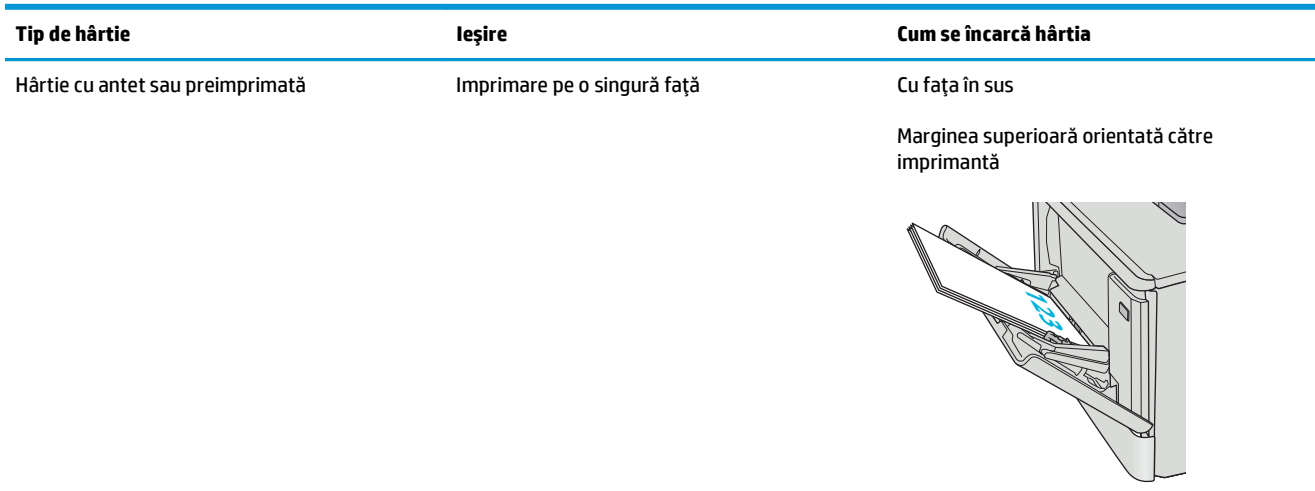

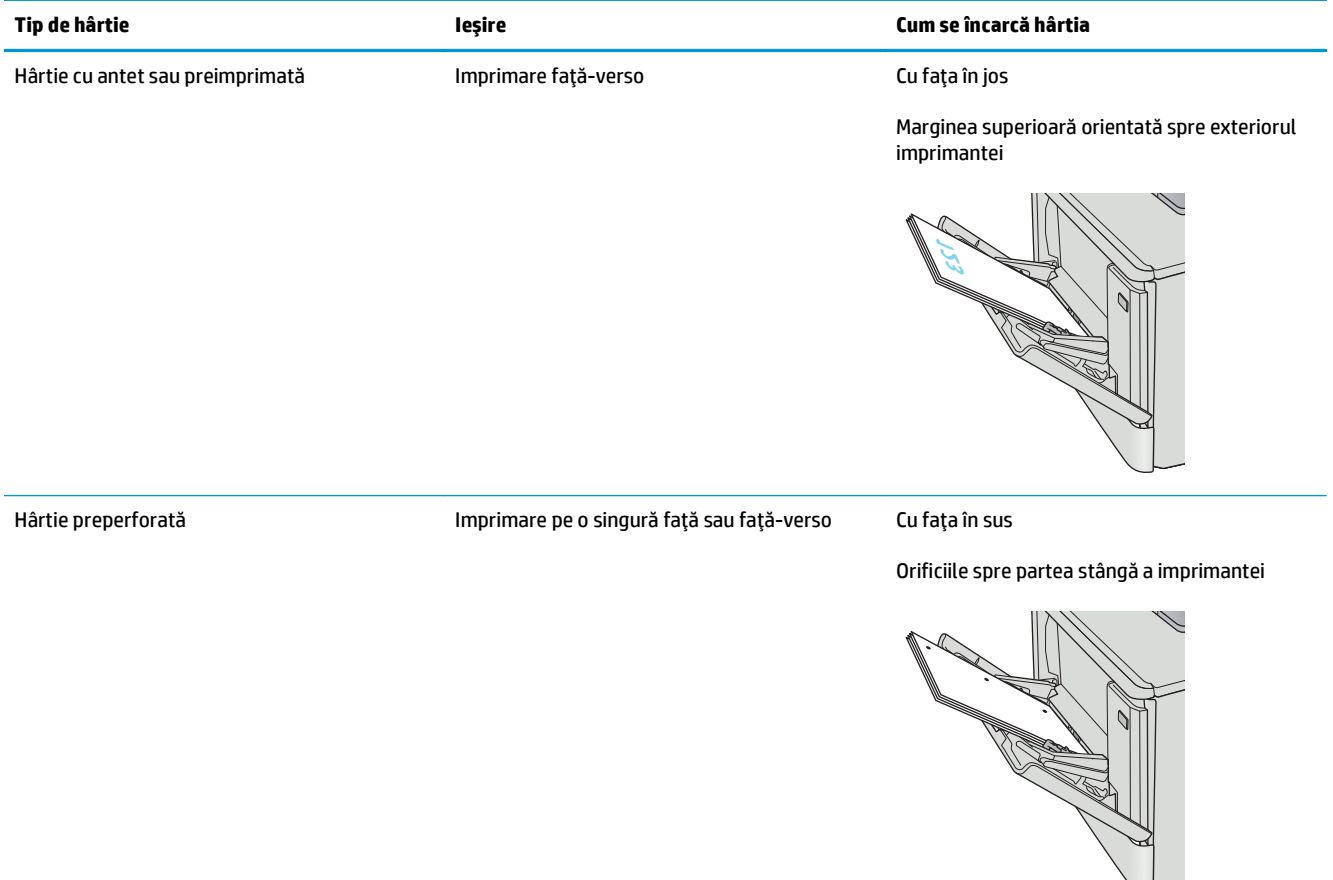

## <span id="page-26-0"></span>**Încărcarea hârtiei în tava 2**

### **Introducere**

Informaţiile următoare descriu cum să încărcaţi hârtia în tava 2.

- Încărcarea hârtiei în tava 2
- [Orientarea hârtiei din tava 2](#page-28-0)

### **Încărcarea hârtiei în tava 2**

**1.** Deschideţi tava.

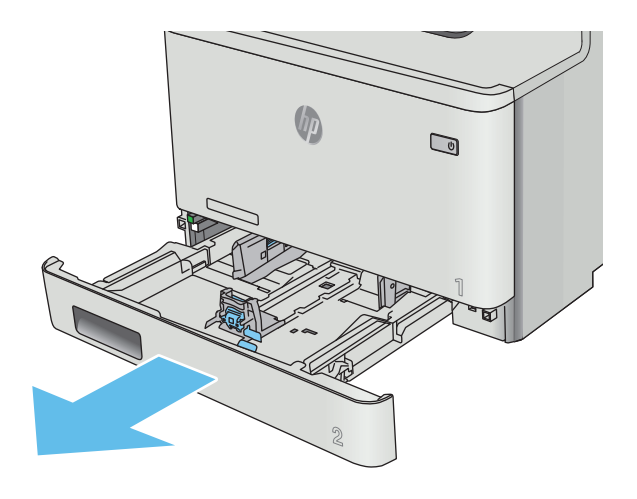

**2.** Reglaţi ghidajele pentru lăţimea hârtiei strângând clemele de reglare de pe ghidaje şi glisând ulterior ghidajele până la dimensiunea hârtiei utilizate.

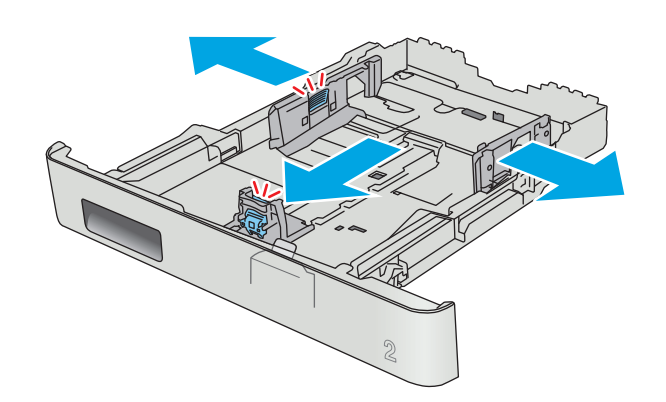

**3.** Pentru a încărca hârtie de dimensiune Legal, extindeţi partea din faţă a tăvii strângând încuietoarea albastră frontală şi trăgând partea frontală a tăvii.

**NOTĂ:** Când este încărcată cu hârtie de dimensiune Legal, tava 2 se extinde din partea din faţă a imprimantei cu aproximativ 51 mm .

**4.** Încărcaţi hârtie în tavă.

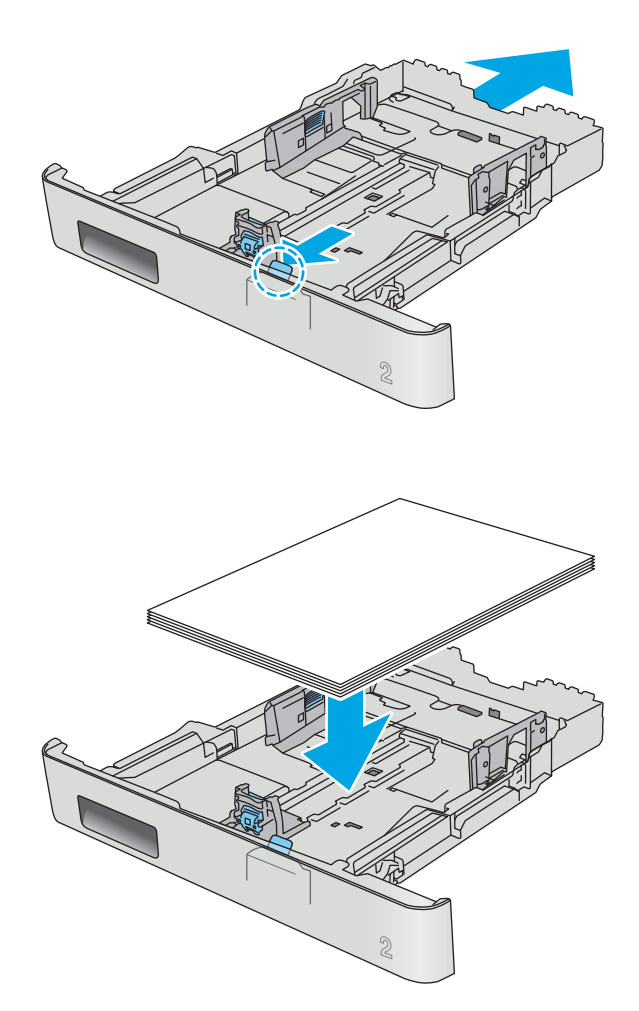

<span id="page-28-0"></span>**5.** Asiguraţi-vă că topul de hârtie este întins în toate cele patru colţuri. Glisaţi ghidajele de lungime şi lăţime ale hârtiei astfel încât să opună rezistenţă topului de hârtie.

**NOTĂ:** Pentru a preveni blocajele, nu supraîncărcaţi tava. Asiguraţi-vă că partea superioară a teancului se află sub indicatorul de plin al tăvii.

**6.** După ce v-aţi asigurat că topul de hârtie se află sub indicatorul de tavă plină, închideţi tava.

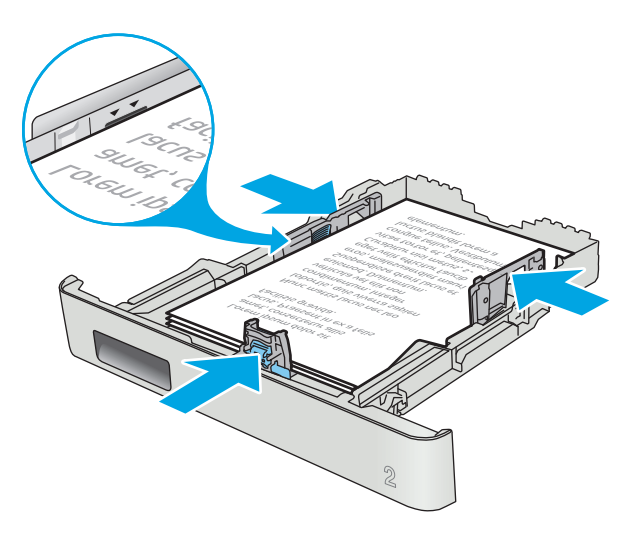

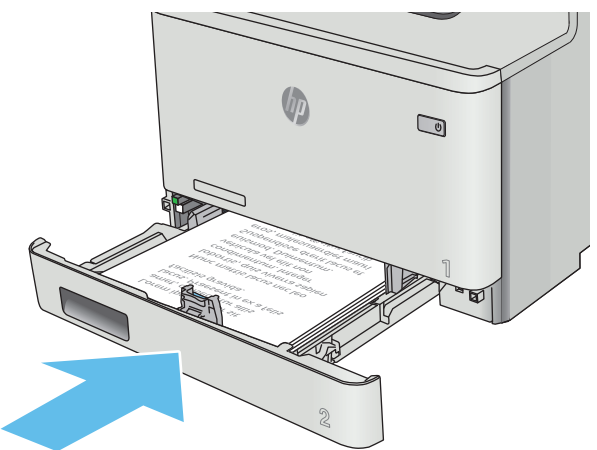

### **Orientarea hârtiei din tava 2**

Dacă utilizaţi hârtie care necesită o anumită orientare, încărcaţi-o conform informaţiilor din următorul tabel.

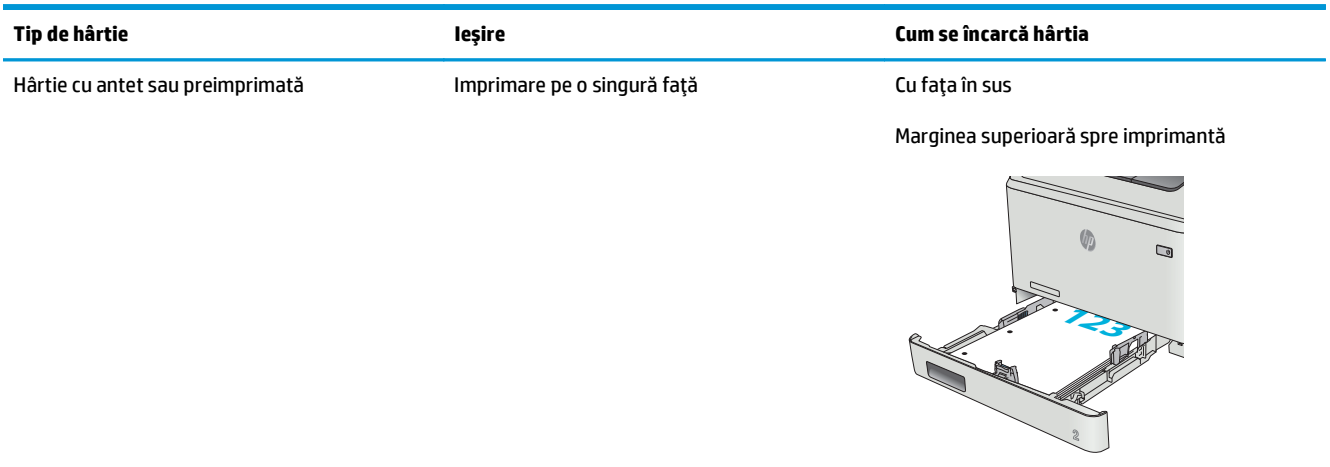

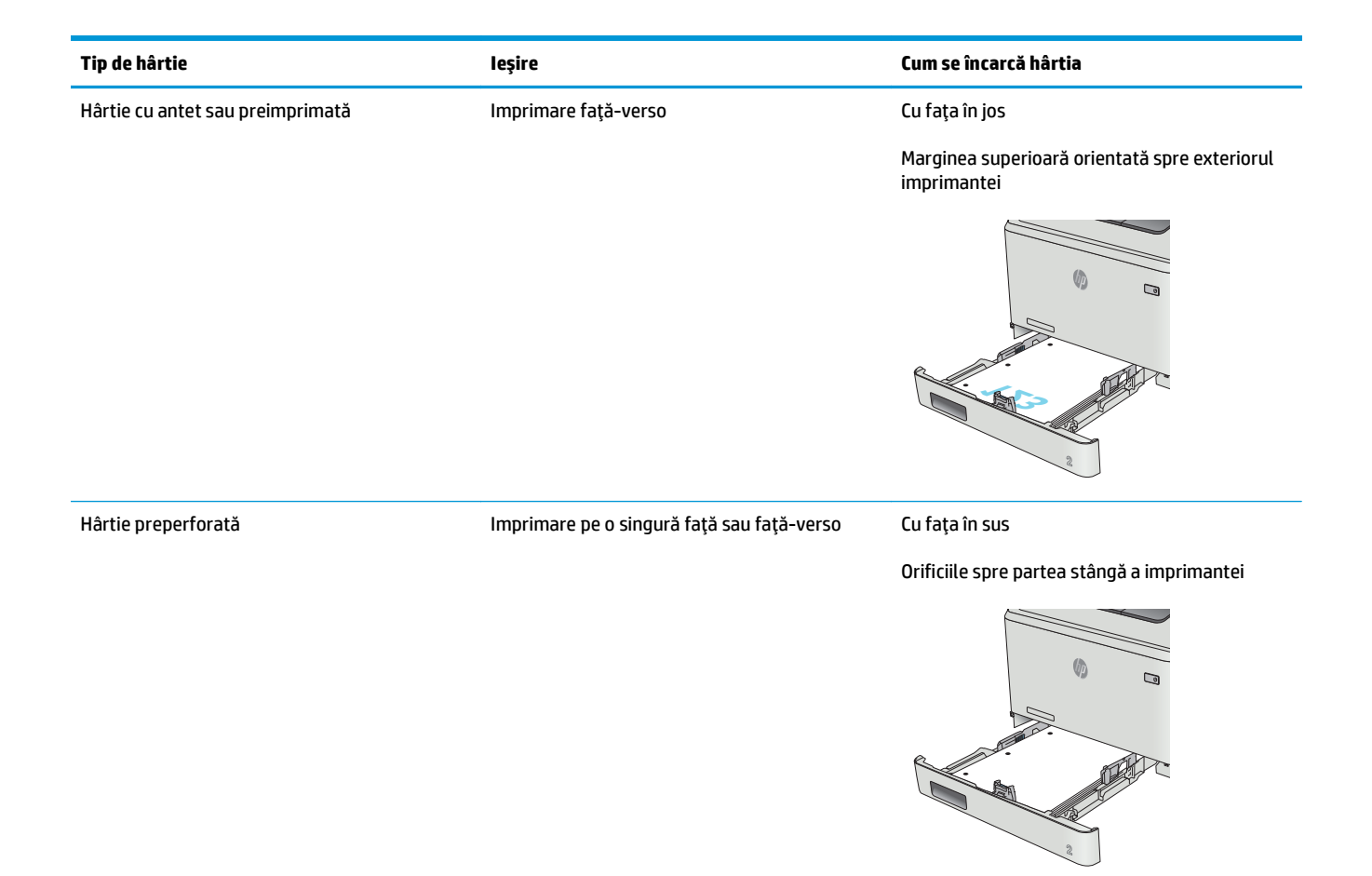

## <span id="page-30-0"></span>**Încărcarea şi imprimarea plicurilor**

### **Introducere**

Informaţiile următoare descriu modul de imprimare şi de încărcare a plicurilor. Pentru performanţe optime, în tava 1 trebuie încărcate numai plicuri de 5 mm (4-6 plicuri) şi numai 10 plicuri trebuie încărcate în tava 2.

Pentru a imprima plicuri utilizând fie tava 1, fie tava 2, urmaţi aceşti paşi pentru a selecta setările corecte din driverul de imprimare.

#### **Imprimarea plicurilor**

- **1.** Din programul software, selectaţi opţiunea **Imprimare**.
- **2.** Selectaţi imprimanta din lista de imprimante, apoi faceţi clic pe sau atingeţi butonul **Proprietăţi** sau **Preferinţe** pentru a deschide driverul de imprimare.
- **E**<sup> $\mathbb{F}$  **NOTĂ**: Numele butonului variază în funcție de programul software.</sup>
- **NOTĂ:** Pentru a accesa aceste caracteristici dintr-un ecran de Start Windows 8 sau 8.1, selectaţi **Dispozitive**, selectaţi **Imprimare** şi apoi selectaţi imprimanta.
- **3.** Faceţi clic pe sau atingeţi fila **Hârtie/Calitate**.
- **4.** În lista verticală **Dimensiune hârtie**, selectaţi dimensiunea corectă pentru plicuri.
- **5.** În lista verticală **Tip hârtie**, selectaţi **Plic**.
- **6.** În lista verticală **Sursă hârtie**, selectaţi tava care va fi utilizată.
- **7.** Faceţi clic pe butonul **OK** pentru a închide caseta de dialog **Proprietăţi document**.
- **8.** În caseta de dialog **Imprimare**, faceţi clic pe butonul **OK** pentru a imprima operaţia.

### <span id="page-31-0"></span>**Orientarea plicurilor**

Încărcaţi plicurile în tava 1 cu faţa în sus, cu capătul îngust, unde se aplică timbrul, orientat spre imprimantă.

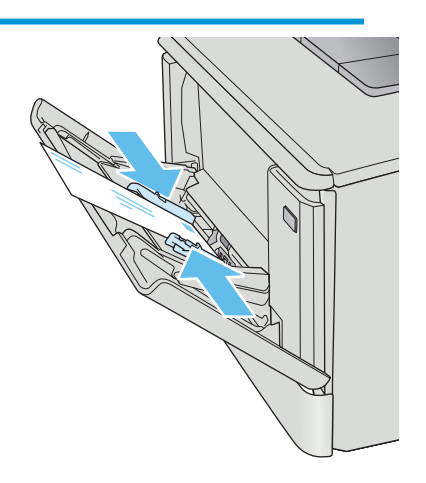

Încărcaţi plicurile în tava 2 cu faţa în sus, cu capătul îngust, unde se aplică timbrul, orientat spre imprimantă.

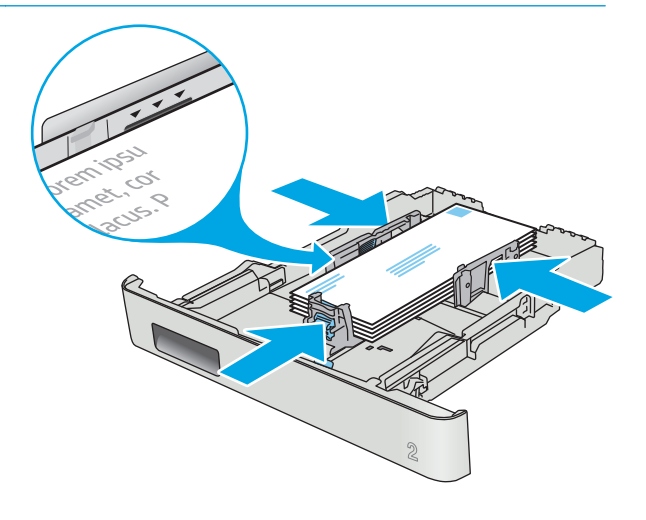

# <span id="page-32-0"></span>**3 Consumabile, accesorii şi componente**

- [Comandarea de consumabile, accesorii](#page-33-0) şi componente
- [Înlocuirea cartu](#page-35-0)şelor de toner

#### **Pentru informaţii suplimentare:**

Următoarele informaţii sunt corecte la momentul publicării. Pentru informaţiile curente, consultaţi [www.hp.com/support/colorljM377MFP](http://www.hp.com/support/colorljM377MFP).

Asistenţa completă oferită de HP pentru imprimantă include următoarele informaţii:

- Instalare și configurare
- Învățare și utilizare
- Rezolvarea problemelor
- Descărcări de software și actualizări de firmware
- Alăturarea la forumuri de asistență
- Găsirea de informații despre garanție și reglementări

## <span id="page-33-0"></span>**Comandarea de consumabile, accesorii şi componente**

### **Comandare**

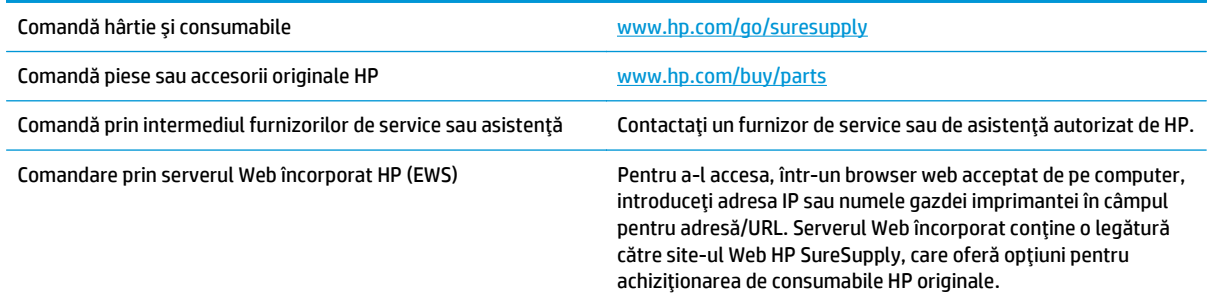

### **Consumabile şi accesorii**

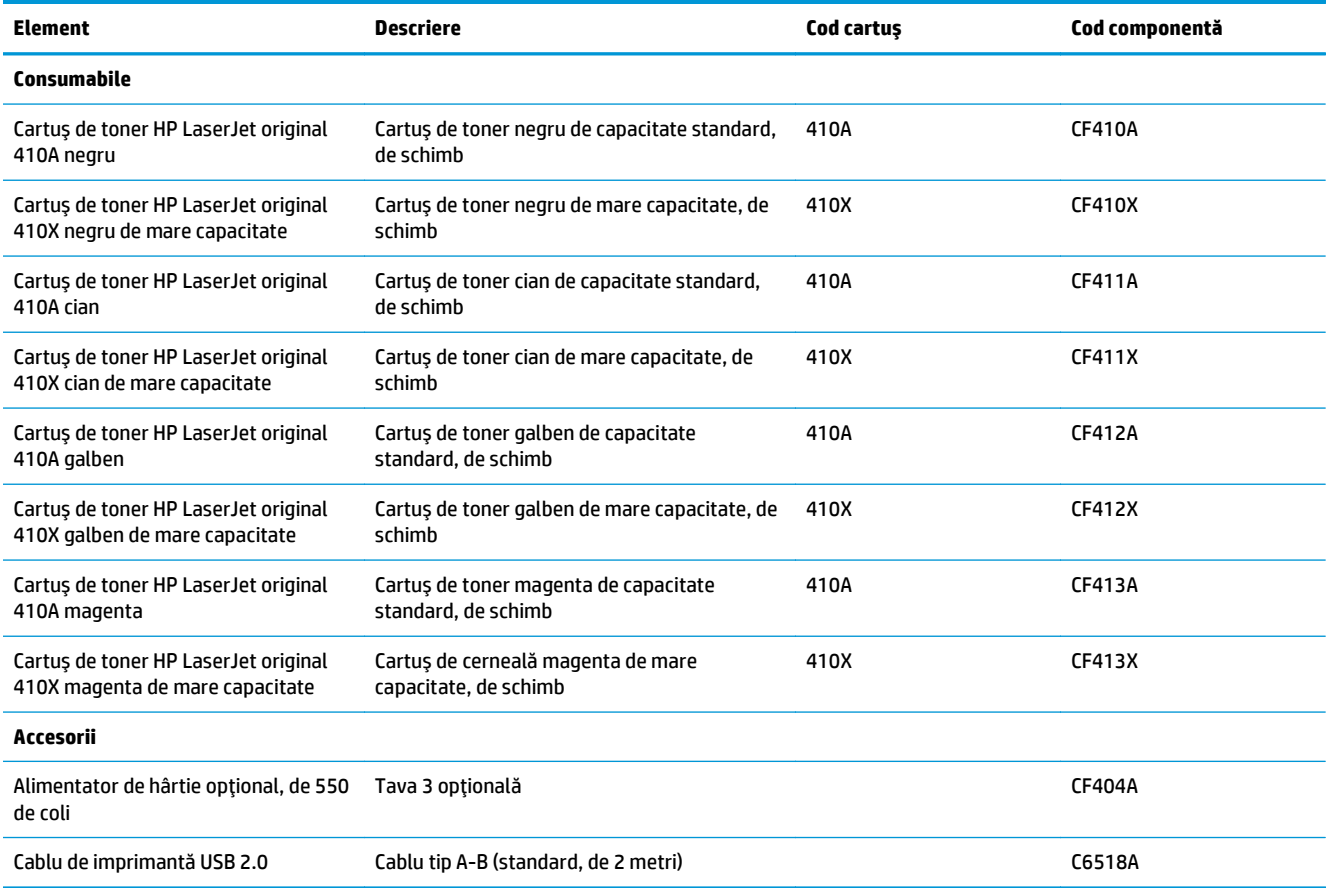

### **Componente care pot fi reparate de client**

Componentele care pot fi reparate de către client (CSR) sunt disponibile pentru numeroase imprimante HP LaserJet, pentru a reduce timpul de reparaţie. Mai multe informaţii despre programul CSR şi beneficiile acestuia pot fi găsite la adresele [www.hp.com/go/csr-support](http://www.hp.com/go/csr-support) şi [www.hp.com/go/csr-faq](http://www.hp.com/go/csr-faq).

Componentele de schimb HP originale pot fi comandate la adresa [www.hp.com/buy/parts](http://www.hp.com/buy/parts) sau contactând un furnizor de service sau de asistenţă autorizat de HP. La comandare, va fi necesară una din următoarele informaţii: numărul de reper, numărul de serie (se află în partea din spate a imprimantei), numărul de produs sau numele imprimantei.

- Componentele ce pot fi înlocuite de client şi sunt listate ca **Obligatorii** urmează a fi instalate de către clienți, dacă nu doriți să plătiți personalul de service HP pentru a efectua reparația. Pentru aceste componente, conform garanţiei produsului HP, nu este furnizată asistenţă la sediu sau pentru returnare la depozit.
- Componentele ce pot fi înlocuite de către client şi sunt listate ca **Opţionale** pot fi instalate la cererea dvs. de către personalul de service HP fără nicio taxă suplimentară pe durata perioadei de garanție a imprimantei.

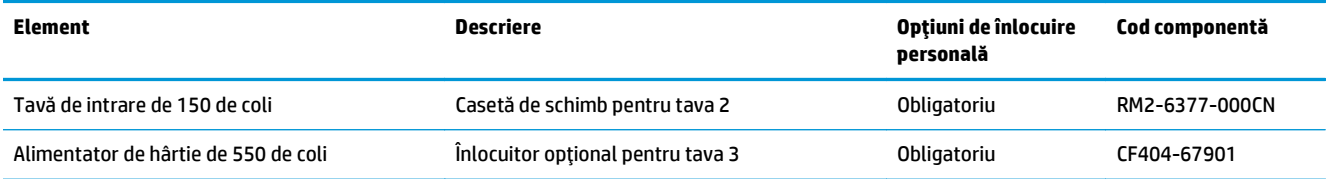

## <span id="page-35-0"></span>**Înlocuirea cartuşelor de toner**

### **Introducere**

Această imprimantă anunţă când nivelul unui cartuş de toner este scăzut. Durata de viaţă rămasă efectivă a cartuşului de toner poate varia. Este bine să aveţi un cartuş de schimb disponibil, pe care să îl puteţi instala când calitatea imprimării nu mai este acceptabilă.

Pentru cumpărarea de cartuşe sau verificarea compatibilităţii cartuşelor pentru imprimantă, accesaţi HP SureSupply la [www.hp.com/go/suresupply.](http://www.hp.com/go/suresupply) Derulati până la capătul de jos al paginii și verificați dacă țara/ regiunea este corectă.

Imprimanta utilizează patru culori și dispune de cartușe de toner separate pentru fiecare culoare: galben (Y), magenta (M), cian (C) şi negru (K). Cartuşele de toner sunt în interiorul uşii frontale.

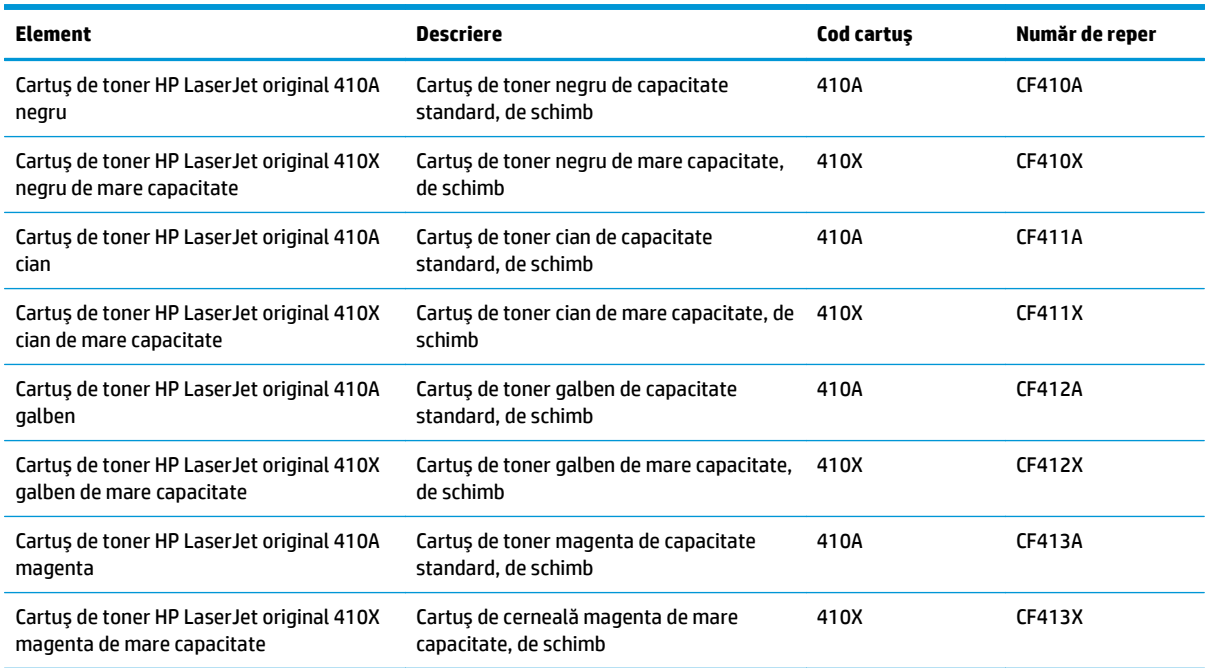

Nu scoateţi cartuşul de toner din ambalaj până când nu este momentul să fie instalat.

**ATENŢIE:** Pentru a preveni deteriorarea cartuşului de toner, nu îl expuneţi la lumină mai mult de câteva minute. În cazul în care cartuşul de toner trebuie să fie scos din imprimantă pentru o perioadă mai lungă de timp, aşezaţi-l în ambalajul original de plastic sau acoperiţi cartuşul cu un element uşor, opac.

Ilustraţia de mai jos arată componentele cartuşului de toner.
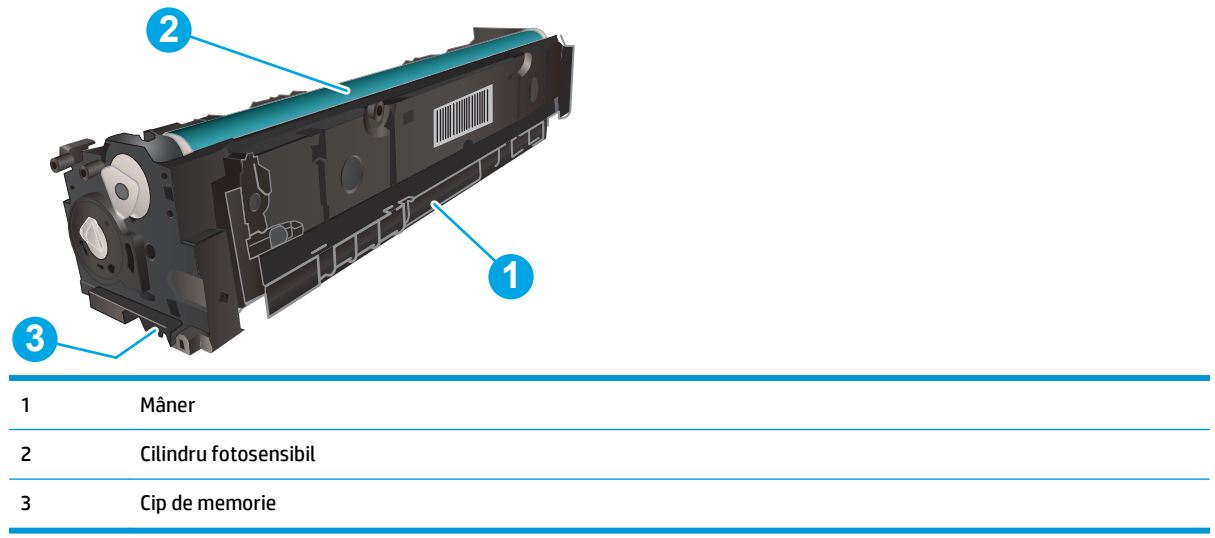

**ATENŢIE:** Dacă tonerul ajunge pe îmbrăcăminte, curăţaţi-l utilizând o cârpă uscată şi spălaţi îmbrăcămintea în apă rece. Apa fierbinte impregnează tonerul în ţesătură.

**WOTĂ:** Informații referitoare la reciclarea cartușelor de toner uzate se află în cutia cartușului de toner.

### **Scoateţi şi înlocuiţi cartuşele de toner**

**1.** Deschideţi uşa frontală, apăsând butonul de pe panoul din stânga.

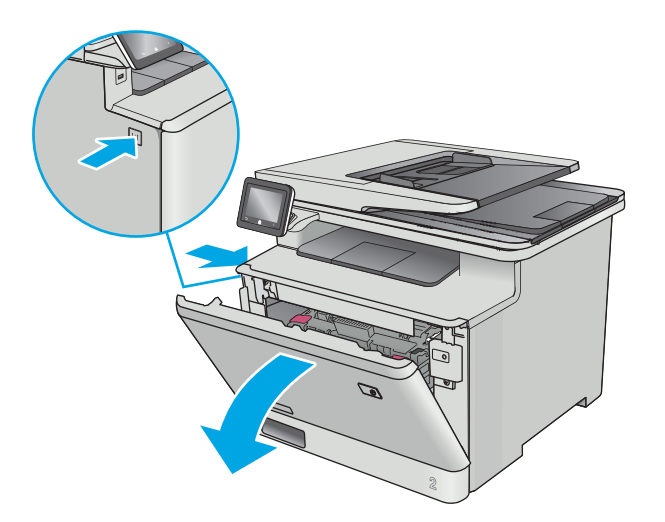

**2.** Prindeţi mânerul albastru de pe sertarul cartuşului de toner şi apoi trageţi sertarul.

**3.** Apucaţi mânerul de pe cartuşul de toner, apoi trageţi cartuşul drept în sus pentru a-l scoate.

**4.** Scoateţi ambalajul cu noul cartuş de toner din cutie şi apoi trageţi de urechea de eliberare de pe ambalaj.

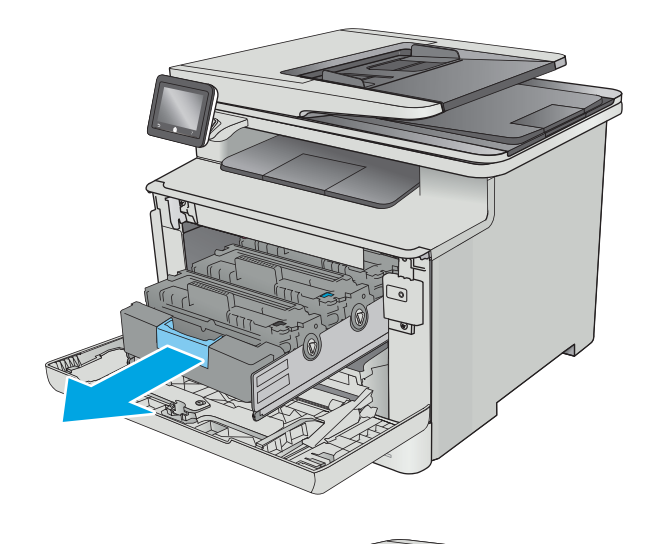

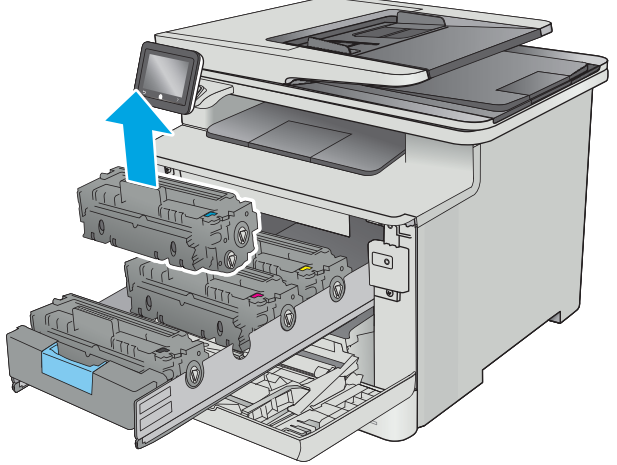

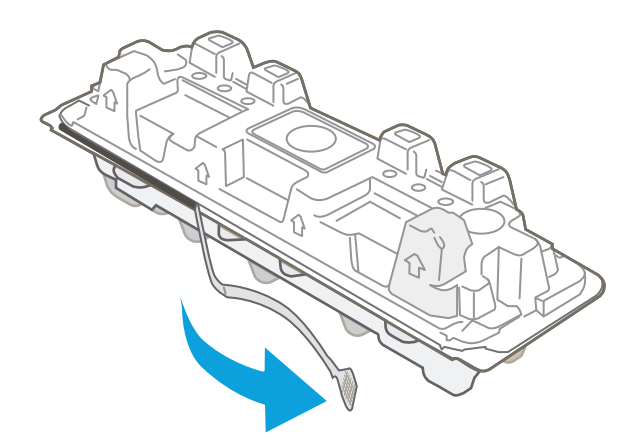

**5.** Scoateţi cartuşul de toner din ambalajul deschis.

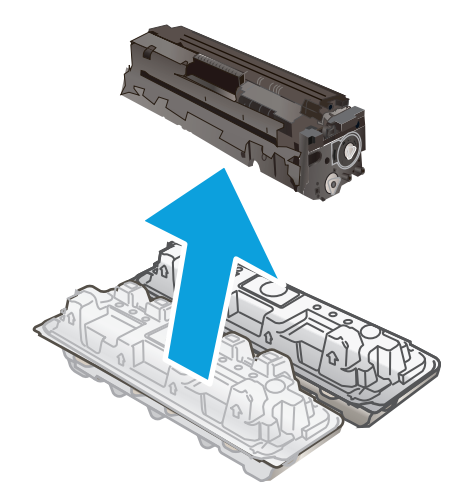

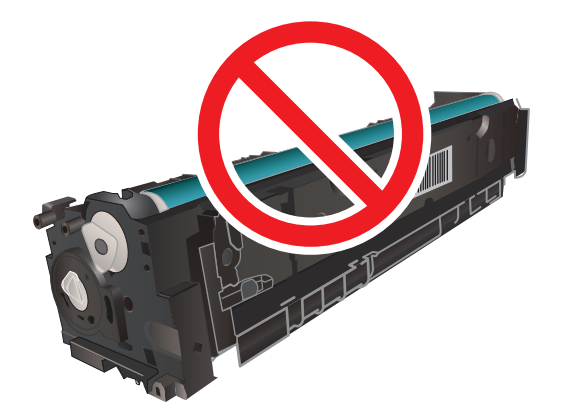

**6.** Balansaţi uşor cartuşul de toner în faţă şi în spate pentru a distribui uniform tonerul în interiorul cartuşului.

**7.** Nu atingeţi cilindrul de imagine din partea inferioară a cartuşului de toner. Amprentele de pe cilindrul fotosensibil pot cauza probleme de calitate a imprimării.

De asemenea, nu expuneţi cartuşul la lumină dacă acest lucru nu este necesar.

**8.** Introduceţi noul cartuş de toner în sertar. Asiguraţi-vă că banda colorată de pe cartuş se potriveşte cu banda colorată de pe sertar.

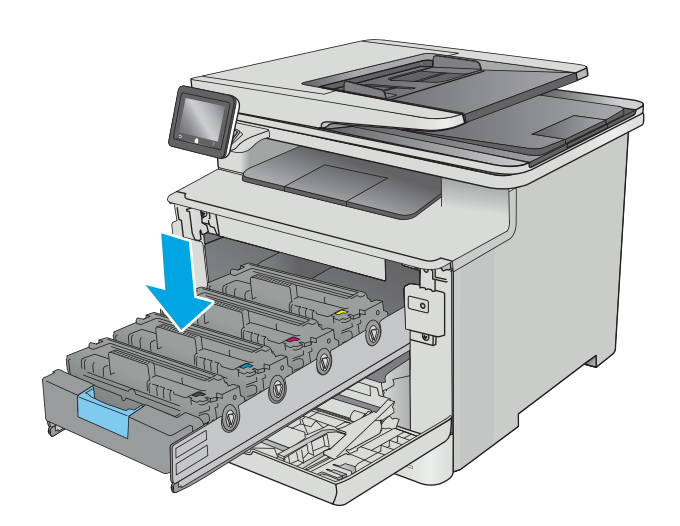

**9.** Închideţi sertarul cartuşului de toner.

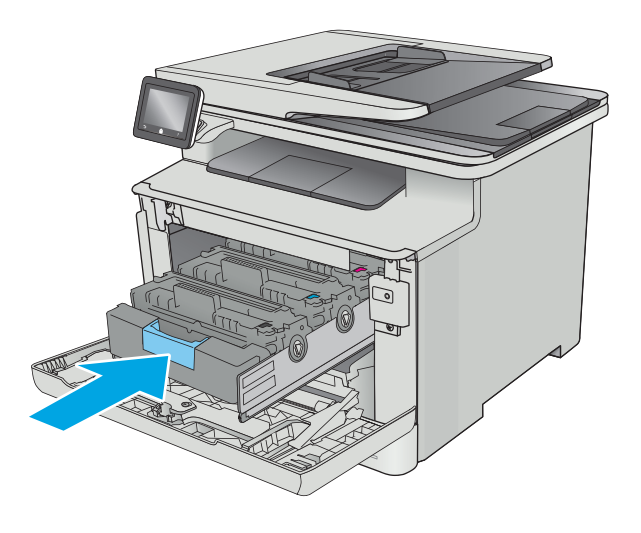

**10.** Închideţi uşa frontală.

**11.** Ambalaţi cartuşul de toner uzat şi protecţia în ambalajul în care aţi primit cartuşul nou.

În SUA, în cutie este inclusă o etichetă de expediere pre-plătită. În alte ţări/regiuni, accesaţi <u>www.hp.com/recycle</u> pentru a imprima o etichetă de expediere pre-plătită.

Lipiţi pe cutie eticheta de livrare pre-plătită şi returnaţi cartuşul uzat la HP pentru reciclare (dacă este disponibilă).

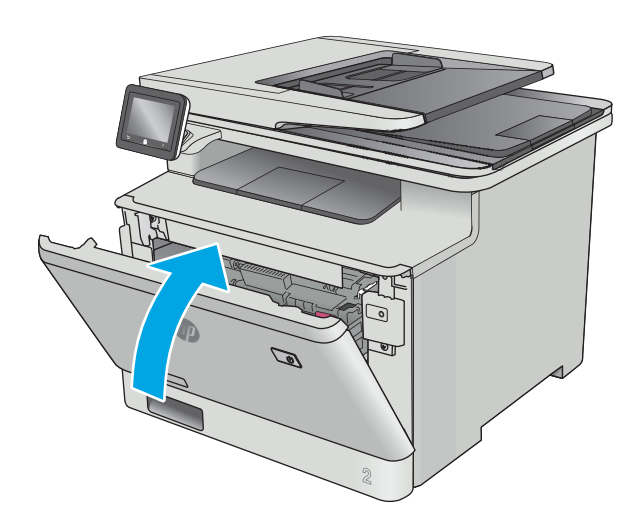

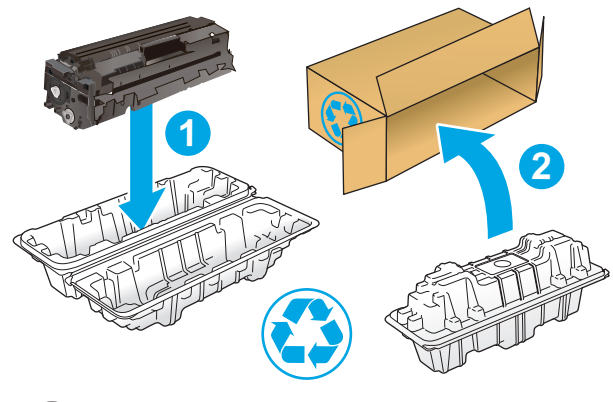

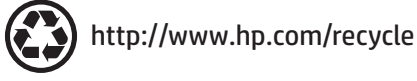

# **4 Imprimarea**

- Activităț[i de imprimare \(Windows\)](#page-43-0)
- Activităţ[ile de imprimare \(OS X\)](#page-48-0)
- Stocarea operaţ[iilor de imprimare pe produs pentru imprimare ulterioar](#page-51-0)ă sau în mod confidenţial
- [Imprimarea de pe dispozitive mobile](#page-56-0)
- Utilizarea imprimă[rii directe de pe un dispozitiv USB](#page-60-0)

#### **Pentru informaţii suplimentare:**

Următoarele informaţii sunt corecte la momentul publicării. Pentru informaţiile curente, consultaţi [www.hp.com/support/colorljM377MFP](http://www.hp.com/support/colorljM377MFP).

Asistenţa completă oferită de HP pentru imprimantă include următoarele informaţii:

- Instalare şi configurare
- Învățare și utilizare
- Rezolvarea problemelor
- Descărcări de software și actualizări de firmware
- Alăturarea la forumuri de asistență
- Găsirea de informaţii despre garanţie şi reglementări

## <span id="page-43-0"></span>**Activităţi de imprimare (Windows)**

### **Modul de imprimare (Windows)**

Procedura următoare descrie procesul de imprimare de bază pentru Windows.

- **1.** Din programul software, selectaţi opţiunea **Imprimare**.
- **2.** Selectaţi imprimanta din lista de imprimante. Pentru a schimba setările, faceţi clic pe sau atingeţi butonul **Proprietăţi** sau **Preferinţe** pentru a deschide driverul de imprimare.
	- **EX NOTĂ:** Numele butonului variază în funcție de programul software.
	- **NOTĂ:** Pentru a accesa aceste caracteristici dintr-un ecran de Start Windows 8 sau 8.1, selectaţi **Dispozitive**, selectaţi **Imprimare** şi apoi selectaţi imprimanta.
	- **NOTĂ:** Pentru informaţii suplimentare, faceţi clic pe butonul Ajutor (?) din driverul de imprimare.
	- **NOTĂ:** Driverul de imprimare poate să arate diferit de ceea ce este afişat aici, dar paşii sunt aceiaşi.

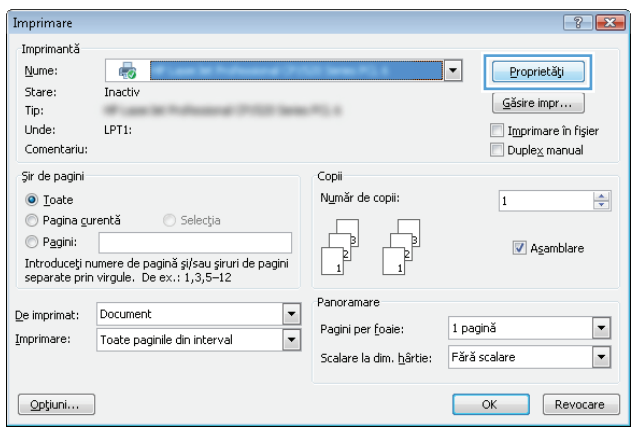

**3.** Faceti clic pe sau atingeti filele din driverul de imprimare pentru a configura optiunile disponibile. De exemplu, setaţi orientarea hârtiei în fila **Finisare** şi configuraţi setările pentru sursa hârtiei, tipul de hârtie, dimensiunea de hârtie şi calitate în fila **Hârtie/Calitate**.

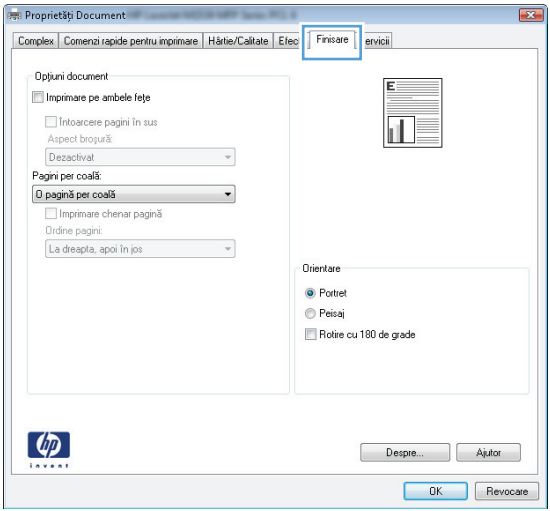

- **4.** Faceţi clic pe sau atingeţi butonul **OK** pentru a reveni la caseta de dialog **Imprimare**. Selectaţi numărul de exemplare de imprimat din acest ecran.
- **5.** Faceţi clic pe sau atingeţi butonul **OK** pentru a imprima operaţia.

### **Imprimarea automată pe ambele feţe (Windows)**

Utilizaţi această procedură pentru imprimantele care au un duplexor automat instalat. Dacă imprimanta nu are un duplexor automat instalat sau pentru a imprima pe tipuri de hârtie pe care duplexorul nu le acceptă, puteți imprima manual pe ambele fețe.

- **1.** Din programul software, selectaţi opţiunea **Imprimare**.
- **2.** Selectaţi imprimanta din lista de imprimante, apoi faceţi clic pe sau atingeţi butonul **Proprietăţi** sau **Preferinţe** pentru a deschide driverul de imprimare.
- **EX** NOTĂ: Numele butonului variază în funcție de programul software.
- **NOTĂ:** Pentru a accesa aceste caracteristici dintr-un ecran de Start Windows 8 sau 8.1, selectaţi **Dispozitive**, selectaţi **Imprimare** şi apoi selectaţi imprimanta.
- **3.** Faceţi clic pe fila **Finisare**.
- **4.** Selectaţi caseta de validare **Imprimare pe ambele feţe**. Faceţi clic pe butonul **OK** pentru a închide caseta de dialog **Proprietăţi document**.
- **5.** În caseta de dialog **Imprimare**, faceţi clic pe butonul **OK** pentru a imprima operaţia.

### **Imprimarea manuală pe ambele feţe (Windows)**

Utilizaţi această procedură pentru imprimantele care nu au un duplexor automat instalat sau pentru a imprima pe hârtie pe care duplexorul nu o acceptă.

- **1.** Din programul software, selectaţi opţiunea **Imprimare**.
- **2.** Selectaţi imprimanta din lista de imprimante, apoi faceţi clic pe sau atingeţi butonul **Proprietăţi** sau **Preferinţe** pentru a deschide driverul de imprimare.
- **X NOTĂ**: Numele butonului variază în funcție de programul software.
- **NOTĂ:** Pentru a accesa aceste caracteristici dintr-un ecran de Start Windows 8 sau 8.1, selectaţi **Dispozitive**, selectaţi **Imprimare** şi apoi selectaţi imprimanta.
- **3.** Faceţi clic pe fila **Finisare**.
- **4.** Selectaţi caseta de validare **Imprimare pe ambele feţe (manual)**. Faceţi clic pe butonul **OK** pentru a imprima prima faţă.
- **5.** Scoateţi topul imprimat din sertarul de ieşire şi amplasaţi-l în tava 1.
- **6.** Dacă vi se solicită, apăsați butonul corespunzător de pe panoul de control pentru a continua.

### **Imprimarea mai multor pagini pe coală (Windows)**

- **1.** Din programul software, selectaţi opţiunea **Imprimare**.
- **2.** Selectaţi imprimanta din lista de imprimante, apoi faceţi clic pe sau atingeţi butonul **Proprietăţi** sau **Preferinţe** pentru a deschide driverul de imprimare.
- **E NOTĂ**: Numele butonului variază în funcție de programul software.
- **NOTĂ:** Pentru a accesa aceste caracteristici dintr-un ecran de Start Windows 8 sau 8.1, selectaţi **Dispozitive**, selectaţi **Imprimare** şi apoi selectaţi imprimanta.
- **3.** Faceţi clic pe fila **Finisare**.
- **4.** Selectaţi numărul de pagini pe coală din lista verticală **Pagini per coală**.
- **5.** Selectaţi opţiunile corecte pentru **Imprimare chenar pagină**, **Ordine pagini** şi **Orientare**. Faceţi clic pe butonul **OK** pentru a închide caseta de dialog **Proprietăţi document**.
- **6.** În caseta de dialog **Imprimare**, faceţi clic pe butonul **OK** pentru a imprima operaţia.

#### **Selectarea tipului de hârtie (Windows)**

- **1.** Din programul software, selectaţi opţiunea **Imprimare**.
- **2.** Selectaţi imprimanta din lista de imprimante, apoi faceţi clic pe sau atingeţi butonul **Proprietăţi** sau **Preferinţe** pentru a deschide driverul de imprimare.
- **X** NOTĂ: Numele butonului variază în funcție de programul software.
- **NOTĂ:** Pentru a accesa aceste caracteristici dintr-un ecran de Start Windows 8 sau 8.1, selectaţi **Dispozitive**, selectati **Imprimare** și apoi selectați imprimanta.
- **3.** Faceţi clic pe sau atingeţi fila **Hârtie/Calitate**.
- **4.** Din lista derulantă **Tip hârtie**, faceţi clic pe opţiunea **Mai multe...**.
- **5.** Extindeţi lista de opţiuni **Tipul este:** .
- **6.** Extindeţi categoria de tipuri de hârtie care descrie cel mai bine hârtia dvs.
- **7.** Selectaţi opţiunea pentru tipul de hârtie utilizat, apoi faceţi clic pe butonul **OK**.
- **8.** Faceţi clic pe butonul **OK** pentru a închide caseta de dialog **Proprietăţi document**. În caseta de dialog **Imprimare**, faceţi clic pe butonul **OK** pentru a imprima operaţia.

Dacă tava trebuie să fie configurată, un mesaj de configurare a tăvii apare pe panoul de control al imprimantei.

- **9.** Încărcaţi tava cu hârtia de tipul şi dimensiunea specificată, apoi închideţi tava.
- **10.** Atingeţi butonul OK pentru a accepta dimensiunea şi tipul atribuite sau atingeţi butonul Modificare pentru a alege altă dimensiune sau alt tip de hârtie.
- **11.** Selectați dimensiunea și tipul corect, apoi atingeți butonul OK.

### **Activităţi de imprimare suplimentare**

Accesaţi [www.hp.com/support/colorljM377MFP](http://www.hp.com/support/colorljM377MFP).

Sunt disponibile instrucţiuni pentru efectuarea unor sarcini de imprimare specifice, cum ar fi următoarele:

- Crearea şi utilizarea de comenzi rapide sau presetări pentru imprimare
- Selectarea dimensiunii hârtiei sau utilizarea unei dimensiuni de hârtie personalizate
- **•** Selectarea orientării paginii
- Crearea unei broşuri
- Scalarea unui document pentru a se încadra pe o anumită dimensiune de hârtie
- Imprimarea primei sau ultimei pagini a documentului pe tipuri diferite de hârtie
- Imprimarea de filigrane pe un document

## <span id="page-48-0"></span>**Activităţile de imprimare (OS X)**

### **Modul de imprimare (OS X)**

Procedura următoare descrie procesul de imprimare de bază pentru OS X.

- **1.** Faceţi clic pe meniul **File (Fişier)**, apoi faceţi clic pe opţiunea **Print (Imprimare)**.
- 2. Selectati imprimanta.
- **3.** Faceţi clic pe **Afişare detalii** sau pe **Exemplare şi pagini**, apoi selectaţi alte meniuri pentru a regla setările de imprimare.

**X NOTĂ**: Numele elementului variază în funcție de programul software.

**4.** Faceţi clic pe butonul **Print (Imprimare)**.

### **Imprimarea automată pe ambele feţe (OS X)**

**W NOTĂ:** Aceste informații se aplică imprimantelor care au o unitate duplex automată.

- **NOTĂ:** Această caracteristică este disponibilă dacă instalaţi driverul de imprimare HP. Este posibil să nu fie disponibilă dacă utilizaţi AirPrint.
	- **1.** Faceţi clic pe meniul **File (Fişier)**, apoi faceţi clic pe opţiunea **Print (Imprimare)**.
	- **2.** Selectati imprimanta.
	- **3.** Faceţi clic pe **Afişare detalii** sau pe **Exemplare şi pagini**, apoi faceţi clic pe meniul **Aspect**.

**X** NOTĂ: Numele elementului variază în funcție de programul software.

- **4.** Selectaţi o opţiune de legare din lista derulantă **Two-Sided (Faţă-verso)**.
- **5.** Faceţi clic pe butonul **Print (Imprimare)**.

### **Imprimarea manuală pe ambele feţe (OS X)**

**NOTĂ:** Această caracteristică este disponibilă dacă instalaţi driverul de imprimare HP. Este posibil să nu fie disponibilă dacă utilizaţi AirPrint.

- **1.** Faceţi clic pe meniul **File (Fişier)**, apoi faceţi clic pe opţiunea **Print (Imprimare)**.
- **2.** Selectaţi imprimanta.
- **3.** Faceţi clic pe **Afişare detalii** sau pe **Exemplare şi pagini**, apoi faceţi clic pe meniul **Duplex manual**.

**X NOTĂ:** Numele elementului variază în funcție de programul software.

- **4.** Faceţi clic pe caseta **Manual Duplex (Duplex manual)** şi selectaţi o opţiune de legare.
- **5.** Faceţi clic pe butonul **Print (Imprimare)**.
- **6.** Deplasaţi-vă la imprimantă şi scoateţi toate hârtiile goale din tava 1.
- **7.** Scoateți topul imprimat din sertarul de ieșire și puneți-l cu fața imprimată în jos în tava de alimentare.
- **8.** Dacă vi se solicită, apăsaţi butonul corespunzător de pe panoul de control pentru a continua.

### **Imprimarea mai multor pagini pe coală (OS X)**

- **1.** Faceţi clic pe meniul **File (Fişier)**, apoi faceţi clic pe opţiunea **Print (Imprimare)**.
- 2. Selectati imprimanta.
- **3.** Faceţi clic pe **Afişare detalii** sau pe **Exemplare şi pagini**, apoi faceţi clic pe meniul **Aspect**.

**X** NOTĂ: Numele elementului variază în funcție de programul software.

- **4.** Din lista derulantă **Pages per Sheet (Pagini per coală)**, selectaţi numărul de pagini pe care doriţi să le imprimaţi pe fiecare coală.
- **5.** În zona **Layout Direction (Direcţie machetare)**, selectaţi ordinea şi plasarea paginilor pe coală.
- **6.** Din meniul **Borders (Chenare)**, selectaţi tipul de chenar care va fi imprimat în jurul fiecărei pagini pe coală.
- **7.** Faceţi clic pe butonul **Print (Imprimare)**.

### **Selectarea tipului de hârtie (OS X)**

- **1.** Faceţi clic pe meniul **File (Fişier)**, apoi faceţi clic pe opţiunea **Print (Imprimare)**.
- **2.** Selectaţi imprimanta.
- **3.** Faceţi clic pe **Afişare detalii** sau pe **Exemplare şi pagini**, apoi faceţi clic pe meniul **Hârtie şi calitate** sau pe meniul **Hârtie/Calitate**.
- **MOTĂ:** Numele elementului variază în funcție de programul software.
- **4.** Selectaţi din opţiunile de **Hârtie şi calitate** sau **Hârtie/Calitate**.
	- **NOTĂ:** Această listă conţine setul principal de opţiuni disponibile. Unele opţiuni nu sunt disponibile pe toate imprimantele.
		- **Tip suport**: Selectați opțiunea pentru tipul de hârtie pentru operația de imprimare.
		- **Calitate imprimare**: Selectaţi nivelul de rezoluţie pentru operaţia de imprimare.
		- **Imprimare până la margini**: Selectaţi această opţiune pentru a imprima mai aproape de marginile hârtiei.
		- **Mod economic**: Selectaţi această opţiune pentru a conserva tonerul atunci când imprimaţi ciorne ale documentelor.
- **5.** Faceţi clic pe butonul **Print (Imprimare)**.

### **Activităţi de imprimare suplimentare**

Accesaţi [www.hp.com/support/colorljM377MFP](http://www.hp.com/support/colorljM377MFP).

Sunt disponibile instrucțiuni pentru efectuarea unor sarcini de imprimare specifice, cum ar fi următoarele:

- Crearea şi utilizarea de comenzi rapide sau presetări pentru imprimare
- Selectarea dimensiunii hârtiei sau utilizarea unei dimensiuni de hârtie personalizate
- Selectarea orientării paginii
- Crearea unei broşuri
- Scalarea unui document pentru a se încadra pe o anumită dimensiune de hârtie
- Imprimarea primei sau ultimei pagini a documentului pe tipuri diferite de hârtie
- Imprimarea de filigrane pe un document

## <span id="page-51-0"></span>**Stocarea operaţiilor de imprimare pe produs pentru imprimare ulterioară sau în mod confidenţial**

- Introducere
- Înainte de a începe
- Configurarea imprimantei pentru stocarea operaţiilor
- **•** Crearea unei operat[ii stocate \(Windows\)](#page-52-0)
- [Imprimarea unei opera](#page-54-0)ţii stocate
- Ş[tergerea unei opera](#page-54-0)ţii stocate

### **Introducere**

Această secţiune furnizează detalii privind procedurile de creare şi imprimare a documentelor stocate în imprimantă. Aceste operații pot fi imprimate ulterior sau imprimate în mod confidențial.

### **Înainte de a începe**

Caracteristica de stocare a operaţiilor are următoarele cerinţe:

- În portul USB din spate al gazdei trebuie instalat un dispozitiv de stocare dedicat USB 2.0 cu cel puţin 16 GB de spațiu liber. Acest dispozitiv de stocare USB înmagazinează operațiile stocate trimise la imprimantă. Scoaterea dispozitivului de stocare USB de la imprimantă dezactivează funcția de stocare a operaţiilor.
- Dacă utilizaţi un Driver universal de imprimare HP (UPD), trebuie să utilizaţi versiunea UPD 5.9.0 sau o versiune superioară.

### **Configurarea imprimantei pentru stocarea operaţiilor**

Parcurgeți următoarele procese pentru a activa caracteristica imprimantei de stocare a operațiilor.

#### **Pasul unu: Instalaţi dispozitivul de stocare USB**

- **1.** Localizaţi portul USB din spate.
- **NOTĂ:** La anumite modele, portul USB spate este acoperit. Scoateţi capacul portului USB spate înainte de a continua.

<span id="page-52-0"></span>**2.** Introduceţi o unitate flash USB în portul USB din spate.

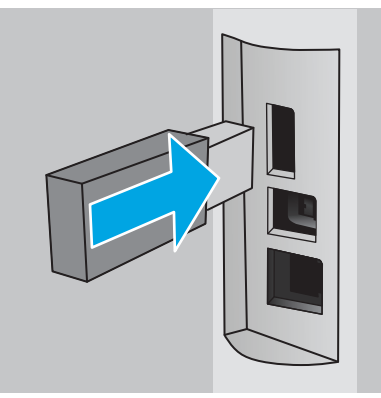

Panoul de control afişează un mesaj **Unitatea USB va fi formatată**.

- **3.** Selectati OK pentru a finaliza procedura.
	- **WE NOTĂ:** Această procedură șterge toate datele de pe unitatea flash USB.

#### **Pasul doi: Actualizarea driverului de imprimare**

#### **Actualizarea driverului de imprimare din Windows**

- **1.** Faceţi clic pe butonul **Start**, apoi faceţi clic pe **Dispozitive şi imprimante**.
- **2.** Faceţi clic dreapta pe numele imprimantei HP şi selectaţi **Proprietăţi imprimantă**.
- **3.** În caseta de dialog **Proprietăţi**, selectaţi fila **Setări dispozitiv**.
- **4.** Selectaţi **Actualizare acum**, apoi faceţi clic pe **OK**. Driverul de imprimare este actualizat.

Driverul de imprimare actualizat va include fila **Stocare operaţie**.

### **Crearea unei operaţii stocate (Windows)**

Stocaţi operaţii pe imprimantă pentru imprimarea privată sau întârziată.

**<sup>2</sup> NOTĂ:** Driverul de imprimare poate să arate diferit de ceea ce este afișat aici, dar pașii sunt aceiași.

**1.** Din programul software,selectaţi opţiunea **Imprimare**.

- **2.** Selectaţi imprimanta din lista de imprimante şi apoi selectaţi **Proprietăţi** sau **Preferinţe** (numele variază în funcţie de programul software).
- **ET NOTĂ:** Numele butonului variază în funcție de programul software.
- **WOTĂ:** Pentru a accesa aceste caracteristici dintr-un ecran de Start Windows 8 sau 8.1, selectați<sup>mu</sup> **Dispozitive**, selectaţi **Imprimare** şi apoi selectaţi imprimanta.

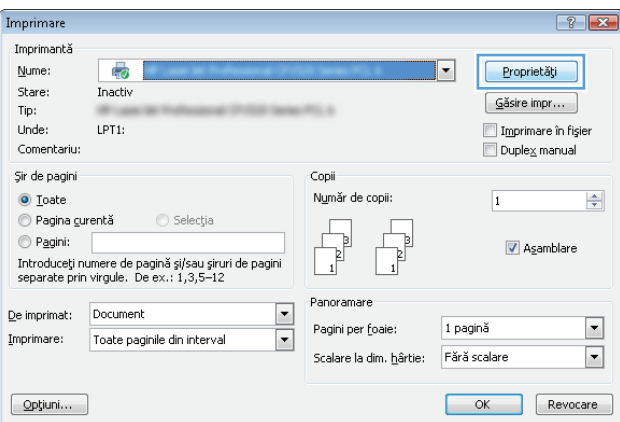

**3.** Faceţi clic pe fila **Stocare operaţie**.

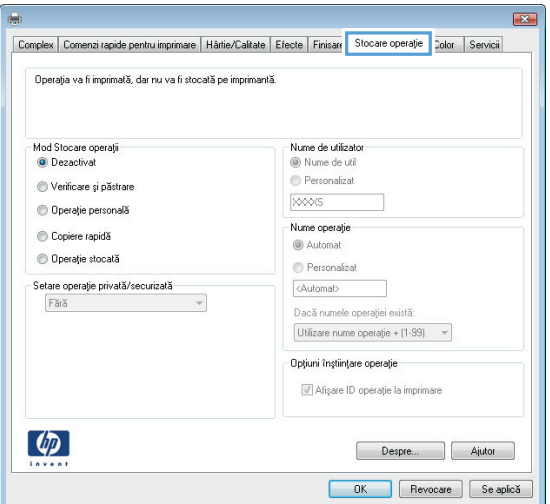

**4.** Selectaţi opţiunea **Mod Stocare operaţii**.

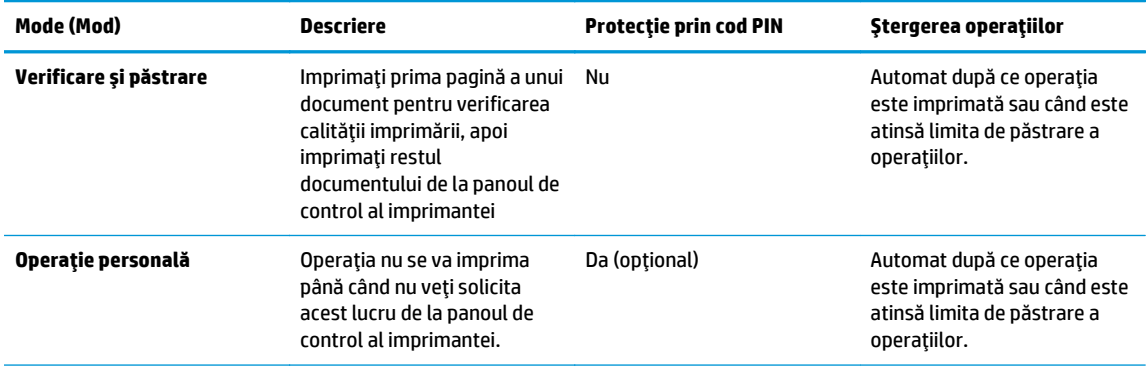

<span id="page-54-0"></span>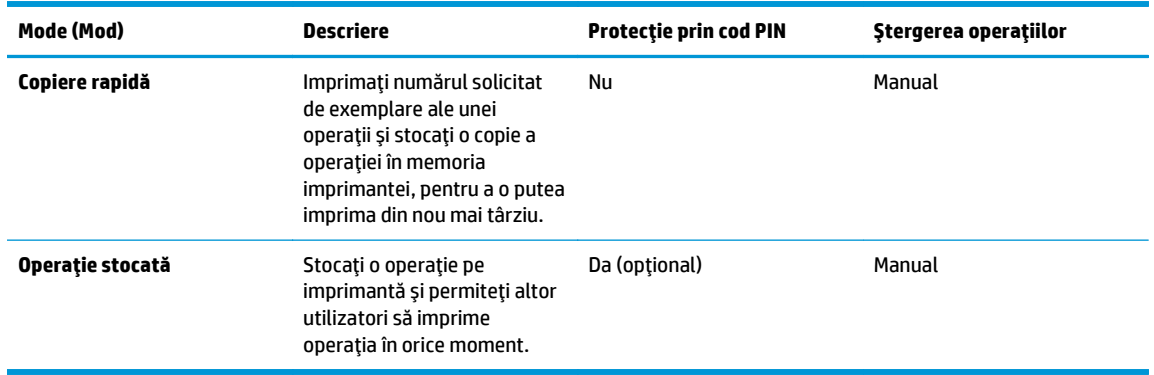

**5.** Pentru a folosi un nume de utilizator sau un nume de operaţie personalizat,faceţi clic pe butonul **Personalizat** şi apoi introduceţi numele de utilizator sau numele operaţiei.

Selectați opțiunea care se va utiliza dacă o altă operație stocată are deja acest nume:

- **Utilizare nume operaţie + (1-99)**: Adăugaţi un număr unic la sfârşitul numelui operaţiei.
- **Înlocuire fişier existent**: Suprascrieţi operaţia stocată existentă cu cea nouă.
- **6.** Faceţi clic pe butonul **OK** pentru a închide caseta de dialog **Proprietăţi document**. În caseta de dialog **Imprimare**,faceţi clic pe butonul **OK** pentru a imprima operaţia.

### **Imprimarea unei operaţii stocate**

Utilizaţi următoarea procedură pentru a imprima o lucrare care este stocată în memoria produsului.

- **1.** Din ecranul principal de pe panoul de control al produsului, deplasați degetul până când se afisează meniul Operații. Atingeți pictograma Operații **ex** pentru a deschide meniul.
- **2.** Din lista Foldere operaţii, selectaţi un nume de utilizator. Este afişată o listă a operaţiilor stocate sub numele de utilizator respectiv.
- **3.** Selectaţi numele operaţiei. Dacă operaţia este privată sau criptată,introduceţi PIN-ul sau parola.
- **4.** Pentru a ajusta numărul de exemplare, atingeţi Exemplare, introduceţi numărul de exemplare şi apoi atingeți OK.
- **5.** Selectaţi Imprimare pentru a imprima operaţia.

### **Ştergerea unei operaţii stocate**

Când trimiteţi o operaţie stocată în memoria imprimantei, aceasta suprascrie orice operaţie anterioară cu același nume de utilizator și de operație. Dacă memoria imprimantei este plină, panoul de control al imprimantei afişează un mesaj de **Memorie insuficientă**, iar operaţiile stocate existente trebuie şterse înainte de a putea stoca operaţii de imprimare suplimentare.

Utilizaţi această procedură pentru a şterge o operaţie care este stocată în memoria imprimantei.

- **1.** Din ecranul principal de pe panoul de control al imprimantei, deplasaţi degetul pe ecran până când se afișează meniul Operații. Atingeți pictograma Operații **de** pentru a deschide meniul.
- **2.** Din lista Foldere operații, selectați un nume de utilizator. Este afișată o listă a operațiilor stocate sub numele de utilizator respectiv.
- **3.** Selectaţi numele operaţiei. Dacă operaţia este privată sau criptată, introduceţi PIN-ul sau parola.
- **4.** Selectaţi Ştergere, apoi selectaţi OK pentru a şterge operaţia.

## <span id="page-56-0"></span>**Imprimarea de pe dispozitive mobile**

### **Introducere**

HP oferă multiple soluţii mobile şi ePrint pentru a facilita imprimarea la o imprimantă HP de pe laptop, tabletă, smartphone sau alt dispozitiv mobil. Pentru a vizualiza lista completă şi pentru a identifica cea mai potrivită alegere, accesați [www.hp.com/go/LaserJetMobilePrinting](http://www.hp.com/go/LaserJetMobilePrinting).

- Wi-Fi Direct (doar pentru modelele wireless)
- [HP ePrint prin e-mail](#page-57-0)
- [Software-ul HP ePrint](#page-58-0)
- [AirPrint](#page-58-0)
- [Imprimare de pe Android încorporat](#page-59-0)ă

### **Wi-Fi Direct (doar pentru modelele wireless)**

Wi-Fi Direct permite imprimarea de pe un dispozitiv mobil wireless fără a fi necesară o conexiune la reţea sau la internet.

**X NOTĂ:** Nu toate sistemele de operare mobile sunt acceptate în prezent de Wi-Fi Direct.

Utilizaţi **Wi-Fi Direct** pentru a imprima wireless de pe următoarele dispozitive:

- Dispozitive mobile Android, compatibile cu soluţia de imprimare Android încorporată
- iPhone, iPad sau iPod touch prin intermediul Apple AirPrint sau al aplicației HP ePrint
- Dispozitive mobile cu Android care utilizează aplicația HP ePrint sau soluția de imprimare Android încorporată
- Dispozitive PC şi Mac care utilizează software-ul HP ePrint

Pentru mai multe informații despre imprimarea Wi-Fi Direct, accesați [www.hp.com/go/wirelessprinting.](http://www.hp.com/go/wirelessprinting)

Capacităţile Wi-Fi Direct pot fi activate sau dezactivate de la panoul de control al imprimantei.

#### **Activarea sau dezactivarea funcţiei Wi-Fi Direct**

Mai întâi trebuie activate capacităţile Wi-Fi Direct de la panoul de control al imprimantei.

- **1.** În ecranul principal de pe panoul de control al imprimantei, selectaţi butonul Informaţii de conectare  $\frac{1}{n+1}$  / (r).
- **2.** Deschideti următoarele meniuri:
	- Wi-Fi Direct
	- Setări
	- Activat/dezactivat
- **3.** Atingeţi elementul de meniu Activat. Atingerea butonului Dezactivat dezactivează imprimarea Wi-Fi Direct.

<span id="page-57-0"></span> $\mathbb{R}^n$  **NOTĂ:** În mediile în care sunt instalate mai multe modele ale aceleiași imprimantei, poate fi util să alocați fiecărei imprimante un nume unic Wi-Fi Direct pentru identificarea mai uşoară a produsului pentru imprimare Wi-Fi Direct. Numele Wi-Fi Direct este, de asemenea, disponibil atingând pictograma Informaţii de conectare  $\frac{1}{\sqrt{1+\lambda}}\big/$ ((°)) de pe ecranul principal de pe panoul de control al imprimantei, apoi atingând pictograma Wi-Fi Direct.

#### **Modificarea numelui Wi-Fi Direct al imprimantei**

Urmaţi această procedură pentru a schimba numele Wi-Fi Direct al imprimantei utilizând serverul Web încorporat HP (EWS):

#### **Pasul unu: Deschiderea serverului Web încorporat HP**

- **1.** În ecranul principal de pe panoul de control al imprimantei, selectaţi butonul Informaţii de conectare <sub>, 금급</sub> / ((**ๆ**), apoi atingeți butonul Conectat la rețea <sub>급급급</sub> sau butonul Rețea Wi-Fi pornită ((¶)) pentru a afişa adresa IP sau numele gazdei.
- **2.** Deschideţi un browser Web şi, în linia de adresă, tastaţi adresa IP sau numele gazdei exact cum sunt afișate pe panoul de control al imprimantei. Apăsați tasta Enter de pe tastatura computerului. Se deschide EWS.

#### https://10.10.XXXXX/

Dacă browserul web afişează mesajul **Este o problemă cu certificatul de securitate al acestui site web** când încercaţi să deschideţi EWS, faceţi clic pe **Continuare la acest site web (nerecomandat)**.

**NOTĂ:** Dacă alegeţi **Continuare la acest site web (nerecomandat)**, acest lucru nu va dăuna computerului în timp ce navigaţi în EWS pentru imprimanta HP.

#### **Pasul doi: Modificarea numelui Wi-Fi Direct**

- **1.** Faceţi clic pe fila **Reţea**.
- **2.** În panoul de navigare din partea stângă, faceţi clic pe legătura **Configurare Wi-Fi Direct**.
- **3.** În câmpul **Nume Wi-Fi Direct**, introduceţi noul nume.
- **4.** Faceţi clic pe **Aplicare**.

#### **HP ePrint prin e-mail**

Utilizaţi HP ePrint pentru a imprima documente prin trimiterea acestora ca ataşări de e-mail către adresa de e-mail a imprimantei de la orice dispozitiv cu funcţie de e-mail.

**NOTĂ:** Este posibil ca imprimanta să necesite o actualizare a firmware-ului pentru a utiliza această caracteristică.

Pentru a utiliza HP ePrint, imprimanta trebuie să îndeplinească următoarele cerinte:

- **Imprimanta trebuie să fie conectată la o retea prin cablu sau wireless și să aibă acces la Internet.**
- Serviciile Web HP trebuie să fie activate la imprimantă, iar imprimanta trebuie să fie înregistrată la HP Connected.

Urmaţi această procedură pentru a activa Serviciile Web HP şi a vă înregistra pe HP Connected:

- <span id="page-58-0"></span>**1.** În ecranul principal de pe panoul de control al imprimantei, atingeţi butonul Informaţii de conectare  $\frac{1}{n+1}$  ( $\gamma$ ).
- **2.** Deschideţi următoarele meniuri:
	- **ePrint**
	- Setări
	- Activare servicii Web
- **3.** Atingeți butonul Imprimare pentru a citi termenii acordului de utilizare. Atingeți butonul OK pentru a accepta termenii de utilizare şi a activa HP Web Services

Imprimanta activează Serviciile Web, apoi imprimă o pagină de informații. Pagina de informații conține codul de imprimantă care este necesar pentru a înregistra imprimanta HP la HP Connected.

**4.** Vizitaţi site-ul [www.hpconnected.com](http://www.hpconnected.com) pentru a crea un cont HP ePrint şi a finaliza procesul de configurare.

### **Software-ul HP ePrint**

Software-ul HP ePrint facilitează imprimarea de la un computer desktop sau laptop Windows sau Mac pe orice produs HP cu funcţionalitate ePrint. Acest software facilitează găsirea de produse HP cu ePrint activat care sunt înregistrate în contul dvs. HP Connected. Imprimanta HP de destinaţie poate fi amplasată în birou sau în alte locaţii de oriunde din lume.

- **Windows:** După instalarea software-ului, activaţi opţiunea **Imprimare** din aplicaţia dvs., apoi selectaţi **HP ePrint** din lista de imprimante instalate. Faceţi clic pe butonul **Proprietăţi** pentru a configura opţiunile de imprimare.
- **Mac:** După instalarea software-ului, selectaţi **File (Fişier)**, **Print (Imprimare)** şi apoi selectaţi săgeata de lângă **PDF** (în colţul din stânga jos al ecranului driverului). Selectaţi **HP ePrint**.

Pentru Windows, software-ul HP ePrint acceptă imprimarea TCP/IP la imprimantele din reţeaua locală, prin reţea (LAN sau WAN), către produse care acceptă UPD PostScript®.

Atât Windows, cât şi Mac acceptă imprimarea IPP către produse conectate în reţeaua LAN sau WAN, care acceptă ePCL.

Atât Windows, cât şi Mac acceptă imprimarea documentelor PDF către locaţii de imprimare publice şi imprimarea cu ajutorul HP ePrint prin e-mail, în cloud.

Accesaţi [www.hp.com/go/eprintsoftware](http://www.hp.com/go/eprintsoftware) pentru drivere şi informaţii.

- **X NOTĂ**: Software-ul HP ePrint este un utilitar de flux de lucru PDF pentru Mac și, tehnic vorbind, nu este un driver de imprimare.
- **EX NOTĂ:** Software-ul HP ePrint nu acceptă imprimarea prin USB.

### **AirPrint**

Imprimarea directă cu ajutorul tehnologiei Air Print de la Apple este acceptată pentru versiunile iOS 4.2 sau ulterioare şi de la calculatoare Mac cu sistem de operare OS X 10.7 Lion şi versiuni mai recente. Utilizaţi AirPrint pentru a imprima direct pe imprimantă de pe un iPad, iPhone (3GS sau o versiune ulterioară) sau iPod touch (de generaţia a treia sau o versiune ulterioară) în cadrul următoarelor aplicaţii mobile:

- <span id="page-59-0"></span>**Mail**
- **Photos**
- **Safari**
- **iBooks**
- O serie de aplicații de la terți

Pentru a utiliza AirPrint, imprimanta trebuie să fie conectată la aceeaşi reţea (subreţea) wireless ca dispozitivul Apple. Pentru mai multe informaţii despre utilizarea serviciului AirPrint şi despre imprimantele HP care sunt compatibile cu AirPrint, accesați [www.hp.com/go/LaserJetMobilePrinting](http://www.hp.com/go/LaserJetMobilePrinting).

**NOTĂ:** Înainte de a utiliza AirPrint cu o conexiune USB, verificaţi dacă numărul versiunii. Versiunile 1.3 şi cele anterioare ale AirPrint nu acceptă conexiuni USB.

### **Imprimare de pe Android încorporată**

Soluţia încorporată de imprimare HP pentru Android şi Kindle permite dispozitivelor mobile să găsească în mod automat şi să imprime pe imprimante HP, care sunt fie într-o reţea sau în aria de acoperire a reţelei wireless pentru imprimarea Wi-Fi Direct.

Imprimanta trebuie să fie conectată la aceeaşi reţea (subreţea) ca dispozitivul Android.

Soluţia de imprimare este încorporată în sistemele de operare acceptate, astfel încât nu este necesară instalarea de drivere sau descărcarea de software.

Pentru mai multe informaţii despre modul de utilizare a imprimării încorporate pentru Android şi despre dispozitivele Android care sunt acceptate, accesati [www.hp.com/go/LaserJetMobilePrinting](http://www.hp.com/go/LaserJetMobilePrinting).

## <span id="page-60-0"></span>**Utilizarea imprimării directe de pe un dispozitiv USB**

### **Introducere**

Această imprimantă beneficiază de imprimare direct de pe un dispozitiv USB, astfel încât să puteţi imprima rapid fişiere, fără a fi nevoie să le trimiteţi de pe un computer. Imprimanta acceptă unităţi flash USB standard în portul USB. Acesta acceptă următoarele tipuri de fişiere:

- .pdf
- .jpg
- .prn şi .PRN
- .cht si.CHT
- .pxl
- .pcl și .PCL
- .ps şi .PS
- .doc şi .docx
- .ppt şi .pptx

### **Pasul unu: Accesaţi fişierele USB de pe imprimantă**

- **1.** Introduceţi unitatea flash USB în portul USB pentru imprimare directă al imprimantei.
- **2.** Meniul Unitate flash USB se deschide cu următoarele opţiuni:
	- Imprimare documente
	- Vizualiz. şi imprim. foto
	- Scanare pe unitate USB

### **Pasul doi: Imprimarea de documente de pe USB**

#### **Prima opţiune: Imprimare documente**

- **1.** Pentru a imprima un document, selectați Imprimare documente.
- **2.** Selectaţi numele documentului de imprimat. Dacă documentul este stocat într-un folder, selectaţi mai întâi folderul, apoi selectaţi documentul pe care doriţi să îl imprimaţi.
- **3.** Când se deschide ecranul de sumar, pot fi ajustate următoarele setări:
	- Număr de exemplare
	- Dimensiune hârtie
	- Tip hârtie
	- Încadrare în pagină
- Colaţionare
- Culoare de imprimare (numai la modelele color)
- **4.** Selectaţi butonul Imprimare pentru a imprima documentul.
- **5.** Preluaţi operaţia imprimată din sertarul de ieşire şi scoateţi unitatea flash USB.

#### **A doua opţiune: Imprimare fotografii**

- **1.** Pentru a imprima fotografii, selectaţi Vizualizare şi imprimare fotografii.
- **2.** Selectaţi previzualizarea imaginii pentru fiecare fotografie de imprimat, apoi selectaţi Finalizat.
- **3.** Când se deschide ecranul de sumar, pot fi ajustate următoarele setări:
	- Dimensiune pagină
	- Dimensiune hârtie
	- Tip hârtie
	- Număr de exemplare
	- Culoare de imprimare (numai la imprimantele color)
	- Mai deschis/închis
- **4.** Selectaţi butonul Imprimare pentru a imprima fotografiile.
- **5.** Preluaţi operaţia imprimată din sertarul de ieşire şi scoateţi unitatea flash USB.

# **5 Copierea**

- [Realizarea unei copii](#page-63-0)
- [Copierea pe ambele fe](#page-64-0)ţe (duplex)
- Activităţ[i de copiere suplimentare](#page-65-0)

#### **Pentru informaţii suplimentare:**

Următoarele informaţii sunt corecte la momentul publicării. Pentru informaţiile curente, consultaţi [www.hp.com/support/colorljM377MFP](http://www.hp.com/support/colorljM377MFP).

Asistenţa completă oferită de HP pentru imprimantă include următoarele informaţii:

- Instalare şi configurare
- Învățare și utilizare
- Rezolvarea problemelor
- Descărcări de software şi actualizări de firmware
- Alăturarea la forumuri de asistență
- Găsirea de informaţii despre garanţie şi reglementări

## <span id="page-63-0"></span>**Realizarea unei copii**

- **1.** Încărcaţi documentul pe geamul scanerului în funcţie de indicatoarele de pe produs.
- **2.** Din ecranul principal de pe panoul de control al produsului, atingeți butonul Copiere ...
- **3.** Pentru a optimiza calitatea copierii pentru diferite tipuri de documente, atingeţi butonul Setări, după care derulaţi până la butonul Optimizare şi atingeţi-l. Treceţi cu degetul peste ecranul panoului de control pentru a derula opţiunile, apoi atingeţi o opţiune pentru a o selecta. Sunt disponibile următoarele setări de calitate a copierii:
	- Selectare automată: Utilizaţi această setare atunci când nu sunteţi preocupat de calitatea exemplarului. Aceasta este setarea implicită.
	- Mixtă: Utilizaţi această setare pentru documente care conţin o combinaţie de text şi imagini grafice.
	- Text: Selectaţi această setare pentru documente care conţin în majoritate text.
	- **· Imagine: Utilizați această setare pentru documente care conțin în majoritate grafică.**
- **4.** Atingeţi Număr de exemplare, apoi utilizaţi tastatura de pe ecranul senzitiv pentru a regla numărul de exemplare.
- **5.** Atingeţi butonul Negru sau Color pentru a începe copierea.

## <span id="page-64-0"></span>**Copierea pe ambele feţe (duplex)**

### **Copierea manuală faţă-verso**

- **1.** Aşezaţi documentul cu faţa în jos pe geamul scanerului, cu colţul din stânga sus al paginii în colţul din stânga sus al geamului. Închideţi scanerul.
- **2.** Din ecranul principal de pe panoul de control al produsului, atingeți butonul Copiere ...
- **3.** Atingeţi butonul Setări.
- **4.** Derulaţi la şi atingeţi butonul Faţă-verso.
- **5.** Răsfoiţi opţiunile, apoi atingeţi o opţiune pentru a o selecta.
- **6.** Atingeţi butonul Negru sau Color pentru a începe copierea.
- **7.** Produsul vă solicită să încărcaţi următorul document original. Aşezaţi-l pe geam, apoi atingeţi butonul OK.
- **8.** Repetaţi acest proces până când aţi scanat şi ultima pagină. Atingeţi butonul Finalizat pentru a termina imprimarea exemplarelor.

## <span id="page-65-0"></span>**Activităţi de copiere suplimentare**

Accesaţi [www.hp.com/support/colorljM377MFP](http://www.hp.com/support/colorljM377MFP).

Sunt disponibile instrucţiuni pentru efectuarea unor sarcini de copiere specifice, cum ar fi următoarele:

- Copierea sau scanarea paginilor din cărţi sau alte documente legate
- Copierea originalelor de diferite dimensiuni
- Copierea sau scanarea ambelor părţi ale unui act de identitate
- Copierea sau scanarea unui document în format broşură

# **6 Scanarea**

- [Scanarea cu software-ul Scanare HP \(Windows\)](#page-67-0)
- [Scanarea cu software-ul HP Scan \(OS X\)](#page-68-0)
- [Scanarea pe o unitate flash USB](#page-69-0)
- Configurarea opţ[iunii Scanare în dosar din re](#page-70-0)ţea pe un computer Mac
- [Scanarea într-un dosar din re](#page-76-0)ţea
- Configurarea opţ[iunii Scanare în e-mail](#page-77-0)
- [Scanarea în e-mail](#page-86-0)
- Activităţ[i de imprimare suplimentare](#page-87-0)

#### **Pentru informaţii suplimentare:**

Următoarele informaţii sunt corecte la momentul publicării. Pentru informaţiile curente, consultaţi [www.hp.com/support/colorljM377MFP](http://www.hp.com/support/colorljM377MFP).

Asistența completă oferită de HP pentru imprimantă include următoarele informații:

- Instalare şi configurare
- Învățare și utilizare
- Rezolvarea problemelor
- Descărcări de software şi actualizări de firmware
- Alăturarea la forumuri de asistență
- Găsirea de informaţii despre garanţie şi reglementări

## <span id="page-67-0"></span>**Scanarea cu software-ul Scanare HP (Windows)**

Utilizaţi software-ul Scanare HP pentru a iniţia scanarea din software de pe computerul dvs. Puteţi salva imaginea scanată ca fişier sau o puteţi trimite la o altă aplicaţie software.

- **1.** Încărcaţi documentul în alimentatorul de documente sau pe geamul scanerului în funcţie de indicatoarele de pe imprimantă.
- **2.** De pe computer, faceţi clic pe **Start**, faceţi clic pe **Programe** (sau pe **Toate programele** în Windows XP).
- **3.** Faceţi clic pe **HP**, apoi selectaţi-vă imprimanta.
- **4.** Faceţi clic pe **Scanare HP**, selectaţi o comandă rapidă de scanare şi reglaţi setările, dacă este necesar.
- **5.** Faceţi clic pe **Scanare**.

**W**<sup>2</sup> **NOTĂ:** Faceți clic pe **Mai multe** pentru a avea acces la mai multe opțiuni.

Faceţi clic pe **Creare comandă rapidă nouă de scanare** pentru a crea un set personalizat de setări şi salvaţi-l în lista de comenzi rapide.

## <span id="page-68-0"></span>**Scanarea cu software-ul HP Scan (OS X)**

Utilizaţi software-ul HP Scan pentru a iniţia scanarea din software pe computerul dvs.

- **1.** Încărcaţi documentul în alimentatorul de documente sau pe geamul scanerului în funcţie de indicatoarele de pe imprimantă.
- **2.** De la computer, deschideţi **HP Scan**, care se află în dosarul **HP** din interiorul dosarului **Applications (Aplicaţii)**.
- **3.** Urmaţi instrucţiunile de pe ecran pentru a scana documentul.
- **4.** După ce aţi scanat toate paginile, faceţi clic pe **File (Fişier)** şi apoi pe **Save (Salvare)** pentru a le salva într-un fişier.

## <span id="page-69-0"></span>**Scanarea pe o unitate flash USB**

- **1.** Încărcaţi documentul în alimentatorul de documente sau pe geamul scanerului în funcţie de indicatoarele de pe imprimantă.
- **2.** Introduceţi o unitate flash USB în portul USB pentru imprimare directă.
- **3.** Meniul Unitate flash USB se deschide cu următoarele opţiuni:
	- Imprimare documente
	- Vizualiz. şi imprim. foto
	- Scanare pe unitate USB
- **4.** Selectați Scanare pe unitate USB.
- **5.** Când se deschide ecranul de sumar, pot fi ajustate următoarele setări:
	- Tip fişier de scanat
	- Rezoluţie scanare
	- Dimensiune hârtie pentru scanare
	- Sursă de scanare
	- Prefix nume fişier
	- Culoare de imprimare
- **6.** Atingeţi butonul Scanare pentru a scana şi a salva fişierul.

Imprimanta creează un dosar cu numele **HPSCANS** pe unitatea USB şi salvează fişierul în format .PDF sau .JPG, utilizând un nume de fişier generat automat.

## <span id="page-70-0"></span>**Configurarea opţiunii Scanare în dosar din reţea pe un computer Mac**

- Introducere
- Înainte de a începe
- Metoda 1: Utilizarea Asistentului scanare în dosar din reţea (Windows)
- Metoda 2: Configurarea opțiunii Scanare în dosar din reț[ea prin serverul Web încorporat HP \(Windows\)](#page-72-0)
- Configurarea opt[iunii Scanare în dosar din re](#page-73-0)tea pe un computer Mac

#### **Introducere**

Imprimanta dispune de o funcție capabilă să scaneze un document și să îl salveze într-un dosar din rețea. Pentru a utiliza această funcție de scanare, imprimanta trebuie să fie conectată la o rețea; cu toate acestea, funcția nu este disponibilă decât după a fost ce configurată. Există două metode pentru configurarea Scanării în dosar din reţea, Asistentul de configurare Scanare în dosar din reţea (Windows), care este instalat în grupul de programe HP pentru imprimantă în cadrul instalării complete a software-ului în Windows 7, şi configurarea Scanării în dosar din rețea prin serverul Web încorporat HP (EWS). Utilizați informațiile următoare pentru a configura caracteristica Scanare în dosar din reţea.

### **Înainte de a începe**

Pentru a configura funcţia de Scanare în dosar din reţea, imprimanta trebuie să aibă o conexiune activă la aceeaşi reţea ca şi computerul pe care va rula procesul de configurare.

Administratorii au nevoie de următoarele informaţii înainte de a începe procesul de configurare.

- Acces administrativ la imprimantă
- Calea de rețea a dosarului de destinație (de ex., \\numeserver.us.numecompanie.net\scanări)
- **E**<sup> $\mathbf{x}$  **NOTÅ**: Folderul din rețea trebuie configurat ca un folder partajat pentru funcția de Scanare în dosar</sup> din retea să functioneze.

### **Metoda 1: Utilizarea Asistentului scanare în dosar din reţea (Windows)**

Unele imprimante HP includ instalarea driverului de pe un CD cu software. La sfârşitul acestei instalări există o opţiune pentru **Configurare Scanare în dosar şi în e-mail**. Asistenţii de configurare includ opţiuni pentru configurarea de bază.

- **NOTĂ:** Asistentul de scanare în dosar din reţea este disponibil numai cu sistemul de operare Windows 7.
	- **1.** Faceţi clic pe **Start**, apoi faceţi clic pe **Programe**.
	- **2.** Faceţi clic pe **HP**, faceţi clic pe numele imprimantei şi apoi pe **Asistent scanare în dosar din reţea**.
	- **NOTĂ:** Dacă nu este disponibilă opțiunea **Asistent scanare în dosar din rețea**, utilizați [Metoda 2:](#page-72-0) Configurarea optiunii Scanare în dosar din reț[ea prin serverul Web încorporat HP \(Windows\),](#page-72-0) [la pagina 63](#page-72-0)
	- **3.** În caseta de dialog **Profiluri dosar de reţea**, faceţi clic pe butonul **Nou**. Se deschide caseta de dialog **Configurare scanare în dosar din reţea**.
- **4.** În pagina **1. Start**, introduceţi numele dosarului în câmpul **Nume afişat**. Acesta este numele care va fi afişat pe panoul de control al imprimantei.
- **5.** Completaţi câmpul **Folder destinaţie** în unul din următoarele moduri:
	- **a.** Introduceţi manual calea fişierului.
	- **b.** Faceţi clic pe butonul **Răsfoire** şi navigaţi la locaţia dosarului.
	- **c.** Realizaţi următoarea activitate pentru a crea un folder partajat:
		- **i.** Faceţi clic pe **Cale de partajare**.
		- **ii.** În caseta de dialog **Gestionare partajări în reţea**, faceţi clic pe **Nou**.
		- **iii.** În câmpul **Nume de partajare**, introduceţi numele de afişat pentru dosarul partajat.
		- **iv.** Pentru a completa câmpul Cale dosar, faceţi clic pe butonul **Răsfoire** şi apoi selectaţi una dintre următoarele opţiuni. Faceţi clic pe **OK** după ce aţi terminat.
			- Navigaţi până la un folder existent de pe computer.
			- Faceţi clic pe **Creare dosar nou** pentru a crea un dosar nou.
		- **v.** În cazul în care calea partajate necesită o descriere, introduceţi o descriere în câmpul **Descriere**.
		- **vi.** În câmpul **Tip partajare**, selectaţi una dintre următoarele opţiuni şi apoi faceţi clic pe **Aplicare**.
			- **Public**
			- **Privat**
			- **NOTĂ:** Din motive legate de securitate, HP recomandă să selectaţi tipul de partajare **Privat**.
		- **vii.** Când se afişează mesajul **Partajare creată cu succes**, faceţi clic pe **OK**.
		- **viii.** Selectaţi caseta de validare pentru folderul destinaţie şi apoi faceţi clic pe **OK**.
- **6.** Pentru a crea o comandă rapidă către dosarul din reţea de pe desktopul computerului, selectaţi caseta de validare **Create comandă rapidă pe desktop către dosarul din reţea**
- **7.** Pentru a solicita introducerea unui cod PIN la panoul de control al imprimantei înainte ca aceasta să poată trimite un document scanat într-un dosar din retea, introduceți un cod PIN din 4 cifre în câmpul **Cod PIN de siguranţă**, apoi reintroduceţi codul PIN în câmpul **Confirmare cod PIN de siguranţă**. Faceţi clic pe **Următorul**.
- **NOTĂ:** HP vă recomandă să creaţi un cod PIN pentru a securiza dosarul destinaţie.
- **NOTĂ:** Când este creat un cod PIN, acesta trebuie introdus la panoul de control al imprimantei de fiecare dată când se trimite o scanare la dosarul din reţea.
- **8.** În pagina **2. Autentificare**, introduceţi Windows, **Numele de utilizator** Windows şi **Parola** Windows utilizate pentru a vă conecta la computer, apoi faceţi clic pe **Următorul**.
- **9.** În pagina **3. Configurare**, selectaţi setările de scanare prestabilite după finalizarea operaţiei următoare, apoi faceţi clic pe **Următorul**.
- **a.** Din lista verticală **Tip document**, selectaţi formatul de fişier prestabilit pentru fişierele scanate.
- **b.** Din lista verticală **Preferinţă color**, selectaţi Alb-negru sau Color.
- **c.** Din lista verticală **Dimensiune hârtie**, selectaţi dimensiunea prestabilită a hârtiei pentru fişierele scanate.
- **d.** Din lista verticală **Setări calitate**, selectaţi rezoluţia prestabilită pentru fişierele scanate.
- **MOTĂ:** Imaginile cu rezoluție mai mare au mai multe puncte per inch (dpi), astfel încât prezintă mai multe detalii. Imaginile cu rezoluţie mai mică au mai puţine puncte per inch (dpi) şi prezintă mai puţine detalii, dar au dimensiune mai mică.
- **e.** În câmpul **Prefix nume fişier**, introduceţi un prefix de nume de fişier (de ex., MyScan).
- **10.** În pagina **4. Finalizare**, revizuiţi informaţiile şi verificaţi ca toate setările să fie corecte. Dacă survine o eroare, faceţi clic pe butonul **Înapoi** pentru a o corecta. Dacă setările sunt corecte, faceţi clic pe butonul **Salvare şi testare** pentru a testa configuraţia.
- **11.** Când este afişat mesajul **Felicitări**, faceţi clic pe **Finalizare** pentru a finaliza configurarea.

## **Metoda 2: Configurarea opţiunii Scanare în dosar din reţea prin serverul Web încorporat HP (Windows)**

- Pasul unu: Accesarea serverului Web încorporat HP (EWS)
- Pasul doi: Configurarea caracteristicii Scanare în dosar din reţea

### **Pasul unu: Accesarea serverului Web încorporat HP (EWS)**

- 1. În ecranul principal de pe panoul de control al imprimantei, atingeți butonul Rețea <sub>n</sub>H<sub>n</sub> sau butonul Wireless ((1) pentru a afişa adresa IP sau numele gazdei.
- **2.** Deschideţi un browser web şi, în linia de adresă, tastaţi adresa IP sau numele gazdei exact cum sunt afișate pe panoul de control al imprimantei. Apăsați tasta Enter de pe tastatura computerului. Se deschide EWS.

### https://10.10.XXXXX/

Dacă browserul web afişează mesajul **Este o problemă cu certificatul de securitate al acestui site web** când încercaţi să deschideţi EWS, faceţi clic pe **Continuare la acest site web (nerecomandat)**.

**NOTĂ:** Dacă alegeţi **Continuare la acest site web (nerecomandat)**, acest lucru nu va dăuna computerului în timp ce navigaţi în EWS pentru imprimanta HP.

### **Pasul doi: Configurarea caracteristicii Scanare în dosar din reţea**

- **1.** Faceţi clic pe fila **Sistem**.
- **2.** În panoul de navigare din partea stângă, faceţi clic pe legătura **Administrare**.
- **3.** În zona Caracteristici activate, setaţi opţiunea **Scanare în dosar din reţea** la **Activat**.
- **4.** Faceţi clic pe fila **Scanare**.
- **5.** În panoul de navigare din partea stângă, asiguraţi-vă că este evidenţiată legătura **Configurare dosar din reţea**. Pagina **Scanare în dosar din reţea** trebuie să fie afişată.
- **6.** Pe pagina **Configuraţie folder de reţea**, faceţi clic pe butonul **Nou**.
- **7.** În zona **Informaţii dosar din reţea**, completaţi următoarele câmpuri:
	- **a.** În câmpul **Nume afişat**, introduceţi numele de afişat pentru dosar.
	- **b.** În câmpul **Cale reţea**, introduceţi calea din reţea către dosar.
	- **c.** În câmpul **Nume utilizator**, introduceţi numele de utilizator necesar pentru accesarea dosarului din retea.
	- **d.** În câmpul **Parolă**, introduceţi parola necesară pentru accesarea dosarului din reţea.
- **8.** Pentru a solicita introducerea unui cod PIN la panoul de control al imprimantei înainte ca imprimanta să poate trimite un fişier într-un dosar din reţea, completaţi câmpurile următoarele din zona **Securizare acces la dosar cu un cod PIN**:
	- **a.** În câmpul **Cod PIN (opţional)**, introduceţi un cod PIN din patru cifre.
	- **b.** În câmpul **Confirmare PIN**, reintroduceţi codul PIN din patru cifre.
	- **W NOTĂ:** HP vă recomandă să creați un cod PIN pentru a securiza dosarul destinație.
	- **NOTĂ:** Când este creat un cod PIN, acesta trebuie introdus la panoul de control al imprimantei de fiecare dată când se trimite o scanare la dosarul din reţea.
- **9.** În zona **Setări scanare**, completaţi următoarele câmpuri:
	- **a.** Din lista verticală **Tip fişier de scanare**, selectaţi formatul de fişier prestabilit pentru fişierele scanate.
	- **b.** Din lista verticală **Dimensiune hârtie scanare**, selectaţi dimensiunea prestabilită a hârtiei pentru fişierele scanate.
	- **c.** Din lista verticală **Rezoluţie de scanare**, selectaţi rezoluţia de scanare prestabilită pentru fişierele scanate.
	- **NOTĂ:** Imaginile cu rezoluţie mai mare au mai multe puncte per inch (dpi), astfel încât prezintă mai multe detalii. Imaginile cu rezoluție mai mică au mai puține puncte per inch (dpi) și prezintă mai puţine detalii, dar au dimensiune mai mică.
	- **d.** Din lista verticală **Ieşire color**, selectaţi dacă fişierele scanate vor fi alb-negru sau color.
	- **e.** În câmpul **Prefix nume fişier**, introduceţi un prefix pentru numele de fişier (de ex., MyScan).
- **10.** Revizuiţi toate informaţiile, apoi faceţi clic pe una din următoarele opţiuni:
	- **Salvare şi testare**: Selectaţi această opţiune pentru a salva informaţiile şi a testa conexiunea.
	- **Numai salvare**: Selectați această opțiune pentru a salva informațiile fără a testa conexiunea.
	- **Revocare**: Selectaţi această opţiune pentru a închide configuraţia fără a salva.

## **Configurarea opţiunii Scanare în dosar din reţea pe un computer Mac**

- [Pasul unu: Accesarea serverului Web încorporat HP \(EWS\)](#page-74-0)
- [Pasul doi: Configurarea caracteristicii Scanare în dosar din re](#page-74-0)țea

### <span id="page-74-0"></span>**Pasul unu: Accesarea serverului Web încorporat HP (EWS)**

Utilizaţi una dintre următoarele metode pentru a deschide interfaţa serverului Web încorporat HP (EWS).

#### **Metoda 1: Utilizaţi un browser Web pentru a deschide serverul Web încorporat HP (EWS)**

- 1. În ecranul principal de pe panoul de control al imprimantei, atingeți butonul Rețea sau butonul Wireless ((1) pentru a afişa adresa IP sau numele gazdei.
- **2.** Deschideţi un browser web şi, în linia de adresă, tastaţi adresa IP sau numele gazdei exact cum sunt afișate pe panoul de control al imprimantei. Apăsați tasta Enter de pe tastatura computerului. Se deschide EWS.

#### https://10.10.XXXXX/

Dacă browserul web afişează mesajul **Este o problemă cu certificatul de securitate al acestui site web** când încercaţi să deschideţi EWS, faceţi clic pe **Continuare la acest site web (nerecomandat)**.

**NOTĂ:** Dacă alegeţi **Continuare la acest site web (nerecomandat)**, acest lucru nu va dăuna computerului în timp ce navigați în EWS pentru imprimanta HP.

#### **Metoda 2: Utilizaţi Utilitarul HP pentru a deschide serverul Web încorporat HP (EWS)**

- **1.** Deschideţi **Aplicaţii**, faceţi clic pe **HP**, apoi faceţi clic pe **Utilitar HP**. Se afişează ecranul principal al Utilitarului HP.
- **2.** În ecranul principal al Utilitarului HP, accesati serverul Web încorporat HP (EWS) într-unul din următoarele moduri:
	- În zona de **Setări imprimantă**, faceţi clic pe setări suplimentare şi apoi faceţi clic pe **Deschidere server web încorporat**.
	- În zona **Setări de scanare**, faceţi clic pe **Scanare în dosar din reţea** şi apoi faceţi clic pe **Înregistrare dosar partajat...**.
	- **NOTĂ:** Dacă nu aveţi un dosar din reţea partajat disponibil, faceţi clic pe **Doresc ajutor** pentru a crea dosarul.

Serverul Web încorporat HP (EWS) se deschide.

#### **Pasul doi: Configurarea caracteristicii Scanare în dosar din reţea**

- **1.** Faceţi clic pe fila **Sistem**.
- **2.** În panoul de navigare din partea stângă, faceţi clic pe legătura **Administrare**.
- **3.** În zona Caracteristici activate, setaţi opţiunea **Scanare în dosar din reţea** la **Activat**.
- **4.** Faceţi clic pe fila **Scanare**.
- **5.** În panoul de navigare din partea stângă, asiguraţi-vă că este evidenţiată legătura **Configurare dosar din reţea**. Pagina **Scanare în dosar din reţea** trebuie să fie afişată.
- **6.** Pe pagina **Configuraţie folder de reţea**, faceţi clic pe butonul **Nou**.
- **7.** În zona **Informaţii dosar din reţea**, completaţi următoarele câmpuri:
- **a.** În câmpul **Nume afişat**, introduceţi numele de afişat pentru dosar.
- **b.** În câmpul **Cale reţea**, introduceţi calea din reţea către dosar.
- **c.** În câmpul **Nume utilizator**, introduceţi numele de utilizator necesar pentru accesarea dosarului din reţea.
- **d.** În câmpul **Parolă**, introduceţi parola necesară pentru accesarea dosarului din reţea.
- **8.** Pentru a solicita introducerea unui cod PIN la panoul de control al imprimantei înainte ca imprimanta să poate trimite un fişier într-un dosar din reţea, completaţi câmpurile următoarele din zona **Securizare acces la dosar cu un cod PIN**:
	- **a.** În câmpul **Cod PIN (opţional)**, introduceţi un cod PIN din patru cifre.
	- **b.** În câmpul **Confirmare PIN**, reintroduceţi codul PIN din patru cifre.
- **W NOTĂ:** HP vă recomandă să creați un cod PIN pentru a securiza dosarul destinație.
- **NOTĂ:** Când este creat un cod PIN, acesta trebuie introdus la panoul de control al imprimantei de fiecare dată când se trimite o scanare la dosarul din reţea.
- **9.** În zona Setări scanare, completați următoarele câmpuri:
	- **a.** Din lista verticală **Tip fişier de scanare**, selectaţi formatul de fişier prestabilit pentru fişierele scanate.
	- **b.** Din lista verticală **Dimensiune hârtie scanare**, selectați dimensiunea prestabilită a hârtiei pentru fişierele scanate.
	- **c.** Din lista verticală **Rezoluţie de scanare**, selectaţi rezoluţia de scanare prestabilită pentru fişierele scanate.
		- **NOTĂ:** Imaginile cu rezoluţie mai mare au mai multe puncte per inch (dpi), astfel încât prezintă mai multe detalii. Imaginile cu rezoluție mai mică au mai puține puncte per inch (dpi) și prezintă mai putine detalii, dar au dimensiune mai mică.
	- **d.** Din lista verticală **Ieşire color**, selectaţi dacă fişierele scanate vor fi alb-negru sau color.
	- **e.** În câmpul **Prefix nume fişier**, introduceţi un prefix pentru numele de fişier (de ex., MyScan).
- **10.** Revizuiţi toate informaţiile, apoi faceţi clic pe una din următoarele opţiuni:
	- **Salvare și testare**: Selectați această opțiune pentru a salva informațiile și a testa conexiunea.
	- **Numai salvare**: Selectaţi această opţiune pentru a salva informaţiile fără a testa conexiunea.
	- **Revocare**: Selectaţi această opţiune pentru a închide configuraţia fără a salva.

## **Scanarea într-un dosar din reţea**

Utilizaţi panoul de control al imprimante pentru a scana un document şi a-l salva într-un dosar din reţea.

- **NOTĂ:** Pentru a utiliza această caracteristică, produsul trebuie să fie conectat la o reţea şi funcţia Scanare în dosar din reţea trebuie configurată utilizând Asistentul de configurare pentru scanare în dosar din reţea (Windows) sau serverul Web încorporat HP.
	- **1.** Încărcaţi documentul pe geamul scanerului în funcţie de indicatoarele de pe imprimantă.
	- **2.** În ecranul principal de pe panoul de control al imprimantei, atingeți pictograma Scanare ...
	- **3.** Atingeţi elementul Scanare în dosar din reţea.
	- **4.** În lista cu dosarele din reţea, selectaţi dosarul în care doriţi să salvaţi documentul.
	- **5.** Ecranul panoului de control afişează setările de scanare.
		- Dacă doriţi să modificaţi oricare dintre setări, atingeţi butonul Setări, apoi modificaţi setările.
		- Dacă setările sunt corecte, treceţi la pasul următor.
	- **6.** Atingeți butonul Scanare pentru a începe operația de scanare.

## **Configurarea opţiunii Scanare în e-mail**

- **Introducere**
- Înainte de a începe
- Metoda 1: Utilizarea Asistentului scanare în e-mail (Windows)
- Metoda 2: Configurarea opt[iunii Scanare în e-mail prin serverul Web încorporat HP \(Windows\)](#page-79-0)
- Configurarea opţ[iunii Scanare în e-mail pe un computer Mac](#page-82-0)

### **Introducere**

Produsul dispune de o funcţie capabilă să scaneze un document şi să îl trimită către una sau mai multe adrese de e-mail. Pentru a utiliza această functie de scanare, imprimanta trebuie să fie conectată la o retea; cu toate acestea, funcția nu este disponibilă decât după a fost ce configurată. Există două metode pentru configurarea Scanării în E-mail, Asistentul de configurare Scanare în e-mail (Windows), care este instalat în grupul de programe HP pentru imprimantă în cadrul instalării complete a software-ului în Windows 7, şi configurarea Scanării în e-mail prin serverul Web încorporat HP (EWS). Utilizați informațiile următoare pentru a configura caracteristica Scanare în e-mail.

### **Înainte de a începe**

Pentru a configura funcţia de Scanare în e-mail, imprimanta trebuie să aibă o conexiune activă la aceeaşi reţea ca şi computerul pe care va rula procesul de configurare.

Administratorii au nevoie de următoarele informaţii înainte de a începe procesul de configurare.

- Acces administrativ la imprimantă
- Server SMTP (de ex., smtp.mycompany.com)

**NOTĂ:** Dacă nu ştiţi numele serverului SMTP, numărul portului SMTP sau informaţiile de autentificare, contactaţi furnizorul de servicii de e-mail/Internet sau administratorul de sistem pentru aceste informaţii. Numele serverului SMTP şi numerele porturilor sunt în general uşor de găsit prin efectuarea unei căutări pe Internet. De exemplu, utilizați termeni precum "nume server smtp qmail" sau "nume server smtp yahoo" când efectuați căutarea.

- Numărul portului SMTP
- Cerințele de autentificare la serverul SMTP pentru mesaje e-mail trimise, incluzând numele de utilizator şi parola folosite pentru autentificare, dacă este cazul.

**X** NOTĂ: Consultați documentația furnizorului dvs. de servicii de e-mail pentru informații privind limitele de transmisie digitală pentru contul dvs. de e-mail. Este posibil ca unii furnizori să vă blocheze temporar contul dacă vă depăşiţi limita de expediţie.

### **Metoda 1: Utilizarea Asistentului scanare în e-mail (Windows)**

Unele imprimante HP includ instalarea driverului de pe un CD cu software. La sfârşitul acestei instalări există o opţiune pentru **Configurare Scanare în dosar şi în e-mail**. Asistenţii de configurare includ opţiuni pentru configurarea de bază.

**WAREA:** Asistentul de scanare în e-mail este disponibil numai cu sistemul de operare Windows 7.

- **1.** Faceţi clic pe **Start**, apoi faceţi clic pe **Programe**.
- **2.** Faceţi clic pe **HP**, faceţi clic pe numele imprimantei şi apoi pe **Asistent scanare în e-mail**.
- **NOTĂ:** Dacă nu este disponibilă opţiunea **Asistent scanare în e-mail**, utilizaţi [Metoda 2: Configurarea](#page-79-0) opț[iunii Scanare în e-mail prin serverul Web încorporat HP \(Windows\), la pagina 70](#page-79-0)
- **3.** În caseta de dialog **Profiluri de trimitere a e-mailurilor**, faceţi clic pe butonul **Nou**. Se va deschide caseta de dialog **Configurare scanare în e-mail**.
- **4.** În pagina **1. Start**, introduceţi adresa de e-mail a expeditorului în câmpul **Adresă de e-mail**.
- **5.** În câmpul **Nume afişat**, introduceţi numele expeditorului. Acesta este numele care va fi afişat pe panoul de control al imprimantei.
- **6.** Pentru a solicita introducerea unui cod PIN la imprimantă înainte ca aceasta să poată trimite un e-mail, introduceţi un cod PIN din 4 cifre în câmpul **Cod PIN de siguranţă**, apoi reintroduceţi codul PIN în câmpul **Confirmare cod PIN de siguranţă** şi faceţi clic pe **Următorul**.
	- **NOTĂ:** HP vă recomandă să creaţi un cod PIN pentru a securiza profilul de e-mail.
	- **WARCH CALCE COMPONER CALCE CREAT UP AT A CALCE TE CALCE TE CONTRANT CONTRANT OF PINCIPITY ACTS** in primantei de fiecare dată când se utilizează profilul pentru a trimite o scanare în e-mail.
- **7.** În pagina **2. Autentificare**, introduceţi **Serverul SMTP** şi **Numărul de Port**.
- **W NOTĂ:** În majoritatea cazurilor, numărul prestabilit al portului nu trebuie modificat.
- **NOTĂ:** Dacă utilizaţi un serviciu SMTP găzduit precum Gmail, verificaţi adresa SMTP, numărul portului şi setările SSL de la site-ul web al furnizorului de servicii sau din alte surse. În mod caracteristic, pentru Gmail, adresa SMTP este smtp.gmail.com, numărul portului, 465, iar SSL trebuie activat.

Consultaţi sursele online pentru a verifica actualitatea şi valabilitatea acestor setări de server la momentul configurării.

- **8.** Dacă utilizaţi Google™ Gmail ca serviciu de e-mail, selectaţi caseta de validare **Utilizaţi întotdeauna o conexiune securizată (SSL/TLS)**.
- **9.** Selectati **Dimensiunea maximă e-mail** din meniul vertical.
- **NOTĂ:** HP recomandă utilizarea dimensiunii de fişier prestabilite **Automată**, pentru dimensiunea maximă.
- **10.** Dacă serverul SMTP necesită autentificare pentru a trimite un e-mail, selectaţi caseta de validare **Autentificare la conectarea la e-mail**, apoi introduceţi **ID utilizator** şi **Parola**, iar apoi faceţi clic pe **Următorul**.
- **11.** În pagina **3. Configurare**, pentru a copia automat setările pentru expeditor în mesajele e-mail trimise de la profil, selectați **Include expeditor în toate mesajele de e-mail trimise cu succes de la imprimantă** și apoi faceţi clic pe **Următorul**.
- **12.** În pagina **4. Finalizare**, revizuiţi informaţiile şi verificaţi ca toate setările să fie corecte. Dacă survine o eroare, faceţi clic pe butonul **Înapoi** pentru a o corecta. Dacă setările sunt corecte, faceţi clic pe butonul **Salvare şi testare** pentru a testa configuraţia.
- **13.** Când este afişat mesajul **Felicitări**, faceţi clic pe **Finalizare** pentru a finaliza configurarea.

## <span id="page-79-0"></span>**Metoda 2: Configurarea opţiunii Scanare în e-mail prin serverul Web încorporat HP (Windows)**

- Pasul unu: Accesarea serverului Web încorporat HP (EWS)
- Pasul doi: Configurarea funcției de scanare în e-mail
- Pasul 3: Adăugaț[i contacte la Agenda de adrese de e-mail](#page-81-0)
- Pasul patru: Configurarea opţ[iunilor prestabilite pentru e-mail](#page-81-0)

### **Pasul unu: Accesarea serverului Web încorporat HP (EWS)**

- **1.** În ecranul principal de pe panoul de control al imprimantei, atingeţi butonul Reţea sau butonul Wireless ( $\langle \hat{\mathbf{p}} \rangle$  pentru a afişa adresa IP sau numele gazdei.
- **2.** Deschideţi un browser web şi, în linia de adresă, tastaţi adresa IP sau numele gazdei exact cum sunt afișate pe panoul de control al imprimantei. Apăsați tasta Enter de pe tastatura computerului. Se deschide EWS.

### https://10.10.XXXXX/

Dacă browserul web afişează mesajul **Este o problemă cu certificatul de securitate al acestui site web** când încercaţi să deschideţi EWS, faceţi clic pe **Continuare la acest site web (nerecomandat)**.

**NOTĂ:** Dacă alegeţi **Continuare la acest site web (nerecomandat)**, acest lucru nu va dăuna computerului în timp ce navigați în EWS pentru imprimanta HP.

### **Pasul doi: Configurarea funcţiei de scanare în e-mail**

- **1.** Faceţi clic pe fila **Sistem**.
- **2.** În panoul de navigare din partea stângă, faceţi clic pe legătura **Administrare**.
- **3.** În zona Caracteristici activate, setaţi opţiunea **Scanare în e-mail** la **Activat**.
- **4.** Faceţi clic pe fila **Scanare**.
- **5.** În panoul de navigare din partea stângă, faceţi clic pe legătura **Profiluri de e-mail de ieşire**.
- **6.** În pagina **Profiluri de e-mail de ieşire**, faceţi clic pe butonul **Nou**.
- **7.** În zona **Adresă de e-mail**, completaţi următoarele câmpuri:
	- **a.** În câmpul **Adresa dvs. de e-mail**, introduceţi adresa de e-mail a expeditorului pentru noul profil de trimitere a e-mailurilor.
	- **b.** În câmpul **Nume afişat**, introduceţi numele expeditorului. Acesta este numele care va fi afişat pe panoul de control al imprimantei.
- **8.** În zona de **Setări server SMTP**, completaţi următoarele câmpuri:
- **a.** În câmpul **Server SMTP**, introduceţi adresa serverului SMTP.
- **b.** În câmpul **Port SMTP**, introduceţi numărul portului SMTP.
	- **X NOTĂ:** În majoritatea cazurilor, numărul prestabilit al portului nu trebuie modificat.
	- **NOTĂ:** Dacă utilizaţi un serviciu SMTP găzduit precum Gmail, verificaţi adresa SMTP, numărul portului şi setările SSL de la site-ul web al furnizorului de servicii sau din alte surse. În mod caracteristic, pentru Gmail, adresa SMTP este smtp.gmail.com, numărul portului, 465, iar SSL trebuie activat.

Consultaţi sursele online pentru a verifica actualitatea şi valabilitatea acestor setări de server la momentul configurării.

- **c.** Dacă utilizaţi Google™ Gmail ca serviciu de e-mail, selectaţi caseta de validare **Utilizaţi întotdeauna o conexiune securizată (SSL/TLS)**.
- **9.** Dacă serverul SMTP necesită autentificare pentru a trimite un e-mail, completați următoarele câmpuri din zona **Autentificare SMTP**:
	- **a.** Selectaţi caseta de validare **Serverul SMTP necesită autentificare pentru mesajele de e-mail de ieşire**.
	- **b.** În caseta **ID utilizator SMTP**, introduceti ID-ul de utilizator pentru serverul SMTP.
	- **c.** În câmpul **Parolă SMTP**, introduceţi parola pentru serverul SMTP.
- **10.** Pentru a solicita introducerea unui cod PIN la panoul de control al imprimantei înainte de a trimite un email utilizând adresa de e-mail, completaţi următoarele câmpuri din zona **Cod PIN opţional**:
	- **a.** În câmpul **Cod PIN (opţional)**, introduceţi un cod PIN din patru cifre.
	- **b.** În câmpul **Confirmare PIN**, reintroduceti codul PIN din patru cifre.
	- **X NOTĂ:** HP vă recomandă să creați un cod PIN pentru a securiza profilul de e-mail.
- **NOTĂ:** Când este creat un cod PIN, acesta trebuie introdus pe panoul de control al imprimantei de fiecare dată când se utilizează profilul pentru a trimite o scanare în e-mail.
- **11.** Pentru a configura preferințele opționale de e-mail, completați câmpurile următoarele din zona **Preferinţe mesaj de e-mail**:
	- **a.** Din lista verticală **Dimensiune maximă pentru ataşări la mesaje de e-mail**, selectaţi dimensiunea maximă pentru ataşările la mesajele de e-mail.
		- **NOTĂ:** HP recomandă utilizarea dimensiunii de fişier prestabilite **Automată**, pentru dimensiunea maximă.
	- **b.** Pentru a copia automat expeditorul la mesajele de e-mail trimise de la profil, selectaţi caseta de validare **CC automat**.
- **12.** Revizuiţi toate informaţiile, apoi faceţi clic pe una din următoarele opţiuni:
	- **Salvare şi testare**: Selectaţi această opţiune pentru a salva informaţiile şi a testa conexiunea.
	- **Numai salvare**: Selectaţi această opţiune pentru a salva informaţiile fără a testa conexiunea.
	- **Revocare**: Selectaţi această opţiune pentru a închide configuraţia fără a salva.

### <span id="page-81-0"></span>**Pasul 3: Adăugaţi contacte la Agenda de adrese de e-mail**

**▲** În panoul de navigare din partea stângă, faceţi clic pe **Agendă de adrese de e-mail** pentru a adăuga adrese de e-mail în agenda de adrese accesibilă de la imprimantă.

Pentru a introduce o adresă de e-mail individuală, efectuați operația următoare:

- **a.** În câmpul **Nume contact**, introduceţi numele noului contact e-mail.
- **b.** La **Adresă de e-mail contact**, introduceţi adresa de e-mail a noului contact.
- **c.** Faceţi clic pe **Adăugare/editare**.

Pentru a crea un grup de e-mail, efectuați operația următoare:

- **a.** Faceţi clic pe **Grup nou**.
- **b.** În câmpul **Introduceţi numele grupului**, introduceţi un nume pentru noul grup.
- **c.** Faceţi clic pe un nume în zona **Toate persoanele**, apoi faceţi clic pe butonul săgeată pentru a-l muta în zona **Persoane în grup**.

**W NOTĂ:** Selectați mai multe nume simultan apăsând Ctrl și apoi făcând clic pe un nume.

**d.** Faceţi clic pe **Salvare**.

#### **Pasul patru: Configurarea opţiunilor prestabilite pentru e-mail**

- **▲** În panoul de navigare din partea stângă, faceţi clic pe **Opţiuni pentru e-mail** pentru a configura opțiunile prestabilite pentru e-mail.
	- **a.** În zona **Subiect şi corp text prestabilit**, completaţi următoarele câmpuri:
		- **i.** În câmpul **Subiect e-mail**, introduceţi o linie de subiect prestabilită pentru mesajele de email.
		- **ii.** În câmpul **Text corp**, introduceţi un mesaj personalizat prestabilit pentru mesajele e-mail.
		- **iii.** Selectaţi **Afişare text corp** pentru a permite afişarea textului prestabilit al corpului în mesajele de e-mail.
		- **iv.** Selectaţi **Ascunde textul corpului** pentru a elimina textul prestabilit al corpului pentru un mesaj de e-mail.
	- **b.** În zona **Setări scanare**, completaţi următoarele câmpuri:
		- **i.** Din lista verticală **Tip fişier de scanare**, selectaţi formatul de fişier prestabilit pentru fişierele scanate.
		- **ii.** Din lista verticală **Dimensiune hârtie scanare**, selectaţi dimensiunea prestabilită a hârtiei pentru fişierele scanate.
		- **iii.** Din lista verticală **Rezoluţie de scanare**, selectaţi rezoluţia prestabilită pentru fişierele scanate.
			- **W NOTĂ:** Imaginile cu rezoluție mai mare au mai multe puncte per inch (dpi), astfel încât prezintă mai multe detalii. Imaginile cu rezoluție mai mică au mai puține puncte per inch (dpi) şi prezintă mai puţine detalii, dar au dimensiune mai mică.
- **iv.** Din lista verticală **Ieşire color**, selectaţi **Alb-negru** sau **Color**.
- **v.** În câmpul **Prefix nume fişier**, introduceţi un prefix pentru numele de fişier (de ex., MyScan).
- **c.** Faceţi clic pe **Aplicare**.

### <span id="page-82-0"></span>**Configurarea opţiunii Scanare în e-mail pe un computer Mac**

- Pasul unu: Accesarea serverului Web încorporat HP (EWS)
- [Pasul doi: Configurarea func](#page-83-0)ției de scanare în e-mail
- Pasul 3: Adăugaț[i contacte la Agenda de adrese de e-mail](#page-84-0)
- Pasul patru: Configurarea opt[iunilor prestabilite pentru e-mail](#page-84-0)

### **Pasul unu: Accesarea serverului Web încorporat HP (EWS)**

Utilizaţi una dintre următoarele metode pentru a deschide interfaţa serverului Web încorporat HP (EWS).

#### **Metoda 1: Utilizaţi un browser Web pentru a deschide serverul Web încorporat HP (EWS)**

- 1. În ecranul principal de pe panoul de control al imprimantei, atingeți butonul Rețea <sub>n</sub>H<sub>n</sub> sau butonul Wireless (() pentru a afişa adresa IP sau numele gazdei.
- **2.** Deschideţi un browser web şi, în linia de adresă, tastaţi adresa IP sau numele gazdei exact cum sunt afișate pe panoul de control al imprimantei. Apăsați tasta Enter de pe tastatura computerului. Se deschide EWS.

#### https://10.10.XXXXX/

Dacă browserul web afişează mesajul **Este o problemă cu certificatul de securitate al acestui site web** când încercaţi să deschideţi EWS, faceţi clic pe **Continuare la acest site web (nerecomandat)**.

**NOTĂ:** Dacă alegeţi **Continuare la acest site web (nerecomandat)**, acest lucru nu va dăuna computerului în timp ce navigați în EWS pentru imprimanta HP.

#### **Metoda 2: Utilizaţi Utilitarul HP pentru a deschide serverul Web încorporat HP (EWS)**

- **1.** Deschideţi **Aplicaţii**, faceţi clic pe **HP**, apoi faceţi clic pe **Utilitar HP**. Se afişează ecranul principal al Utilitarului HP.
- **2.** În ecranul principal al Utilitarului HP, accesati serverul Web încorporat HP (EWS) într-unul din următoarele moduri:
	- În zona de **Setări imprimantă**, faceţi clic pe setări suplimentare şi apoi faceţi clic pe **Deschidere server web încorporat**.
	- În zona de **Setări de scanare**, faceţi clic pe **Scanare în e-mail**, apoi faceţi clic pe **Începere configurare Scanare către e-mail...**.

Serverul Web încorporat HP (EWS) se deschide.

### <span id="page-83-0"></span>**Pasul doi: Configurarea funcţiei de scanare în e-mail**

- **1.** Faceţi clic pe fila **Sistem**.
- **2.** În panoul de navigare din partea stângă, faceţi clic pe legătura **Administrare**.
- **3.** În zona Caracteristici activate, setaţi opţiunea **Scanare în e-mail** la **Activat**.
- **4.** Faceţi clic pe fila **Scanare**.
- **5.** În panoul de navigare din partea stângă, faceţi clic pe legătura **Profiluri de e-mail de ieşire**.
- **6.** În pagina **Profiluri de e-mail de ieşire**, faceţi clic pe butonul **Nou**.
- **7.** În zona **Adresă de e-mail**, completaţi următoarele câmpuri:
	- **a.** În câmpul **Adresa dvs. de e-mail**, introduceţi adresa de e-mail a expeditorului pentru noul profil de trimitere a e-mailurilor.
	- **b.** În câmpul **Nume afişat**, introduceţi numele expeditorului. Acesta este numele care va fi afişat pe panoul de control al imprimantei.
- **8.** În zona de **Setări server SMTP**, completaţi următoarele câmpuri:
	- **a.** În câmpul **Server SMTP**, introduceţi adresa serverului SMTP.
	- **b.** În câmpul **Port SMTP**, introduceţi numărul portului SMTP.
	- **X NOTĂ:** În majoritatea cazurilor, numărul prestabilit al portului nu trebuie modificat.
	- **NOTĂ:** Dacă utilizaţi un serviciu SMTP găzduit precum Gmail, verificaţi adresa SMTP, numărul portului şi setările SSL de la site-ul web al furnizorului de servicii sau din alte surse. În mod caracteristic, pentru Gmail, adresa SMTP este smtp.gmail.com, numărul portului, 465, iar SSL trebuie activat.

Consultaţi sursele online pentru a verifica actualitatea şi valabilitatea acestor setări de server la momentul configurării.

- **c.** Dacă utilizaţi Google™ Gmail ca serviciu de e-mail, selectaţi caseta de validare **Utilizaţi întotdeauna o conexiune securizată (SSL/TLS)**.
- **9.** Dacă serverul SMTP necesită autentificare pentru a trimite un e-mail, completaţi următoarele câmpuri din zona **Autentificare SMTP**:
	- **a.** Selectaţi caseta de validare **Serverul SMTP necesită autentificare pentru mesajele de e-mail de ieşire**.
	- **b.** În caseta **ID utilizator SMTP**, introduceti ID-ul de utilizator pentru serverul SMTP.
	- **c.** În câmpul **Parolă SMTP**, introduceţi parola pentru serverul SMTP.
- **10.** Pentru a solicita introducerea unui cod PIN la panoul de control al imprimantei înainte de a trimite un email utilizând adresa de e-mail, completaţi următoarele câmpuri din zona **Cod PIN opţional**:
	- **a.** În câmpul **Cod PIN (optional)**, introduceti un cod PIN din patru cifre.
	- **b.** În câmpul **Confirmare PIN**, reintroduceţi codul PIN din patru cifre.
	- **X NOTĂ:** HP vă recomandă să creați un cod PIN pentru a securiza profilul de e-mail.
- <span id="page-84-0"></span>**NOTĂ:** Când este creat un cod PIN, acesta trebuie introdus pe panoul de control al imprimantei de fiecare dată când se utilizează profilul pentru a trimite o scanare în e-mail.
- **11.** Pentru a configura preferințele opționale de e-mail, completați câmpurile următoarele din zona **Preferinţe mesaj de e-mail**:
	- **a.** Din lista verticală **Dimensiune maximă pentru ataşări la mesaje de e-mail**, selectaţi dimensiunea maximă pentru ataşările la mesajele de e-mail.

**NOTĂ:** HP recomandă utilizarea dimensiunii de fişier prestabilite **Automată**, pentru dimensiunea maximă.

- **b.** Pentru a copia automat expeditorul la mesajele de e-mail trimise de la profil, selectaţi caseta de validare **CC automat**.
- **12.** Revizuiţi toate informaţiile, apoi faceţi clic pe una din următoarele opţiuni:
	- **Salvare şi testare**: Selectaţi această opţiune pentru a salva informaţiile şi a testa conexiunea.
	- **Numai salvare**: Selectaţi această opţiune pentru a salva informaţiile fără a testa conexiunea.
	- **Revocare**: Selectaţi această opţiune pentru a închide configuraţia fără a salva.

#### **Pasul 3: Adăugaţi contacte la Agenda de adrese de e-mail**

**▲** În panoul de navigare din partea stângă, faceţi clic pe **Agendă de adrese de e-mail** pentru a adăuga adrese de e-mail în agenda de adrese accesibilă de la imprimantă.

Pentru a introduce o adresă de e-mail individuală, efectuaţi operaţia următoare:

- **a.** În câmpul **Nume contact**, introduceţi numele noului contact e-mail.
- **b.** La **Adresă de e-mail contact**, introduceţi adresa de e-mail a noului contact.
- **c.** Faceţi clic pe **Adăugare/editare**.

Pentru a crea un grup de e-mail, efectuați operația următoare:

- **a.** Faceţi clic pe **Grup nou**.
- **b.** În câmpul **Introduceţi numele grupului**, introduceţi un nume pentru noul grup.
- **c.** Faceţi clic pe un nume în zona **Toate persoanele**, apoi faceţi clic pe butonul săgeată pentru a-l muta în zona **Persoane în grup**.

**NOTĂ:** Selectaţi mai multe nume simultan apăsând Ctrl şi apoi făcând clic pe un nume.

**d.** Faceţi clic pe **Salvare**.

### **Pasul patru: Configurarea opţiunilor prestabilite pentru e-mail**

- **▲** În panoul de navigare din partea stângă, faceţi clic pe **Opţiuni pentru e-mail** pentru a configura opțiunile prestabilite pentru e-mail.
	- **a.** În zona **Subiect şi corp text prestabilit**, completaţi următoarele câmpuri:
- **i.** În câmpul **Subiect e-mail**, introduceți o linie de subiect prestabilită pentru mesajele de email.
- **ii.** În câmpul **Text corp**, introduceţi un mesaj personalizat prestabilit pentru mesajele e-mail.
- **iii.** Selectaţi **Afişare text corp** pentru a permite afişarea textului prestabilit al corpului în mesajele de e-mail.
- **iv.** Selectaţi **Ascunde textul corpului** pentru a elimina textul prestabilit al corpului pentru un mesaj de e-mail.
- **b.** În zona **Setări scanare**, completaţi următoarele câmpuri:
	- **i.** Din lista verticală **Tip fişier de scanare**, selectaţi formatul de fişier prestabilit pentru fişierele scanate.
	- **ii.** Din lista verticală **Dimensiune hârtie scanare**, selectaţi dimensiunea prestabilită a hârtiei pentru fişierele scanate.
	- **iii.** Din lista verticală **Rezoluţie de scanare**, selectaţi rezoluţia prestabilită pentru fişierele scanate.
		- **W** NOTĂ: Imaginile cu rezoluție mai mare au mai multe puncte per inch (dpi), astfel încât prezintă mai multe detalii. Imaginile cu rezoluţie mai mică au mai puţine puncte per inch (dpi) şi prezintă mai puţine detalii, dar au dimensiune mai mică.
	- **iv.** Din lista verticală **Ieşire color**, selectaţi **Alb-negru** sau **Color**.
	- **v.** În câmpul **Prefix nume fişier**, introduceţi un prefix pentru numele de fişier (de ex., MyScan).
- **c.** Faceţi clic pe **Aplicare**.

## **Scanarea în e-mail**

Utilizaţi panoul de control al imprimantei pentru a scana un fişier direct către o adresă de e-mail. Fişierul scanat este trimis către adresă ca o ataşare la mesajul de e-mail.

**NOTĂ:** Pentru a utiliza această caracteristică, imprimanta trebuie să fie conectată la o reţea şi funcţia Scanare în e-mail trebuie configurată utilizând Asistentul de configurare pentru scanare în e-mail (Windows) sau serverul Web încorporat HP.

- **1.** Încărcați documentul pe geamul scanerului în funcție de indicatoarele de pe imprimantă.
- **2.** În ecranul principal de pe panoul de control al imprimantei, atingeți pictograma Scanare ...
- **3.** Configurarea opţiunii Scanare în e-mail.
- **4.** Atingeţi Trimitere e-mail.
- **5.** Selectați adresa De la pe care doriți să o utilizați. Aceasta este cunoscută, de asemenea, ca "profilul de trimitere a e-mailului".
- **W NOTĂ:** În cazul în care caracteristica PIN a fost configurată, introduceți PIN-ul și atingeți butonul OK. Totuşi, un PIN nu este necesar pentru a utiliza această caracteristică.
- **6.** Atingeţi butonul Către şi alegeţi adresa sau grupul la care doriţi să trimiteţi fişierul. Când aţi terminat, atingeţi butonul Finalizat.
	- Pentru a trimite mesajul la o altă adresă, atingeți din nou butonul Nou și introduceți adresa de email.
- **7.** Atingeţi butonul Subiect dacă doriţi să adăugaţi o linie de subiect
- **8.** Atingeţi butonul Următorul.
- **9.** Ecranul panoului de control afişează setările de scanare.
	- Dacă doriți să modificați oricare dintre setări, atingeți butonul Setări, apoi modificați setările.
	- Dacă setările sunt corecte, treceţi la pasul următor.
- 10. Atingeți butonul Scanare pentru a începe operația de scanare.

## **Activităţi de imprimare suplimentare**

Accesaţi [www.hp.com/support/colorljM377MFP](http://www.hp.com/support/colorljM377MFP).

Sunt disponibile instrucţiuni pentru efectuarea unor sarcini de scanare specifice, cum ar fi următoarele:

- Cum să scanaţi o fotografie sau un document general
- Cum să scanaţi sub formă de text care poate fi editat (OCR)
- Cum să scanaţi mai multe pagini într-un singur fişier

# **7 Gestionarea produsului**

- Utilizarea aplicat[iilor serviciilor Web HP](#page-89-0)
- [Schimbarea tipului de conexiune a produsului \(Windows\)](#page-90-0)
- Configurarea avansată [cu ajutorul serverului Web încorporat HP \(EWS\)](#page-91-0) şi al Casetei de instrumente a [dispozitivului HP \(Windows\)](#page-91-0)
- Configurarea avansată [cu ajutorul Utilitarului HP pentru OS X](#page-94-0)
- [Configurarea set](#page-96-0)ărilor de rețea IP
- Funcţ[iile de securitate ale produsului](#page-99-0)
- Setă[ri de conservare a energiei](#page-100-0)
- [HP Web Jetadmin](#page-102-0)
- [Actualizarea firmware-ului](#page-103-0)

#### **Pentru informaţii suplimentare:**

Următoarele informații sunt corecte la momentul publicării. Pentru informațiile curente, consultați [www.hp.com/support/colorljM377MFP](http://www.hp.com/support/colorljM377MFP).

Asistenţa completă oferită de HP pentru imprimantă include următoarele informaţii:

- Instalare şi configurare
- Învăţare şi utilizare
- Rezolvarea problemelor
- Descărcări de software şi actualizări de firmware
- Alăturarea la forumuri de asistență
- Găsirea de informații despre garanție și reglementări

## <span id="page-89-0"></span>**Utilizarea aplicaţiilor serviciilor Web HP**

Aplicaţiile serviciilor Web HP oferă conţinut util care poate fi descărcat automat de pe Internet la imprimantă. Alegeţi dintr-o varietate de aplicaţii, inclusiv ştiri, calendare, formulare şi stocare a documentelor bazată pe cloud.

Pentru a activa aceste aplicaţii şi a programa descărcările, accesaţi site-ul Web HP Connected la [www.hpconnected.com](http://www.hpconnected.com)

**NOTĂ:** Pentru a utiliza această caracteristică, imprimanta trebuie să fie conectată la o reţea prin cablu sau wireless şi să aibă acces la Internet. Serviciile Web HP trebuie să fie activate la imprimantă.

#### **Activare servicii Web**

Acest proces activează atât serviciile Web HP, cât și butonul Aplicații .<sup>329</sup>.

- **1.** Din ecranul principal de pe panoul de control al imprimantei, deplasaţi degetul până când se afişează meniul Configurare. Atingeți pictograma Configurare (opentru a deschide meniul.
- **2.** Atingeţi Servicii Web HP.
- **3.** Atingeţi Activare servicii Web.
- **4.** Pentru a imprima Termenii de utilizare a Serviciilor Web HP, atingeți Imprimare.
- **5.** Atingeți OK pentru a finaliza procedura.

După ce descărcați o aplicație de pe site-ul Web HP Connected, aceasta este disponibilă în meniul Aplicații de pe panoul de control al imprimantei.

## <span id="page-90-0"></span>**Schimbarea tipului de conexiune a produsului (Windows)**

Dacă produsul este deja în funcțiune și doriți să schimbați modul în care este conectat, utilizați comanda rapidă **Reconfigurarea dispozitivului HP** de pe desktopul computerului sau din grupul de **Programe** (în funcție de sistemul de operare) pentru a schimba conexiunea. De exemplu, puteți reconfigura produsul pentru a utiliza o altă adresă wireless, pentru a se conecta la o reţea prin cablu sau wireless sau puteţi trece de la o conexiune în reţea la o conexiune USB. Puteţi să modificaţi configuraţia fără a introduce CD-ul produsului. După ce selectați tipul conexiunii pe care doriți să o efectuați, programul trece direct la etapa procedurii de configurare a produsului care trebuie modificată.

## <span id="page-91-0"></span>**Configurarea avansată cu ajutorul serverului Web încorporat HP (EWS) şi al Casetei de instrumente a dispozitivului HP (Windows)**

Utilizați serverul Web încorporat HP pentru a gestiona funcțiile de imprimare de pe computer, nu de la panoul de control al imprimantei.

- Vizualizarea de informaţii despre starea imprimantei
- Determinarea duratei de viaţă rămase pentru toate consumabilele şi comandarea altora noi
- Vizualizarea şi schimbarea configuraţiilor tăvilor
- Vizualizarea şi modificarea configuraţiei meniului de pe panoul de control al imprimantei
- Vizualizarea şi tiimprimarea paginilor interne
- Primirea de înştiinţări despre evenimentele privitoare la imprimantă şi la consumabile
- Vizualizarea şi modificarea configuraţiei reţelei

Serverul Web încorporat HP funcționează atunci când imprimanta este conectată la o rețea bazată pe IP. Serverul Web încorporat HP nu acceptă conexiunile imprimantei bazate pe IPX. Nu este necesar accesul la Internet pentru a deschide şi a utiliza serverul Web încorporat HP.

Când imprimanta este conectată la reţea, serverul Web încorporat HP este disponibil automat.

**X NOTĂ:** Caseta de instrumente a dispozitivului HP este software-ul utilizat pentru a vă conecta la serverul Web încorporat HP, atunci când imprimanta este conectată la un computer prin USB. Aceasta este disponibilă numai dacă a fost efectuată o instalare completă atunci când imprimanta a fost instalată pe un computer. În funcţie de modul de conectare a imprimantei, este posibil ca unele funcţii să nu fie disponibile.

**NOTĂ:** Serverul Web încorporat HP nu poate fi accesat dincolo de limita firewall-ului reţelei.

#### **Metoda 1: Deschiderea serverului Web încorporat HP (EWS) din meniul Start**

- **1.** Faceţi clic pe butonul **Start**, apoi faceţi clic pe elementul **Programe**.
- **2.** Faceţi clic pe grupul de imprimante HP şi apoi pe elementul **Casetă de instrumente dispozitiv HP**.

#### **Metoda 2: Deschiderea serverului Web încorporat HP (EWS) dintr-un browser Web**

- **1.** În ecranul principal de pe panoul de control al imprimantei, atingeţi butonul Informaţii de conectare , apoi atingeţi butonul Conectat la reţea شاليط, sau butonul Reţea Wi-Fi pornită ((¶)) pentru a afişa adresa IP sau numele gazdei.
- **2.** Deschideţi un browser web şi, în linia de adresă, tastaţi adresa IP sau numele gazdei exact cum sunt afișate pe panoul de control al imprimantei. Apăsați tasta Enter de pe tastatura computerului. Se deschide EWS.

https://10.10.XXXXX/

**NOTĂ:** Dacă browserul web afişează mesajul **Este o problemă cu certificatul de securitate al acestui site web** când încercaţi să deschideţi EWS, faceţi clic pe **Continuare la acest site web (nerecomandat)**.

Dacă alegeţi **Continuare la acest site web (nerecomandat)**, acest lucru nu va dăuna computerului în timp ce navigaţi în EWS pentru imprimanta HP.

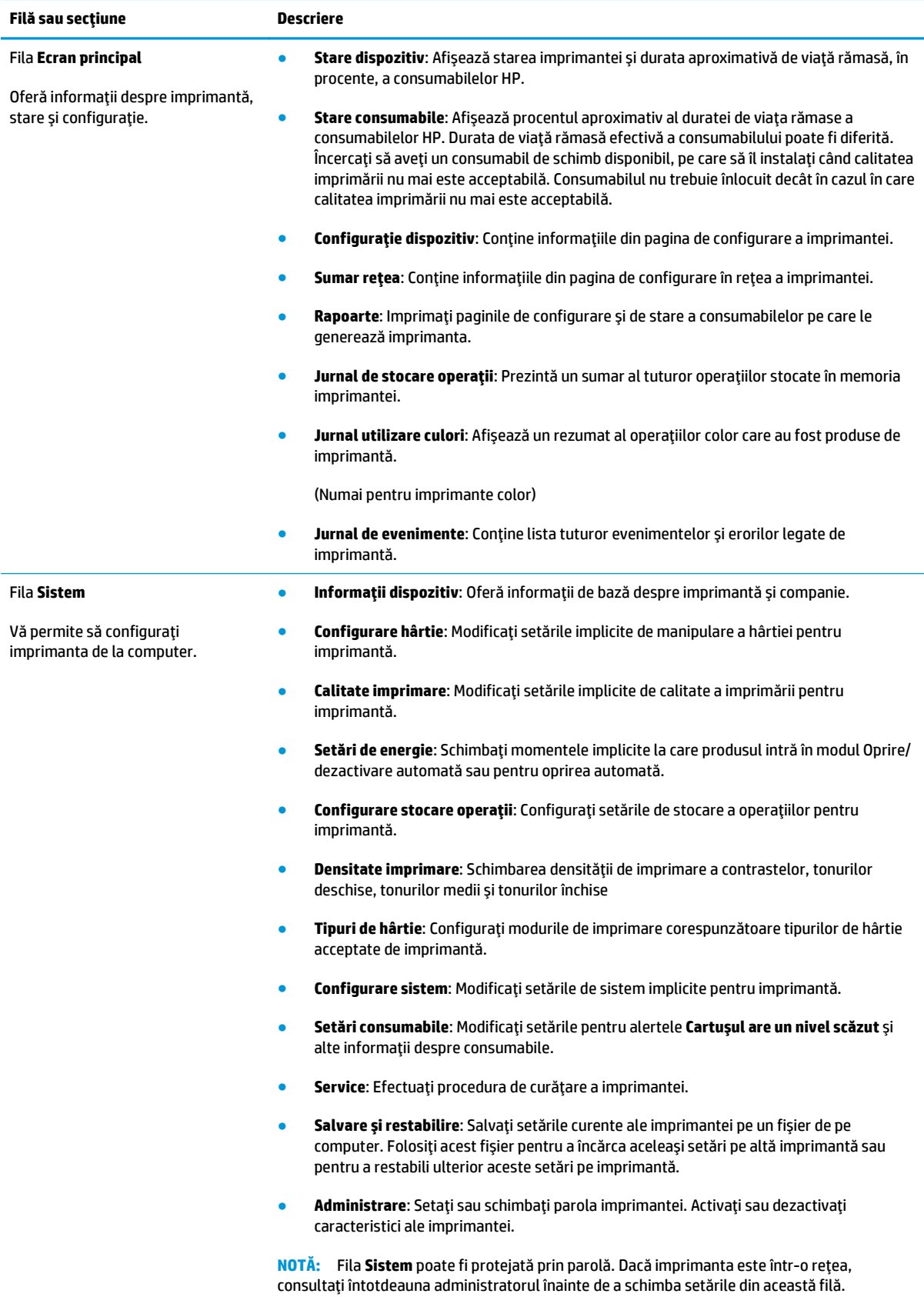

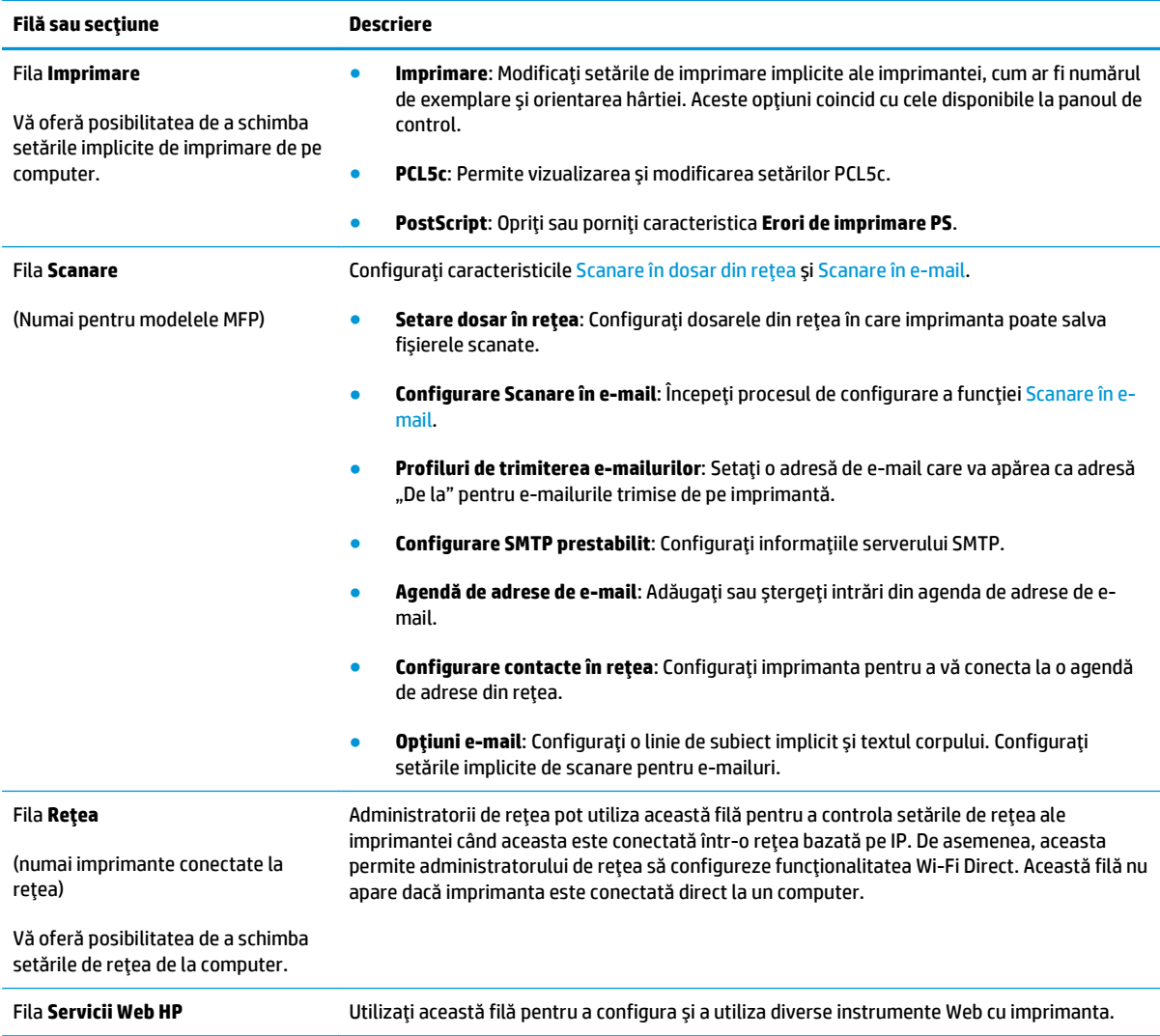

## <span id="page-94-0"></span>**Configurarea avansată cu ajutorul Utilitarului HP pentru OS X**

Folosiţi Utilitarul HP pentru a verifica starea imprimantei sau pentru a vizualiza sau modifica setările produsului de pe computer.

Puteți să folosiți Utilitarul HP dacă imprimanta este conectată cu un cablu USB sau dacă este conectată la o reţea de tip TCP/IP.

## **Deschiderea HP Utility**

- **1.** Pe computer, deschideţi meniul **System Preferences (Preferinţe sistem)**, apoi faceţi clic pe **Print & Fax (Imprimare şi fax)**, **Print & Scan (Imprimare şi scanare)** sau **Printers & Scanners (Imprimante şi scanere)**.
- **2.** Selectaţi imprimanta din listă.
- **3.** Faceţi clic pe butonul **Options & Supplies (Opţiuni şi consumabile)**.
- **4.** Faceţi clic pe fila **Utility (Utilitar)**.
- **5.** Faceţi clic pe butonul **Open Printer Utility (Deschidere utilitar imprimantă)**.

### **Caracteristicile HP Utility**

Bara de instrumente a Utilitarului HP include aceste elemente:

- **Dispozitive**: Faceţi clic pe acest buton pentru a afişa sau a ascunde produsele Mac găsite de Utilitarul HP.
- **Toate setările**: Faceţi clic pe acest buton pentru a reveni la vizualizarea principală a Utilitarului HP.
- **Asistenţă HP**: Faceţi clic pe acest buton pentru a deschide un browser şi a accesa site-ul Web de asistentă HP.
- **Consumabile**: Faceţi clic pe acest buton pentru a deschide site-ul Web HP SureSupply.
- **Înregistrare**: Faceţi clic pe acest buton pentru a deschide site-ul Web HP de înregistrare.
- **Reciclare**: Faceţi clic pe acest buton pentru a deschide site-ul Web al programului de reciclare HP Planet Partners.

Utilitarul HP constă dintr-o serie de pagini care pot fi deschise făcând clic în lista **Toate setările**. Următorul tabel descrie activităţile pe care le puteţi efectua cu HP Utility.

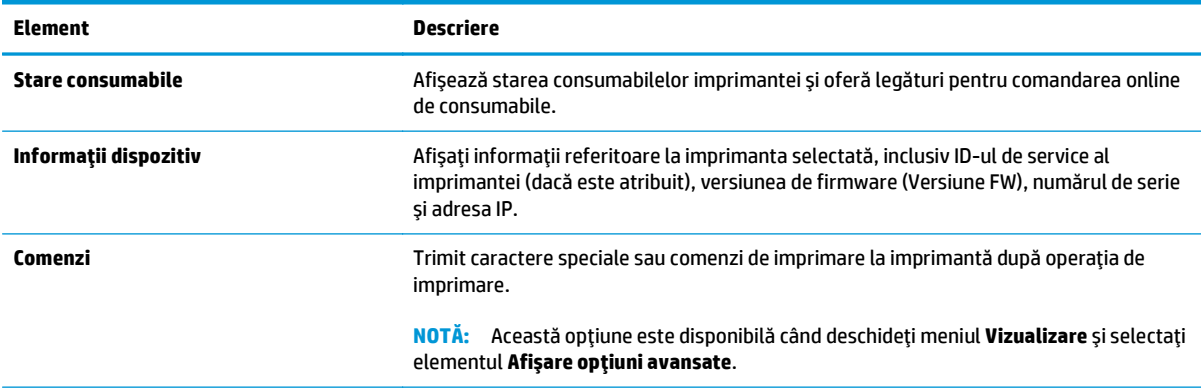

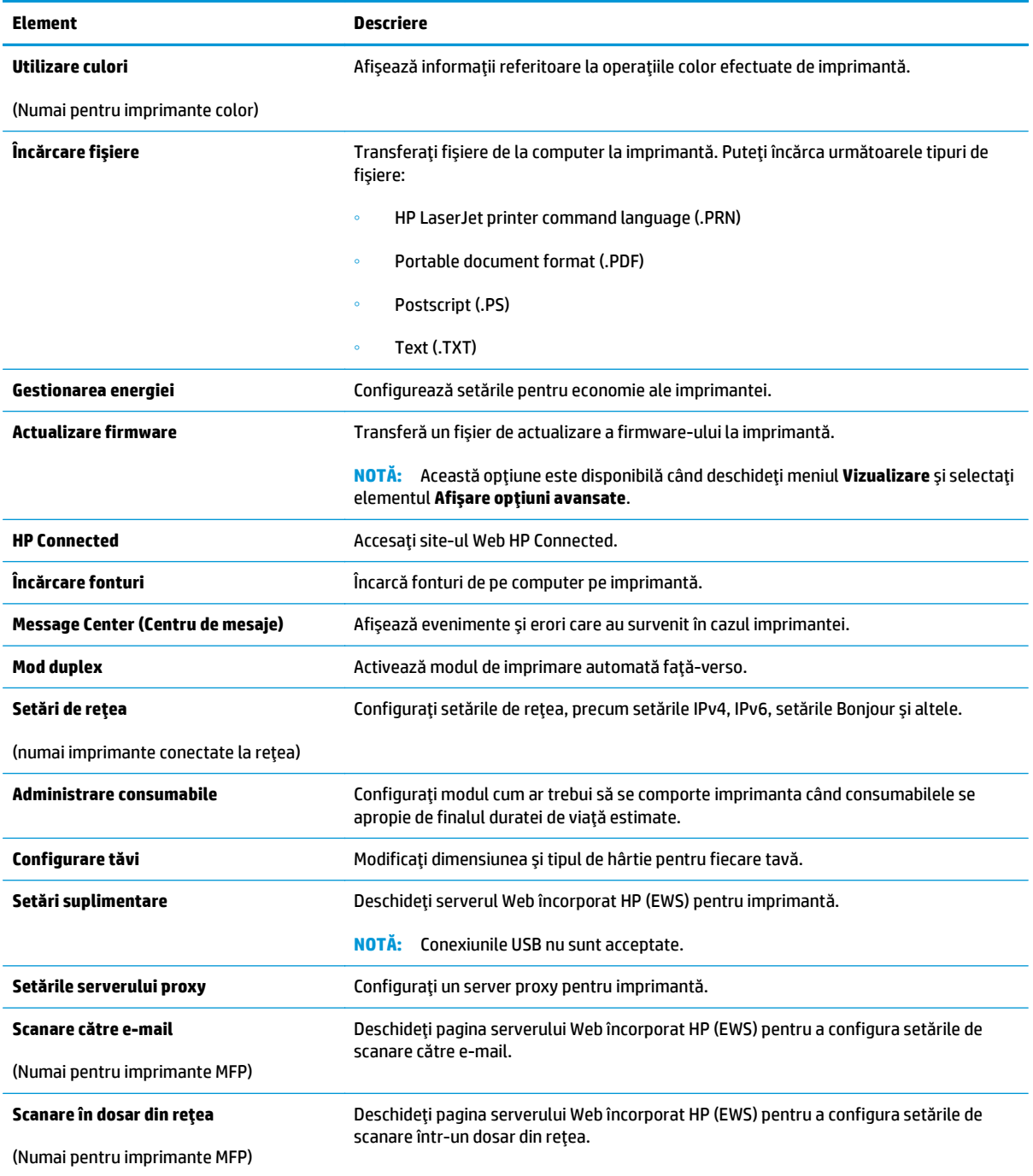

## <span id="page-96-0"></span>**Configurarea setărilor de reţea IP**

- **Introducere**
- Denegare a partajării imprimantei
- Vizualizarea sau modificarea setărilor de rețea
- Redenumirea imprimantei în rețea
- Configurarea manuală [a parametrilor IPv4 TCP/IP de la panoul de control](#page-97-0)
- Setările duplex ș[i ale vitezei leg](#page-97-0)ăturii

### **Introducere**

Utilizați secțiunile următoare pentru a configura setările de rețea ale imprimantei.

## **Denegare a partajării imprimantei**

HP nu acceptă rețelele peer-to-peer, deoarece această caracteristică este o funcție a sistemelor de operare Microsoft şi nu a driverelor de imprimantă HP. Vizitaţi Microsoft la adresa [www.microsoft.com](http://www.microsoft.com).

## **Vizualizarea sau modificarea setărilor de reţea**

Utilizaţi serverul Web încorporat HP pentru a vizualiza sau modifica setările configuraţiei IP.

- **1.** Deschideți serverul Web încorporat HP (EWS):
	- **a.** În ecranul principal de pe panoul de control al imprimantei, atingeţi butonul Informaţii de conectare  $\frac{\Box}{\Box\Box}$  / ( $\ket{\gamma}$ ), apoi atingeți butonul Conectat la rețea  $\frac{\Box}{\Box\Box\Box}$  sau butonul Rețea Wi-Fi pornită pentru a afişa adresa IP sau numele gazdei.
	- **b.** Deschideţi un browser web şi, în linia de adresă, tastaţi adresa IP sau numele gazdei exact cum sunt afișate pe panoul de control al imprimantei. Apăsați tasta Enter de pe tastatura computerului. Se deschide EWS.

https://10.10.XXXXX/

**NOTĂ:** Dacă browserul web afişează mesajul **Este o problemă cu certificatul de securitate al acestui site web** când încercaţi să deschideţi EWS, faceţi clic pe **Continuare la acest site web (nerecomandat)**.

Dacă alegeţi **Continuare la acest site web (nerecomandat)**, acest lucru nu va dăuna computerului în timp ce navigaţi în EWS pentru imprimanta HP.

**2.** Faceţi clic pe fila **Reţea** pentru a obţine informaţii despre reţea. Modificaţi setările după cum este necesar.

## **Redenumirea imprimantei în reţea**

Pentru a redenumi imprimanta într-o rețea, astfel încât aceasta să poată fi identificată în mod unic, utilizați serverul Web încorporat HP.

**1.** Deschideti serverul Web încorporat HP (EWS):

- <span id="page-97-0"></span>**a.** În ecranul principal de pe panoul de control al imprimantei, atingeți butonul Informații de conectare <sub>日日</sub>/(( ), apoi atingeți butonul Conectat la rețea <sub>日日</sub> sau butonul Rețea Wi-Fi pornită pentru a afişa adresa IP sau numele gazdei.
- **b.** Deschideţi un browser web şi, în linia de adresă, tastaţi adresa IP sau numele gazdei exact cum sunt afișate pe panoul de control al imprimantei. Apăsați tasta Enter de pe tastatura computerului. Se deschide EWS.

https://10.10.XXXXX/

**NOTĂ:** Dacă browserul web afişează mesajul **Este o problemă cu certificatul de securitate al acestui site web** când încercaţi să deschideţi EWS, faceţi clic pe **Continuare la acest site web (nerecomandat)**.

Dacă alegeţi **Continuare la acest site web (nerecomandat)**, acest lucru nu va dăuna computerului în timp ce navigaţi în EWS pentru imprimanta HP.

- **2.** Deschideţi fila **Sistem**.
- **3.** Pe pagina **Informaţii dispozitiv**, numele implicit al imprimantei se află în câmpul **Descriere dispozitiv**. Puteţi schimba acest nume pentru a identifica în mod unic această imprimantă.

**NOTĂ:** Completarea celorlalte câmpuri de pe această pagină este opţională.

**4.** Faceţi clic pe butonul **Aplicare** pentru a salva modificările.

## **Configurarea manuală a parametrilor IPv4 TCP/IP de la panoul de control**

Utilizaţi meniurile panoului de control pentru a seta manual o adresă IPv4, o mască de subreţea şi un gateway implicit.

- **1.** În ecranul principal de pe panoul de control al imprimantei, atingeţi butonul Configurare .
- **2.** Derulaţi la şi atingeţi meniul Configurare reţea.
- **3.** Atingeţi meniul Metodă de configurare IPV4, apoi atingeţi butonul Manual.
- **4.** Utilizaţi tastatura de pe ecranul tactil pentru a introduce adresa IP, apoi atingeţi butonul OK. Atingeţi butonul Da pentru confirmare.
- **5.** Utilizați tastatura de pe ecranul tactil pentru a introduce masca de subrețea, apoi atingeți butonul OK. Atingeți butonul Da pentru confirmare.
- **6.** Utilizaţi tastatura de pe ecranul tactil pentru a introduce gateway-ul implicit, apoi atingeţi butonul OK. Atingeți butonul Da pentru confirmare.

## **Setările duplex şi ale vitezei legăturii**

**NOTĂ:** Aceste informaţii sunt valabile doar pentru reţelele Ethernet. Nu sunt valabile pentru reţelele wireless.

Viteza legăturii şi modul de comunicare ale serverului de imprimare trebuie să coincidă cu cele ale hubului de reţea. În majoritatea situaţiilor, imprimanta trebuie lăsat în modul automat. Modificările incorecte ale setărilor duplex și ale vitezei legăturii pot împiedica imprimanta să comunice cu alte echipamente din rețea. Pentru a efectua modificări, utilizaţi panoul de control al imprimantei.

**<sup>2</sup> NOTĂ:** Setarea imprimantei trebuie să corespundă setării dispozitivului de rețea (un hub de rețea, comutator, gateway, router sau computer).

**NOTĂ:** Efectuarea modificărilor acestor setări determină oprirea, apoi pornirea imprimantei. Efectuaţi modificări numai când imprimanta este în stare de inactivitate.

- **1.** Din ecranul principal de pe panoul de control al imprimantei, deplasaţi degetul până când se afişează meniul Configurare. Atingeți pictograma Configurare @ pentru a deschide meniul.
- **2.** Deschideţi următoarele meniuri:
	- Configurare reţea
	- Viteză legătură
- **3.** Selectaţi una dintre opţiunile următoare:
	- Automat: Serverul de imprimare se configurează automat pentru cea mai mare viteză a legăturii şi pentru modul de comunicare permis în rețea.
	- 10T complet: 10 megaocteti pe secundă (Mbps), operare semi-duplex
	- 10T semi: 10 Mbps, operare semi-duplex
	- 100TX complet: 100 Mbps, operare full-duplex
	- 100TX semi: 100 Mbps, operare semi-duplex
	- 1000T complet: 1000 Mbps, operare full-duplex
- **4.** Atingeţi butonul Salvare sau apăsaţi butonul OK. Imprimanta se opreşte, apoi porneşte.

## <span id="page-99-0"></span>**Funcţiile de securitate ale produsului**

## **Introducere**

Imprimanta include mai multe funcții de securitate pentru restricționarea utilizatorilor care au acces la setările de configurare, pentru asigurarea datelor şi pentru prevenirea accesului la componentele hardware de valoare.

● Atribuirea sau schimbarea parolei produsului utilizând serverul Web încorporat

## **Atribuirea sau schimbarea parolei produsului utilizând serverul Web încorporat**

Asociaţi o parolă de administrator pentru accesul la imprimantă şi la serverul Web încorporat HP, pentru ca utilizatorii neautorizați să nu poată modifica setările imprimantei.

- **1.** Deschideţi serverul Web încorporat HP (EWS):
	- **a.** În ecranul principal de pe panoul de control al imprimantei, atingeţi butonul Informaţii de conectare  $\frac{\Box}{\Box\Box}$  / ((), apoi atingeți butonul Conectat la rețea  $\frac{\Box}{\Box\Box\Box}$  sau butonul Rețea Wi-Fi pornită (() pentru a afişa adresa IP sau numele gazdei.
	- **b.** Deschideţi un browser web şi, în linia de adresă, tastaţi adresa IP sau numele gazdei exact cum sunt afisate pe panoul de control al imprimantei. Apăsați tasta Enter de pe tastatura computerului. Se deschide EWS.

https://10.10.XXXXX/

**NOTĂ:** Dacă browserul web afişează mesajul **Este o problemă cu certificatul de securitate al acestui site web** când încercaţi să deschideţi EWS, faceţi clic pe **Continuare la acest site web (nerecomandat)**.

Dacă alegeţi **Continuare la acest site web (nerecomandat)**, acest lucru nu va dăuna computerului în timp ce navigaţi în EWS pentru imprimanta HP.

- **2.** În fila **Sistem**, faceţi clic pe legătura **Administrare** din panoul de navigare din partea stângă.
- **3.** În zona etichetată **Securitate produs**, introduceţi parola în câmpul **Parolă**.
- **4.** Reintroduceţi parola în câmpul **Confirmare parolă**.
- **5.** Faceţi clic pe butonul **Aplicare**.

**X** NOTĂ: Rețineți parola și păstrați-o într-un loc sigur.

## <span id="page-100-0"></span>**Setări de conservare a energiei**

- **Introducere**
- Imprimarea cu optiunea EconoMode
- Configurarea setării Oprire/dezactivare automată după
- **Setat[i durata de întârziere înainte de Oprirea automat](#page-101-0)ă după și configurați imprimanta în așa fel încât să** [utilizeze o putere de 1 watt sau mai pu](#page-101-0)țin
- Configurarea setă[rii de întârziere a opririi](#page-101-0)

### **Introducere**

Imprimanta include mai multe functii economice pentru conservarea energiei și consumabilelor.

### **Imprimarea cu opţiunea EconoMode**

Această imprimantă are o opţiune EconoMode pentru imprimarea de ciorne ale documentelor. Folosirea opţiunii EconoMode poate reduce consumul de toner. Totuşi, utilizarea setării EconoMode poate, de asemenea, reduce calitatea imprimării.

HP nu recomandă utilizarea permanentă a regimului EconoMode. Dacă EconoMode este utilizat continuu, este posibil ca tonerul să reziste mai mult decât componentele mecanice ale cartuşului de toner. În cazul în care calitatea imprimării începe să se degradeze și nu mai este acceptabilă, luați în considerare înlocuirea cartuşului de toner.

**NOTĂ:** Dacă această opţiune nu este disponibilă în driverul de imprimare, puteţi să o setaţi utilizând serverul Web încorporat HP.

- **1.** Din programul software, selectaţi opţiunea **Imprimare**.
- **2.** Selectaţi imprimanta şi faceţi clic pe butonul **Proprietăţi** sau **Preferinţe**.
- **3.** Faceţi clic pe fila **Hârtie/Calitate**.
- **4.** Faceţi clic pe caseta de validare **EconoMode**.

### **Configurarea setării Oprire/dezactivare automată după**

Utilizați meniurile panoului de control pentru a seta durata timpului de inactivitate înainte ca imprimanta să intre în modul Oprire.

Efectuaţi următoarea procedură pentru a modifica setarea Oprire/dezactivare automată după:

- **1.** Din ecranul principal de pe panoul de control al imprimantei, deplasați degetul până când se afișează meniul Configurare. Atingeți pictograma Configurare (@ pentru a deschide meniul.
- **2.** Deschideți următoarele meniuri:
	- Configurare sistem
	- Setări de energie
	- Oprire/dezactivare automată după
- **3.** Selectați durata de întârziere înainte de intrarea în modul Oprire/dezactivare automată după.

## <span id="page-101-0"></span>**Setaţi durata de întârziere înainte de Oprirea automată după şi configuraţi imprimanta în aşa fel încât să utilizeze o putere de 1 watt sau mai puţin**

Utilizați meniurile panoului de control pentru a seta intervalul de timp după care imprimanta se opreste.

**NOTĂ:** După ce imprimanta se opreşte, consumul de energie este de 1 watt sau mai puţin.

Efectuaţi următoarea procedură pentru a modifica setarea intervalului de întârziere a opririi:

- **1.** Din ecranul principal de pe panoul de control al imprimantei, deplasaţi degetul până când se afişează meniul Configurare. Atingeți pictograma Configurare pentru a deschide meniul.
- **2.** Deschideţi următoarele meniuri:
	- Configurare sistem
	- Setări de energie
	- Întârziere oprire
- **3.** Selectaţi durata de întârziere înainte de Oprire după.

**NOTĂ:** Valoarea implicită este de 4 ore.

## **Configurarea setării de întârziere a opririi**

Utilizaţi meniurile panoului de control pentru a selecta dacă doriţi sau nu ca imprimanta să se oprească cu întârziere după ce este apăsat butonul de alimentare.

Efectuați următoarea procedură pentru a modifica setarea de întârziere a opririi:

- **1.** Din ecranul principal de pe panoul de control al imprimantei, deplasaţi degetul până când se afişează meniul Configurare. Atingeți pictograma Configurare (o pentru a deschide meniul.
- **2.** Deschideţi următoarele meniuri:
	- Configurare sistem
	- Setări de energie
	- Întârzierea opririi
- **3.** Selectaţi una dintre opţiunile de întârziere:
	- Nicio întârziere: Imprimanta se opreşte după o anumită perioadă de inactivitate determinată de setarea Oprire după.
	- Când sunt active porturile: Când este selectată această opţiune, imprimanta nu se opreşte decât dacă toate porturile sunt inactive. O legătură activă la reţea sau o conexiune pentru fax va împiedica imprimanta să se oprească.

## <span id="page-102-0"></span>**HP Web Jetadmin**

HP Web Jetadmin este un instrument de înaltă tehnologie, premiat, pentru gestionarea eficientă a unei mari varietăţi de produse HP conectate la reţea, inclusiv imprimante, imprimante multifuncţionale şi dispozitive de trimitere digitală. Această soluţie unică vă permite să instalaţi, să monitorizaţi, să întreţineţi, să depanaţi şi să securizați de la distanță mediul dvs. de imprimare și de prelucrare a imaginilor, contribuind considerabil la creşterea productivităţii în afaceri prin economisirea timpului, controlul costurilor şi protejarea investiţiei dvs.

Upgrade-urile HP Web Jetadmin sunt disponibile periodic pentru a oferi asistenţă pentru anumite caracteristici ale produsului. Accesați [www.hp.com/go/webjetadmin](http://www.hp.com/go/webjetadmin) pentru mai multe informații.

## <span id="page-103-0"></span>**Actualizarea firmware-ului**

HP oferă actualizări periodice ale imprimantei, noi aplicaţii de servicii Web şi noi caracteristici pentru aplicaţiile de servicii Web existente. Urmaţi aceşti paşi pentru a actualiza firmware-ul produsului pentru o singură imprimantă. La actualizarea firmware-ului, aplicaţiile de servicii Web se vor actualiza automat.

Există două metode acceptate pentru efectuarea actualizării de firmware pentru această imprimantă. Utilizaţi una dintre metodele următoare pentru actualizarea firmware-ului imprimantei.

### **Metoda 1: Actualizarea firmware-ului utilizând panoul de control**

Utilizaţi aceşti paşi pentru a încărca firmware-ul de la panoul de control (numai pentru produsele conectate la rețea) și/sau pentru a configura imprimanta să încarce în mod automat actualizări viitoare de firmware. Pentru imprimantele conectate prin USB, treceţi la a doua metodă.

- **1.** Asiguraţi-vă că imprimanta este conectată la o reţea prin cablu (Ethernet) sau wireless cu o conexiune activă la Internet.
- **NOTĂ:** Imprimanta trebuie să fie conectată la Internet pentru actualizarea firmware-ului printr-o conexiune de reţea.
- **2.** În ecranul principal de pe panoul de control al imprimantei, atingeți butonul Configurare .
- **3.** Derulați la și deschideți meniul Service, apoi deschideți meniul Actualizare LaserJet.

**NOTĂ:** Dacă opţiunea Actualizare LaserJet nu este listată, utilizaţi a doua metodă.

- **4.** Atingeţi Căutare actualizări acum pentru a căuta actualizări.
- **NOTĂ:** Imprimanta caută în mod automat o actualizare, iar dacă este detectată o versiune mai nouă, procesul de actualizare începe automat.
- **5.** Configuraţi imprimanta să actualizeze automat firmware-ul atunci când devin disponibile actualizări.

În ecranul principal de pe panoul de control al imprimantei, atingeti butonul Configurare ...

Derulați la și deschideți meniul Service, deschideți meniul Actualizare LaserJet și apoi selectați meniul Gestionare actualizări.

Configuraţi opţiunea Se permit actualizări la DA şi apoi configuraţi opţiunea Verificare automată la ACTIVAT.

### **Metoda 2: Actualizarea firmware-ului utilizând utilitarul Actualizare firmware**

Parcurgeţi aceşti paşi pentru a descărca manual şi a instala utilitarul Actualizare firmware de pe HP.com.

- **MOTĂ:** Această metodă este singura opțiune de actualizare a firmware-ului disponibilă pentru imprimantele conectate la computer printr-un cablu USB. Funcţionează, de asemenea, pentru imprimante conectate la o reţea.
- **NOTĂ:** Trebuie să aveţi un driver de imprimare instalat pentru a utiliza această metodă.
- **1.** Mergeţi la [www.hp.com/go/support](http://www.hp.com/go/support), faceţi clic pe legătura **Drivere şi software**, introduceţi numele imprimantei în câmpul de căutare, apăsați butonul ENTER și apoi selectați imprimanta din lista cu rezultatele căutării.
- **2.** Selectaţi sistemul de operare.
- **3.** În secţiunea **Firmware**, localizaţi **Utilitarul Actualizare firmware**.
- **4.** Faceţi clic pe **Descărcare**, faceţi clic pe **Executare** şi apoi faceţi din nou clic pe **Executare**.
- **5.** După ce se lansează utilitarul, selectaţi imprimanta din lista verticală şi apoi faceţi clic pe **Trimitere firmware**.
- **NOTĂ:** Pentru a imprima o pagină de configurare pentru verificarea versiunii de firmware instalate înainte sau după procesul de actualizare, faceţi clic pe **Config. imprimare**.
- **6.** Urmaţi instrucţiunile de pe ecran pentru a finaliza instalarea şi apoi faceţi clic pe butonul **Ieşire** pentru a închide utilitarul.

# **8 Rezolvarea problemelor**

- **•** Asistență [pentru clien](#page-107-0)ți
- Sistemul de asistenţă [al panoului de control](#page-108-0)
- Restabilirea setă[rilor implicite din fabric](#page-109-0)ă
- · [Panoul de control al imprimantei afi](#page-110-0)șează mesajul "Cartușul are un nivel scăzut" sau "Cartușul are un [nivel foarte sc](#page-110-0)ăzut"
- [Produsul nu preia hârtia sau se alimenteaz](#page-112-0)ă greşit
- [Eliminarea blocajelor de hârtie](#page-120-0)
- Îmbunătăţirea calităţ[ii imprim](#page-132-0)ării
- Îmbunătăţirea calităţ[ii imaginilor copiate](#page-140-0) şi scanate
- [Rezolvarea problemelor de re](#page-146-0)tea prin cablu
- [Rezolvarea problemelor de re](#page-148-0)tea wireless

#### **Pentru informaţii suplimentare:**

Următoarele informaţii sunt corecte la momentul publicării. Pentru informaţiile curente, consultaţi [www.hp.com/support/colorljM377MFP](http://www.hp.com/support/colorljM377MFP).

Asistenţa completă oferită de HP pentru imprimantă include următoarele informaţii:

- Instalare şi configurare
- Învăţare şi utilizare
- Rezolvarea problemelor
- Descărcări de software şi actualizări de firmware
- Alăturarea la forumuri de asistență
- Găsirea de informații despre garanție și reglementări

## <span id="page-107-0"></span>**Asistenţă pentru clienţi**

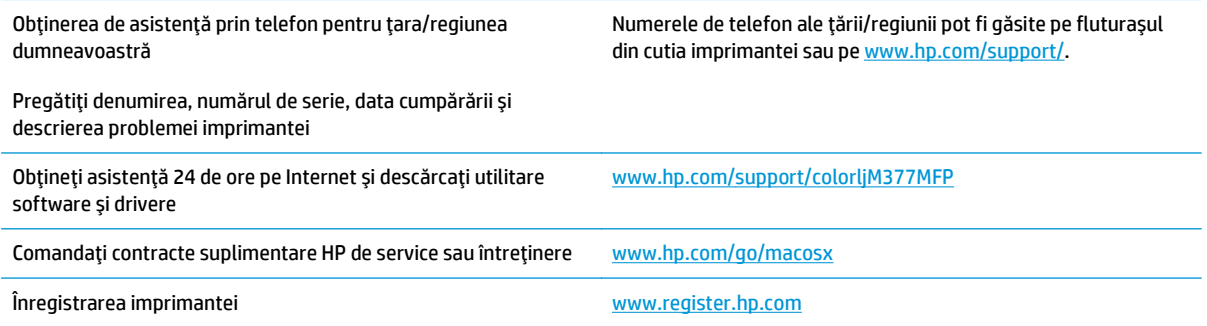
# **Sistemul de asistenţă al panoului de control**

Imprimanta are un sistem de asistenţă încorporat, care explică modul de utilizare a fiecărui ecran. Pentru a deschide sistemul de asistență, atingeți butonul Asistență ? din colțul din dreapta sus al ecranului.

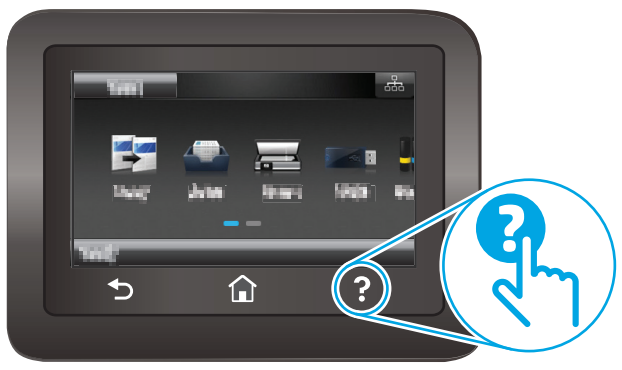

În cazul anumitor ecrane, sistemul de asistenţă se va deschide cu un meniu global, în care puteţi căuta subiecte specifice. Puteţi naviga prin structura de meniuri atingând butoanele din meniu.

Unele ecrane de asistenţă includ animaţii care vă îndrumă prin proceduri, cum ar fi eliminarea blocajelor.

În cazul ecranelor cu setări pentru operaţii specifice, secţiunea de asistenţă va explica fiecare opţiune a ecranului respectiv.

Dacă imprimanta afișează o eroare sau un avertisment, atingeți butonul Asistență pentru a deschide un mesaj care descrie problema. Mesajul conține, de asemenea, instrucțiuni despre rezolvarea problemei.

# **Restabilirea setărilor implicite din fabrică**

Restabilirea setărilor implicite din fabrică readuce toate setările imprimantei şi ale reţelei la valorile implicite din fabrică. Nu va reseta numărul de pagini. Pentru a reveni la setările implicite, urmaţi aceşti paşi.

**ATENŢIE:** Restabilirea setărilor implicite stabilite din fabrică readuce majoritatea setărilor la valorile implicite din fabrică şi, de asemenea, şterge paginile stocate în memorie.

- **1.** Din ecranul principal de pe panoul de control al imprimantei, deplasaţi degetul până când se afişează meniul Configurare. Atingeți pictograma Configurare @ pentru a deschide meniul.
- **2.** Derulaţi şi selectaţi meniul Service.
- **3.** Derulaţi şi selectaţi Restabilire setări implicite, apoi atingeţi OK.

Imprimanta reporneşte automat.

# **Panoul de control al imprimantei afişează mesajul "Cartuşul are un nivel scăzut" sau "Cartuşul are un nivel foarte scăzut"**

**Cartuşul are un nivel scăzut**: Imprimanta anunţă când nivelul unui cartuş de toner este scăzut. Durata efectivă de viaţă rămasă a cartuşului de toner poate varia. Încercaţi să aveţi un consumabil de schimb disponibil, pe care să îl puteţi instala când calitatea imprimării nu mai este acceptabilă. Cartuşul de toner nu trebuie înlocuit în acest moment.

**Cartuşul are un nivel foarte scăzut**: Imprimanta anunţă când nivelul cartuşului de toner este foarte scăzut. Durata efectivă de viaţă rămasă a cartuşului de toner poate varia. Încercaţi să aveţi un consumabil de schimb disponibil, pe care să îl puteţi instala când calitatea imprimării nu mai este acceptabilă. Cartuşul de toner nu trebuie înlocuit în acest moment, decât în cazul în care calitatea de imprimare nu mai este acceptabilă.

După ce un cartuş de toner HP a atins nivelul **Foarte scăzut**, ia sfârşit şi garanţia HP de protecţie premium pentru cartuşul de toner respectiv.

## **Schimbarea setărilor de "Nivel foarte scăzut"**

Puteţi schimba modul în care imprimanta reacţionează atunci când consumabilele ating nivelul foarte scăzut. Nu trebuie să restabiliţi aceste setări la instalarea unui nou cartuş de toner.

- **1.** Din ecranul principal de pe panoul de control al imprimantei, deplasaţi degetul până când se afişează meniul Configurare. Atingeți pictograma Configurare (@ pentru a deschide meniul.
- **2.** Deschideți următoarele meniuri:
	- Configurare sistem
	- Setări consumabile
	- Cartuş negru sau Cartuşe color
	- Setare Foarte scăzut
- **3.** Selectați una dintre opțiunile următoare:
	- Selectați opțiunea Conținuare pentru a seta imprimanta să vă avertizeze când nivelul cartușului de toner este foarte scăzut, dar să continue imprimarea.
	- Selectați opțiunea Oprire pentru ca imprimanta să se oprească din imprimat până când înlocuiți cartuşul de toner.
	- Selectați opțiunea Solicitare pentru ca imprimanta să se oprească din imprimat și să vă solicite să înlocuiti cartusul de toner. Puteți să confirmați solicitarea și să continuați imprimarea. O opțiune configurabilă de către client la această imprimantă este "Solicitare de reamintire după 100 de pagini, 200 de pagini, 300 de pagini, 400 de pagini sau niciodată". Această opţiune este oferită pentru confortul clientului și nu este o indicație a faptului că aceste pagini vor avea o calitate acceptabilă a imprimării.

## **Comandarea de consumabile**

Comandă hârtie și consumabile external external [www.hp.com/go/suresupply](http://www.hp.com/go/suresupply)

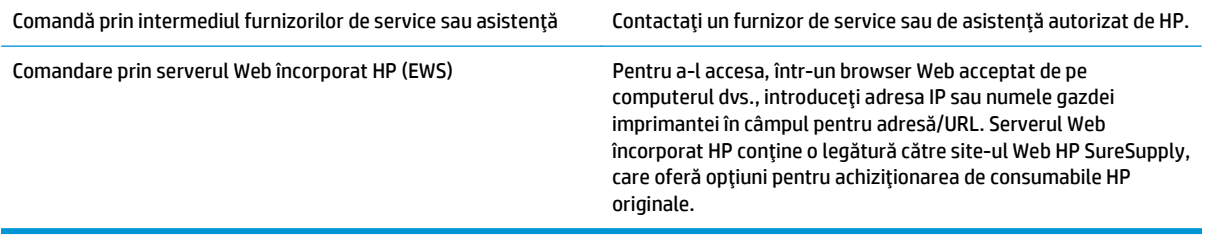

# **Produsul nu preia hârtia sau se alimentează greşit**

# **Introducere**

Următoarele soluţii pot ajuta la rezolvarea problemelor în cazul în care imprimanta nu preia hârtie din tavă sau dacă preia mai multe coli de hârtie în acelaşi timp. Oricare dintre următoarele situaţii poate duce la blocaje de hârtie.

- Imprimanta nu preia hârtie
- [Imprimanta preia mai multe coli de hârtie](#page-114-0)
- [Alimentatorul de documente se blocheaz](#page-118-0)ă, se strâmbă sau preia mai multe coli de hârtie
- Curătarea rolelor de preluare și a plă[cii de separare din alimentatorul de documente](#page-118-0)

## **Imprimanta nu preia hârtie**

Dacă imprimanta nu preia hârtie din tavă, încercaţi aceste soluţii.

- **1.** Deschideţi imprimanta şi scoateţi colile de hârtie blocate. Asiguraţi-vă să nu rămână resturi rupte de hârtie în interiorul imprimantei.
- **2.** Încărcaţi tava cu dimensiunea corectă de hârtie pentru operaţie.
- **3.** Asiguraţi-vă că dimensiunea şi tipul hârtiei sunt setate corect pe panoul de control al imprimantei.
- **4.** Asiguraţi-vă că ghidajele pentru hârtie sunt ajustate corect pentru dimensiunea hârtiei. Reglaţi ghidajele la marcajul de aliniere corespunzător din tavă. Săgeata de pe ghidajul tăvii trebuie să fie aliniată exact cu marcajul de pe tavă.
	- **NOTĂ:** Nu ajustaţi ghidajele pentru hârtie strâns pe teancul de hârtie. Reglaţi-le la marcajele sau marcajele de aliniere de pe tavă.

Imaginile următoarele prezintă exemple de marcaje pentru dimensiunile hârtiei din tăvi pentru diverse imprimante. Majoritatea imprimantelor HP au marcajele similare cu acestea.

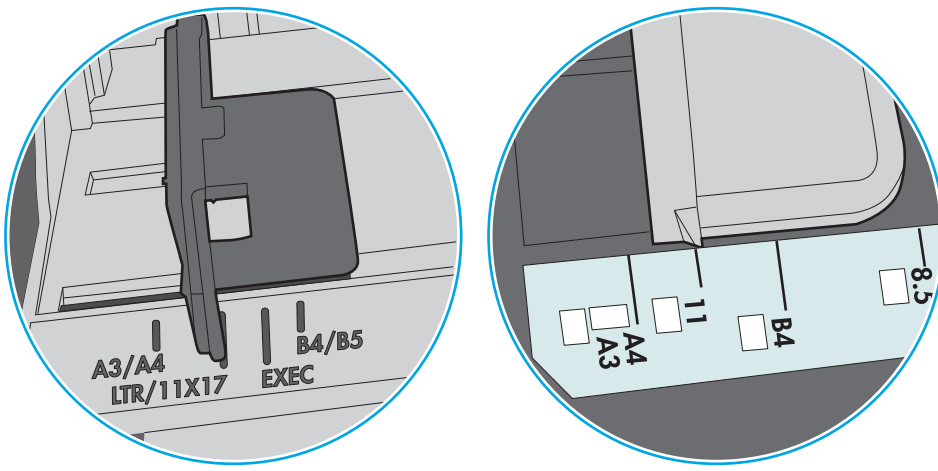

**Figura 8-1** Marcaje de dimensiune pentru tava 1 sau tava multifuncţională

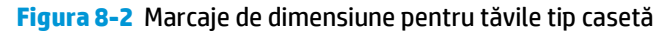

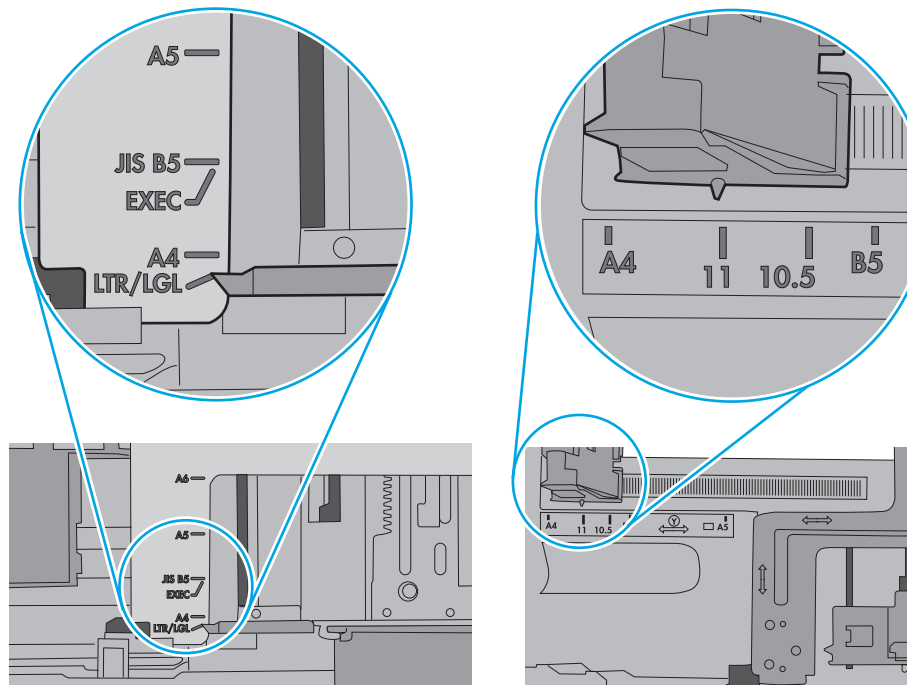

<span id="page-114-0"></span>**5.** Asiguraţi-vă că umiditatea din cameră se încadrează în specificaţiile pentru această imprimantă şi că hârtia este depozitată în ambalaje nedesfăcute. Majoritatea topurilor de hârtie sunt livrate într-un ambalaj rezistent la umezeală, pentru a păstra hârtie uscată.

În mediile cu umiditate ridicată, colile de hârtie din partea de sus a teancului din tavă pot să absoarbă umezeală şi pot avea un aspect ondulat sau neuniform. Dacă se întâmplă aşa, scoateţi primele 5 sau 10 de coli de hârtie din teanc.

În medii cu umiditate redusă, electricitatea statică în exces poate determina lipirea colilor de hârtie. Dacă se întâmplă așa, scoateți hârtia din tavă și îndoiți teancul în forma literei U, ținând-l de ambele capete. Apoi, rotiţi capetele în jos pentru inversarea formei de U. În continuare, ţineţi fiecare margine a teancului de hârtie și repetați procesul. Acest proces eliberează colile individuale fără a induce electricitate statică. Îndreptaţi teancul de hârtie pe o masă înainte de a îl poziţiona la loc în tavă.

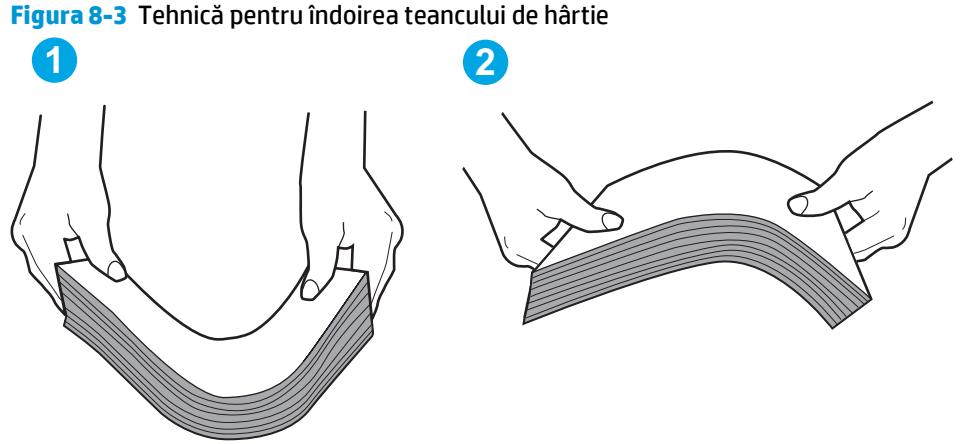

- 
- **6.** Verificaţi panoul de control al imprimantei pentru a vedea dacă produsul aşteaptă să confirmaţi o solicitare de alimentare manuală cu hârtie. Încărcaţi hârtie şi continuaţi.
- **7.** Este posibil ca rolele de deasupra tăvii să fie contaminate. Curăţaţi rolele cu o cârpă fără scame, înmuiată în apă caldă. Utilizaţi apă distilată, dacă este disponibilă.
	- **ATENTIE:** Nu pulverizați apă direct pe imprimantă. În schimb, pulverizați apă pe cârpă sau înmuiați uşor cârpa în apă şi stoarceţi-o bine înainte de a curăţa rolele.

Următoarea imagine prezintă exemple de poziție a rolelor pentru diverse imprimante.

**Figura 8-4** Pozițiile rolelor pentru tava 1 sau tava multifuncțională

## **Imprimanta preia mai multe coli de hârtie**

Dacă imprimanta preia mai multe coli de hârtie din tavă, încercați aceste soluții.

**1.** Scoateţi topul de hârtie din tavă şi îndoiţi-l, rotiţi-l la 180 de grade şi întoarceţi-l pe partea cealaltă. *Nu răsfoiţi hârtia.* Puneţi topul de hârtie din nou în tavă.

**NOTĂ:** Răsfoirea hârtiei induce electricitate statică. În loc să răsfoiţi teancul de hârtie, îndoiţi-l în timp ce îl ţineţi de ambele capete, în forma literei U. Apoi, rotiţi capetele în jos pentru inversarea formei de U. În continuare, ţineţi fiecare margine a teancului de hârtie şi repetaţi procesul. Acest proces eliberează colile individuale fără a induce electricitate statică. Îndreptaţi teancul de hârtie pe o masă înainte de a îl poziţiona la loc în tavă.

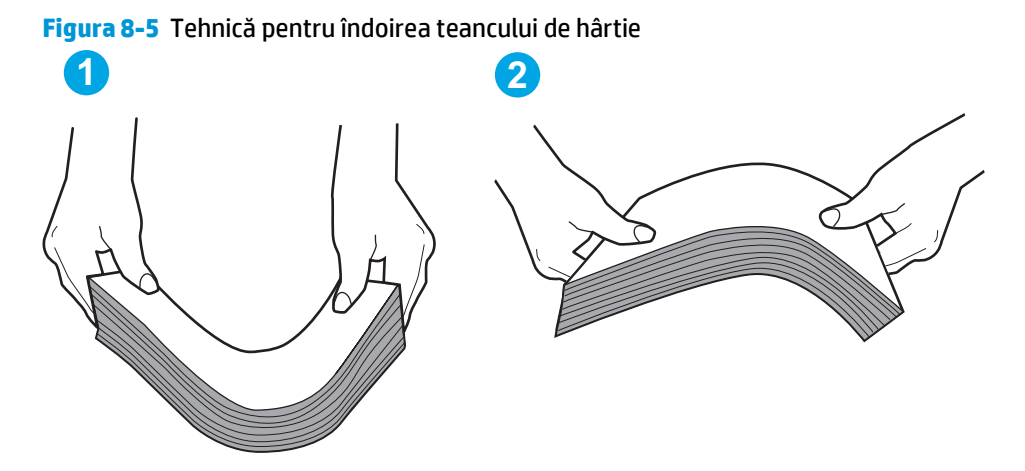

- **2.** Utilizaţi numai hârtie care respectă specificaţiile HP pentru această imprimantă.
- **3.** Asigurați-vă că umiditatea din cameră se încadrează în specificațiile pentru această imprimanță și că hârtia este depozitată în ambalaje nedesfăcute. Majoritatea topurilor de hârtie sunt livrate într-un ambalaj rezistent la umezeală, pentru a păstra hârtie uscată.

În mediile cu umiditate ridicată, colile de hârtie din partea de sus a teancului din tavă pot să absoarbă umezeală și pot avea un aspect ondulat sau neuniform. Dacă se întâmplă așa, scoateti primele 5 sau 10 de coli de hârtie din teanc.

În medii cu umiditate redusă, electricitatea statică în exces poate determina lipirea colilor de hârtie. Dacă se întâmplă aşa, scoateţi hârtia din tavă şi îndoiţi teancul în modul descris mai sus.

**4.** Utilizați hârtie care nu este șifonată, îndoită sau deteriorată. Dacă este necesar, utilizați hârtie din alt pachet.

**5.** Asiguraţi-vă că tava nu este umplută excesiv, verificând marcajele pentru înălţimea topului din interiorul tăvii. Dacă este, scoateţi întregul top de hârtie din tavă, îndreptaţi-l, apoi puneţi la loc în tavă o parte din hârtie.

Imaginile următoarele prezintă exemple de marcaje pentru înălţimea hârtiei în tăvi pentru diverse imprimante. Majoritatea imprimantelor HP au marcajele similare cu acestea. De asemenea, asiguraţi-vă că toate colile de hârtie se află sub urechile de lângă marcajele pentru înălţimea teancului. Aceste urechi ajută la menţinerea hârtiei în poziţia corectă la intrarea în imprimantă.

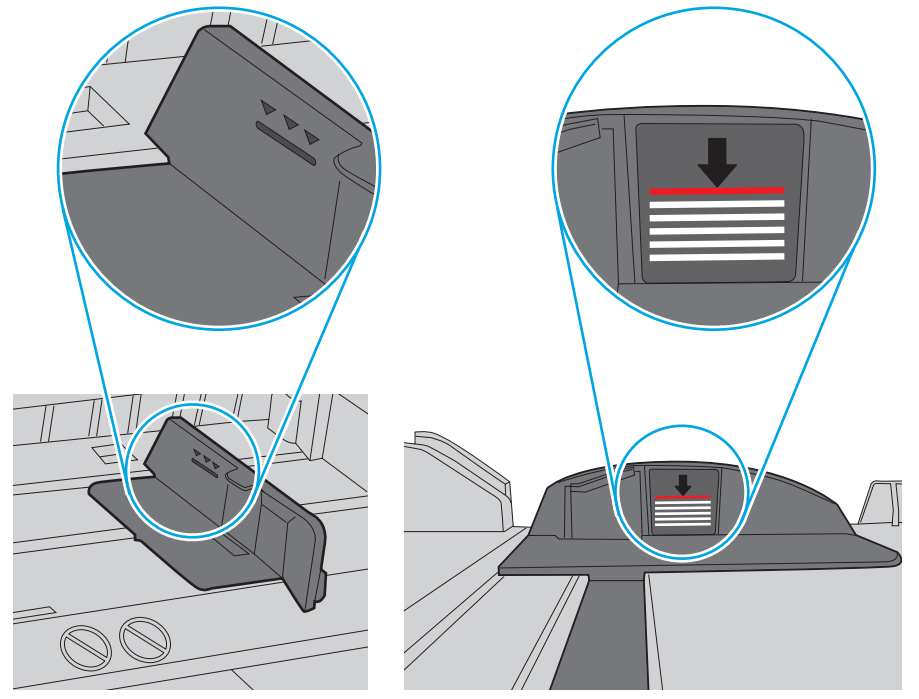

**Figura 8-6** Marcajele pentru înălţimea teancului

**Figura 8-7** Ureche pentru teancul de hârtie

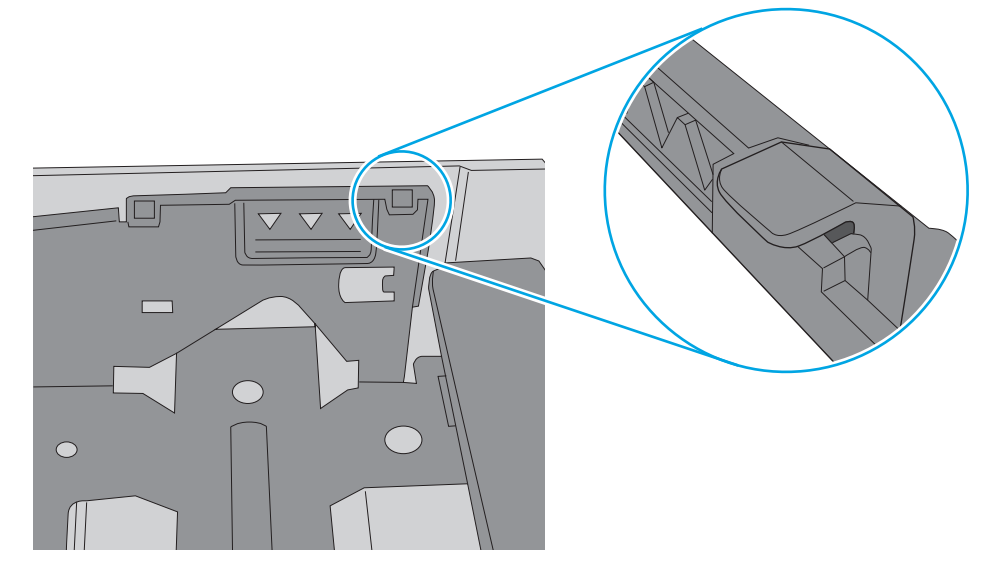

- **6.** Asiguraţi-vă că ghidajele pentru hârtie sunt ajustate corect pentru dimensiunea hârtiei. Reglaţi ghidajele la marcajul de aliniere corespunzător din tavă. Săgeata de pe ghidajul tăvii trebuie să fie aliniată exact cu marcajul de pe tavă.
	- **NOTĂ:** Nu ajustaţi ghidajele pentru hârtie strâns pe teancul de hârtie. Reglaţi-le la marcajele sau marcajele de aliniere de pe tavă.

Imaginile următoarele prezintă exemple de marcaje pentru dimensiunile hârtiei din tăvi pentru diverse imprimante. Majoritatea imprimantelor HP au marcajele similare cu acestea.

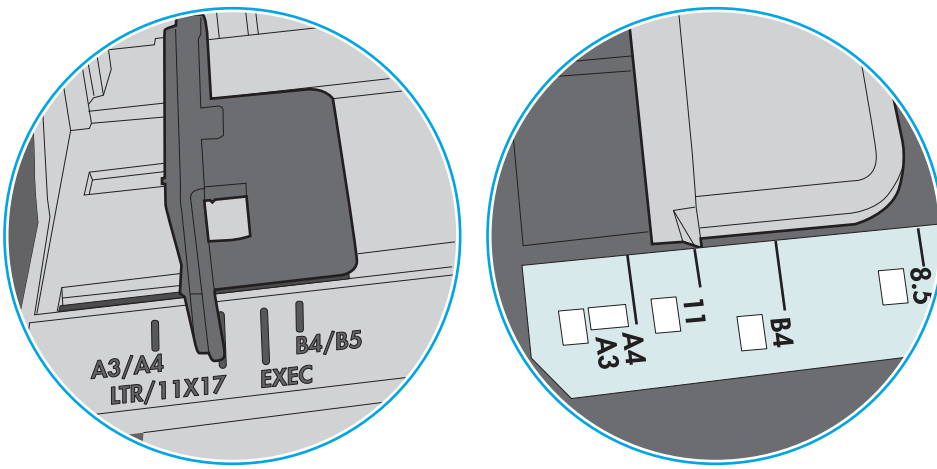

**Figura 8-8** Marcaje de dimensiune pentru tava 1 sau tava multifuncţională

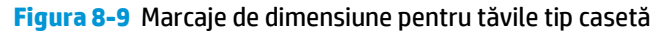

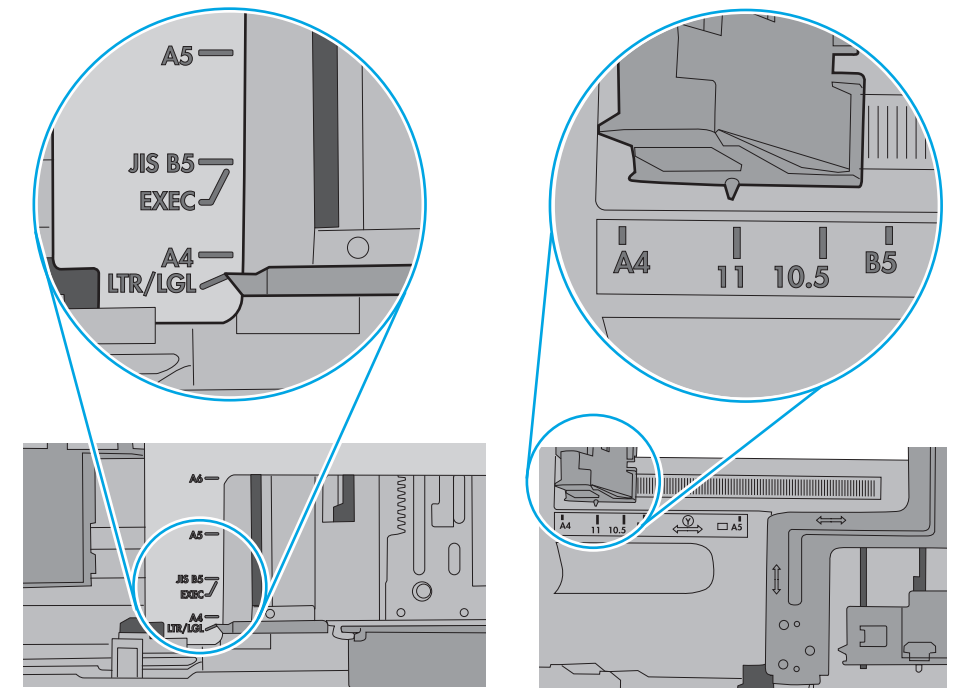

**7.** Asiguraţi-vă că mediul de imprimare respectă specificaţiile recomandate.

# <span id="page-118-0"></span>**Alimentatorul de documente se blochează, se strâmbă sau preia mai multe coli de hârtie**

**EX NOTĂ:** Această informație se aplică numai imprimantelor MFP.

- Este posibil ca originalul să aibă ceva pe el, precum capse sau note autoadezive, care trebuie îndepărtate.
- Verificați dacă toate rolele sunt la locul lor și dacă este închis capacul de acces la role din alimentatorul de documente.
- Asigurați-vă că ați închis capacul de sus al alimentatorului de documente.
- Este posibil ca paginile să nu fie așezate corect. Îndreptați paginile și ajustați ghidajele pentru hârtie pentru a centra teancul.
- Ghidajele pentru hârtie trebuie să atingă marginile topului de hârtie pentru o funcționare corectă. Asiguraţi-vă că topul de hârtie este drept şi că ghidajele fixează topul de hârtie.
- Este posibil ca în tava de alimentare a alimentatorului de documente sau în sertarul de ieșire să se afle mai multe pagini decât numărul maxim permis. Asiguraţi-vă că topul de hârtie se potriveşte sub ghidajele din tava de alimentare şi scoateţi paginile din sertarul de ieşire.
- Verificați că nu există bucăți de hârtie, capse, agrafe sau alte impurități în calea de rulare a hârtiei.
- Curățați rolele alimentatorului de documente și placa de separare. Utilizați aer comprimat sau o cârpă curată, fără scame, umezită cu apă caldă. Dacă alimentarea defectuoasă persistă, înlocuiţi rolele.
- În ecranul principal de pe panoul de control al imprimantei, derulați până la butonul Consumabile și atingeți acest buton. Verificați starea kitului alimentator de documente și înlocuiți-l dacă este necesar.

### **Curăţarea rolelor de preluare şi a plăcii de separare din alimentatorul de documente**

Dacă alimentatorul de documente prezintă probleme la manevrarea hârtiei, precum blocaje sau alimentări de mai multe pagini, curățați rolele alimentatorului de documente și placa de separare.

**1.** Deschideti capacul de acces al alimentatorului de documente.

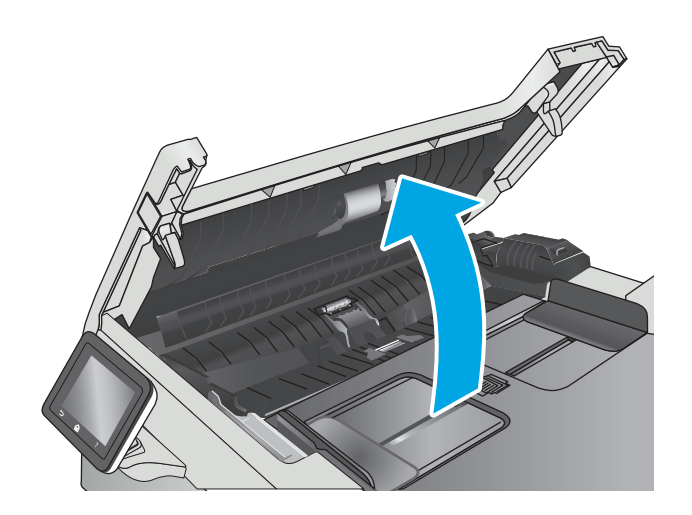

**2.** Utilizaţi o lavetă umedă, care nu lasă scame pentru a şterge rolele de preluare şi placa de separare în vederea eliminării murdăriei.

**ATENŢIE:** Nu utilizaţi materiale abrazive, acetonă, benzen, amoniac, alcool etilic sau tetraclorură de carbon pe nicio componentă a imprimantei. Aceste substanţe pot deteriora imprimanta.

**3.** Închideţi capacul de acces al alimentatorului de documente.

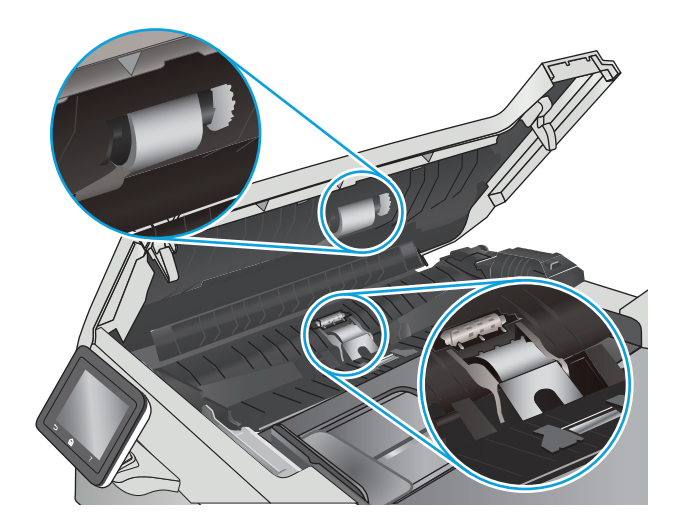

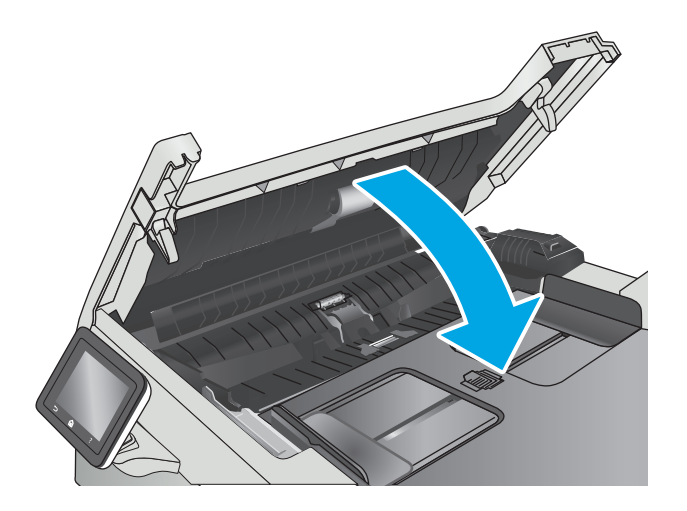

# **Eliminarea blocajelor de hârtie**

# **Introducere**

Următoarele informații includ instrucțiuni pentru îndepărtarea blocajelor de hârtie din produs.

- Experimentați blocaje de hârtie frecvente sau repetate?
- Localiză[rile blocajelor de hârtie](#page-121-0)
- [Eliminarea blocajelor de hârtie din alimentatorul de documente](#page-121-0)
- [Eliminarea blocajelor de hârtie din tava 1](#page-124-0)
- [Eliminarea blocajelor de hârtie din tava 2](#page-126-0)
- [Eliminarea blocajelor de hârtie de la u](#page-128-0)sa din spate și din zona cuptorului
- [Eliminarea blocajelor de hârtie din sertarul de ie](#page-129-0)sire
- Eliminaț[i blocajele de hârtie din unitatea duplex \(numai la modelele duplex\)](#page-130-0)

# **Experimentaţi blocaje de hârtie frecvente sau repetate?**

Urmaţi aceşti paşi pentru a rezolva problemele cu blocajele frecvente de hârtie. Dacă primul pas nu rezolvă problema, continuaţi cu următorul pas până când aţi rezolvat problema.

- **1.** Dacă hârtia s-a blocat în produs, eliminaţi blocajul şi apoi imprimaţi o pagină de configurare pentru a testa produsul.
- **2.** Asiguraţi-vă că tava este configurată pentru dimensiunea şi tipul de hârtie corecte pe panoul de control al produsului. Reglaţi setările pentru hârtie dacă este necesar.
	- **a.** Din ecranul principal de pe panoul de control al produsului, deplasaţi degetul până când se afişează meniul Configurare. Atingeţi pictograma Configurare pentru a deschide meniul.
	- **b.** Deschideți următoarele meniuri:
		- Configurare sistem
		- Configurare hârtie
	- **c.** Selectaţi tava din listă.
	- **d.** Selectaţi opţiunea Tip hârtie, apoi selectaţi tipul de hârtie care se află în tavă.
	- **e.** Selectaţi opţiunea Dimensiune hârtie, apoi selectaţi dimensiunea de hârtie care se află în tavă.
- **3.** Opriţi produsul, aşteptaţi 30 de secunde, apoi reporniţi-l.
- **4.** Imprimați o pagină de curățare pentru a îndepărta excesul de toner din interiorul produsului.
	- **a.** Din ecranul principal de pe panoul de control al produsului, deplasaţi degetul până când se afişează meniul Configurare. Atingeţi pictograma Configurare pentru a deschide meniul.
	- **b.** Atingeți meniul Service.
- <span id="page-121-0"></span>**c.** Atingeţi butonul Pagină de curăţare.
- **d.** Încărcaţi hârtie simplă de dimensiune Letter sau A4 când vi se cere acest lucru.

Aşteptaţi finalizarea procesului. Aruncaţi pagina imprimată.

- **5.** Imprimaţi o pagină de configurare pentru a testa produsul.
	- **a.** Din ecranul principal de pe panoul de control al produsului, deplasați degetul până când se afișează meniul Configurare. Atingeți pictograma Configurare pentru a deschide meniul.
	- **b.** Deschideți meniul Rapoarte.
	- **c.** Selectaţi Raport de configurare.

Dacă niciunul dintre aceşti paşi nu rezolvă problema, este posibil să fie necesară repararea produsului. Contactaţi asistenţa pentru clienţi HP.

## **Localizările blocajelor de hârtie**

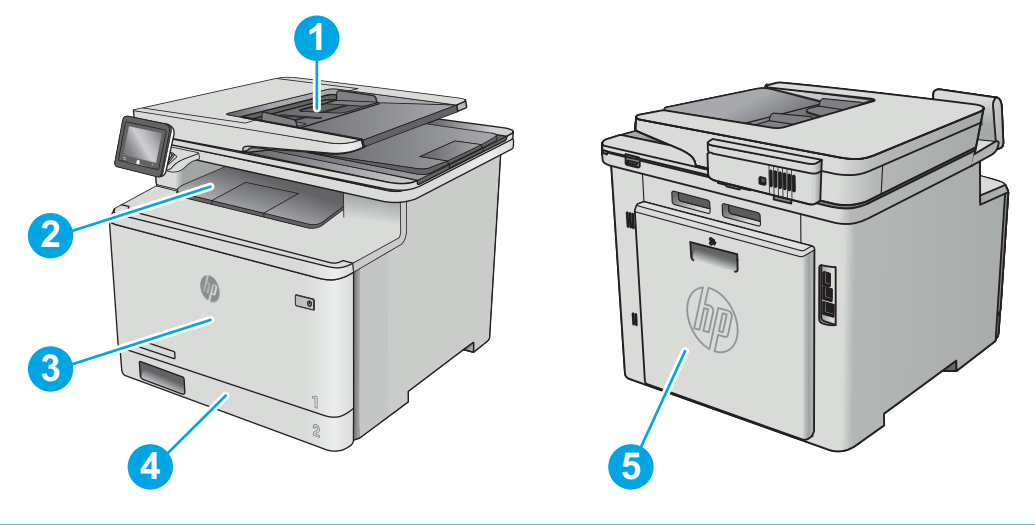

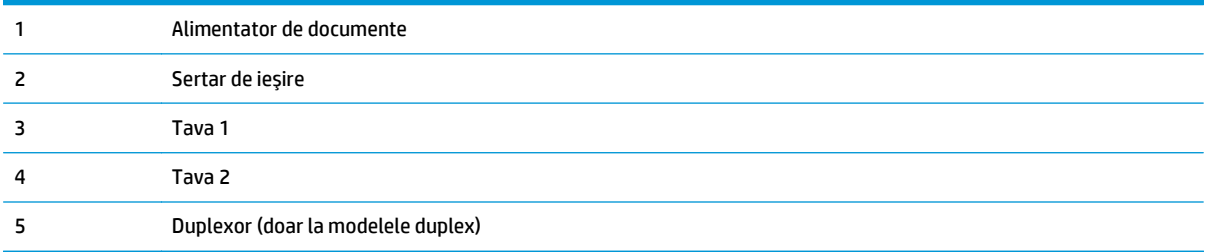

# **Eliminarea blocajelor de hârtie din alimentatorul de documente**

Informaţiile următoare descriu cum să eliminaţi blocajele de hârtie din alimentatorul de documente. Când survine un blocaj, panoul de control afişează o animaţie care ajută la eliminarea blocajului.

**1.** Deschideţi capacul alimentatorului de documente.

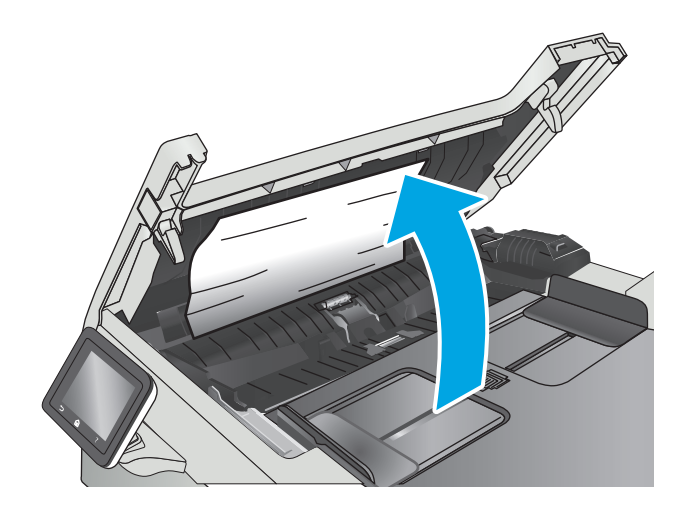

**2.** Scoateţi hârtia blocată.

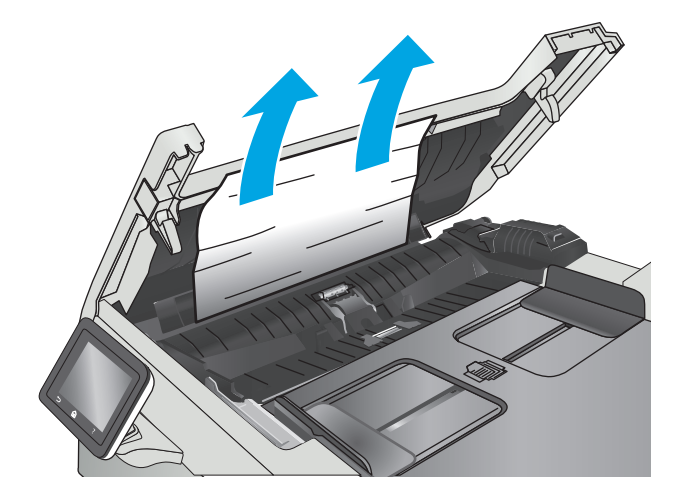

**3.** Închideţi capacul scanerului.

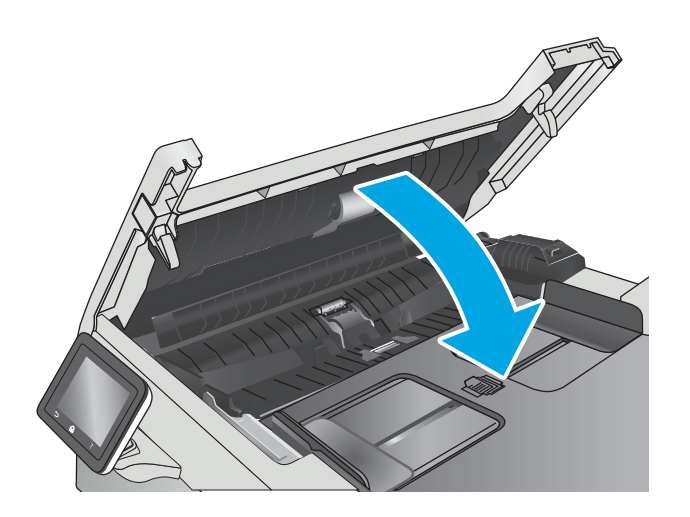

**4.** Ridicaţi tava de intrare a alimentatorului de documente pentru a asigura un acces mai bun la sertarul de ieşire al alimentatorului de documente şi apoi scoateţi hârtia blocată din zona de ieşire.

**5.** Deschideţi capacul scanerului. Dacă hârtia este blocată în spatele contraplăcii din plastic alb, scoateţi-o uşor.

**6.** Coborâţi capacul scanerului.

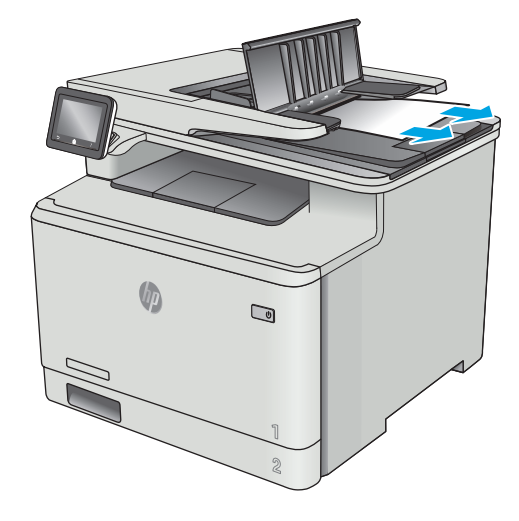

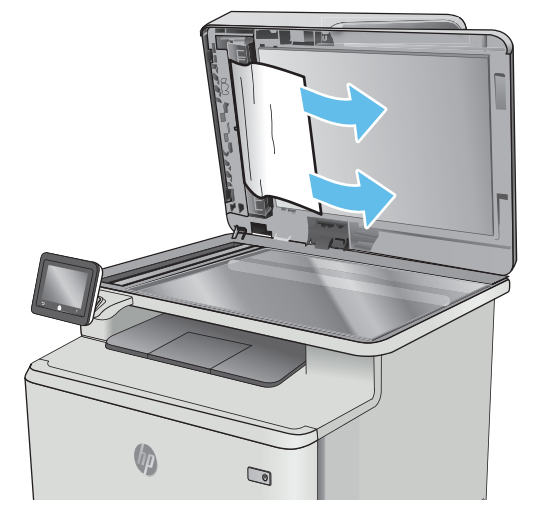

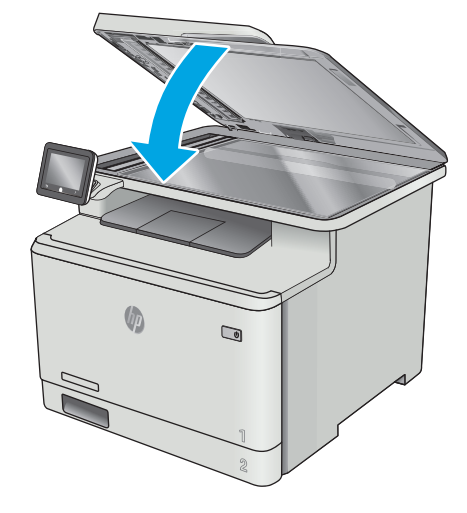

**NOTĂ:** Pentru a evita blocajele, asiguraţi-vă că ghidajele din tava de intrare a alimentatorului de documente sunt reglate strâns pe document. Îndepărtaţi toate capsele şi agrafele de hârtie de la documentele originale.

<span id="page-124-0"></span>**WOTĂ:** Documentele originale care sunt imprimate pe hârtie grea lucioasă se pot bloca mai frecvent decât originalele imprimate pe hârtie simplă.

# **Eliminarea blocajelor de hârtie din tava 1**

Când survine un blocaj, panoul de control afişează o animaţie care ajută la eliminarea blocajului.

**<sup>2</sup> NOTĂ:** Dacă foaia se rupe, îndepărtați toate fragmentele înainte de a relua imprimarea.

**1.** Dacă puteţi vedea coala blocată în tava 1, scoateţi coala blocată trăgând-o afară.

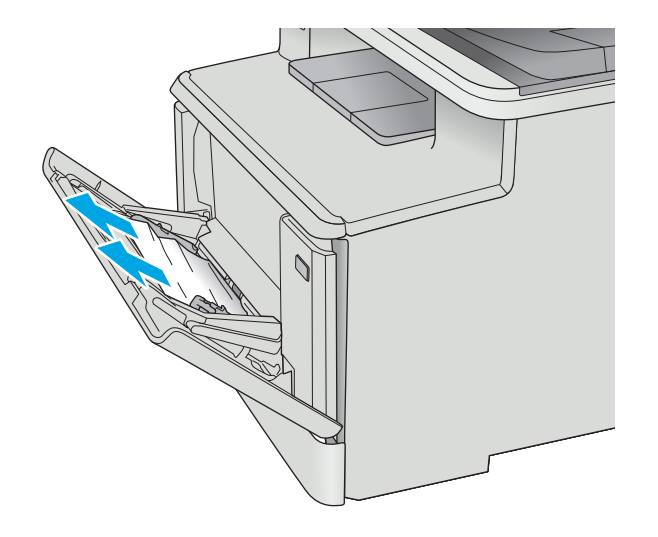

**2.** Dacă nu vedeţi coala blocată, închideţi tava 1, apoi scoateţi tava 2.

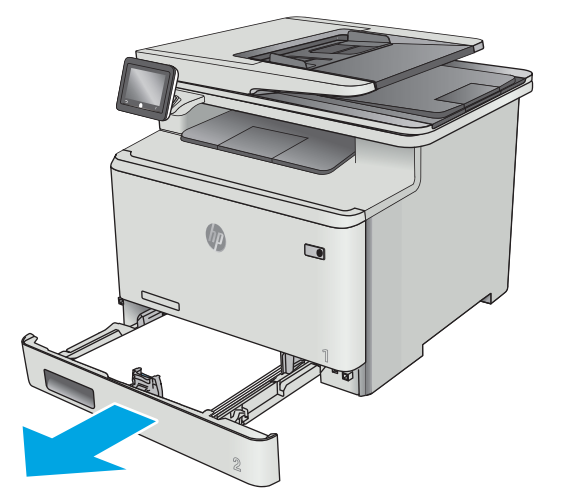

**3.** În partea stângă a cavităţii tăvii 2, apăsaţi urechea pentru a coborî placa tăvii şi îndepărtaţi hârtia blocată. Scoateţi coala blocată trăgând-o uşor direct în afară.

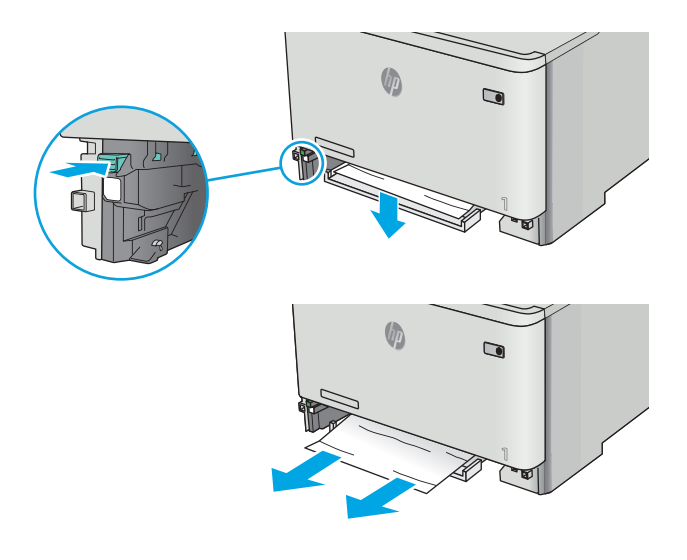

**4.** Apăsaţi placa tăvii înapoi pe poziţie.

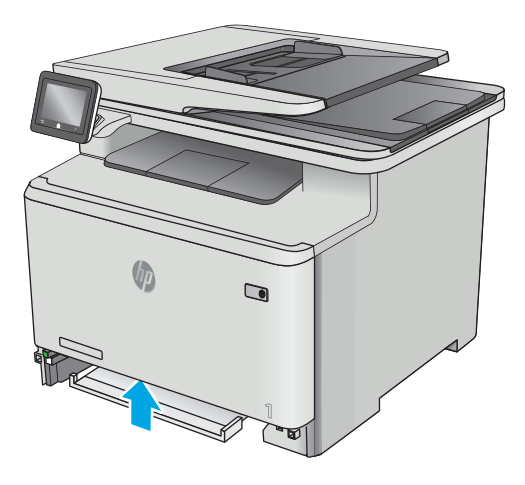

<span id="page-126-0"></span>**5.** Reinstalaţi tava 2.

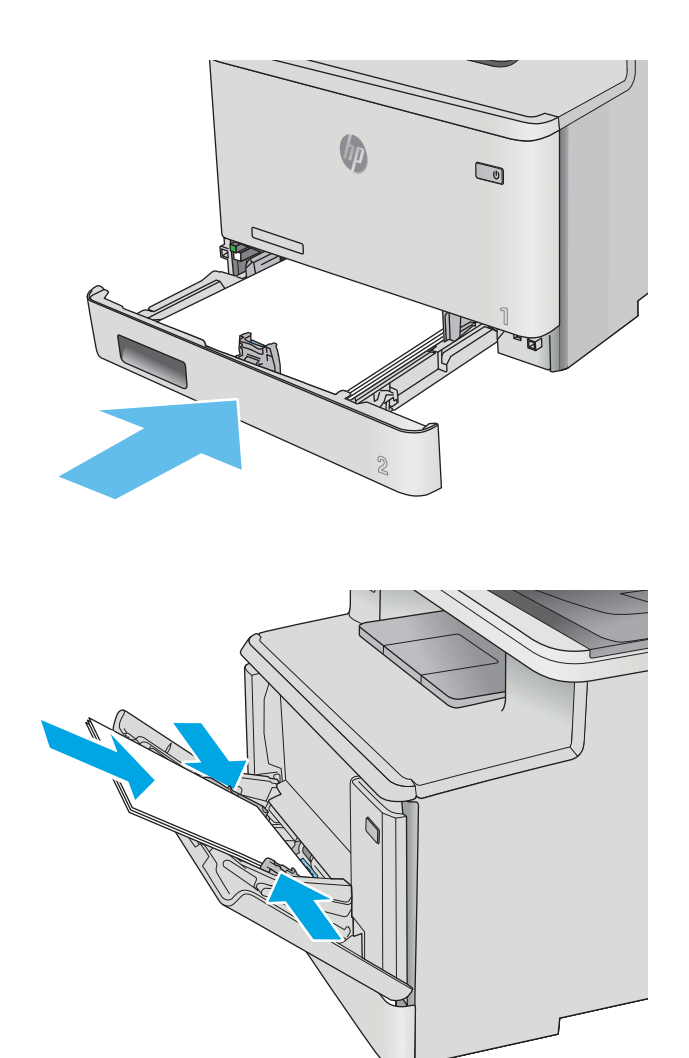

# **6.** Redeschideţi tava 1 şi încărcaţi hârtia în tavă.

# **Eliminarea blocajelor de hârtie din tava 2**

Utilizaţi următoarea procedură pentru a verifica dacă există un blocaj de hârtie în tava 2. Când survine un blocaj, panoul de control afişează o animaţie care ajută la eliminarea blocajului.

**1.** Scoateţi cu totul tava din imprimantă.

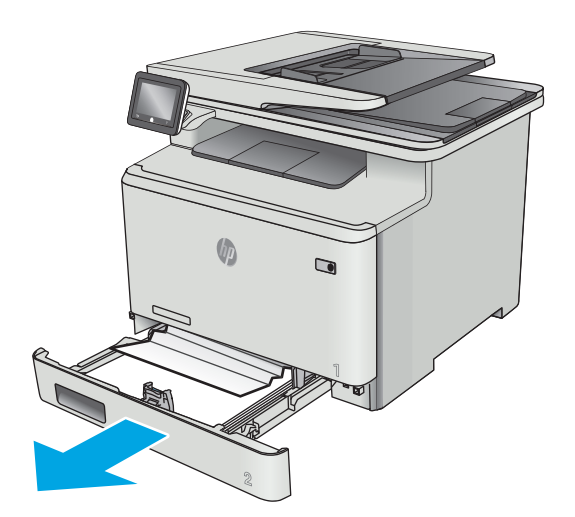

- **2.** Scoateţi colile de hârtie blocate sau deteriorate.
- (h  $\qquad \qquad \blacksquare$

**3.** Reintroduceţi şi închideţi tava 2.

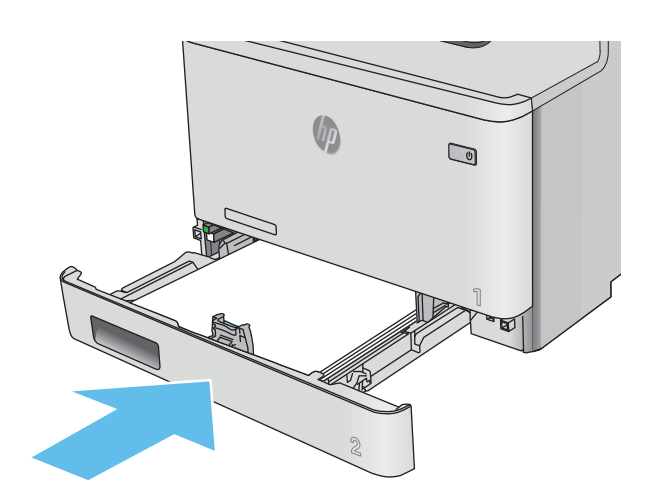

# <span id="page-128-0"></span>**Eliminarea blocajelor de hârtie de la uşa din spate şi din zona cuptorului**

Utilizaţi următoarea procedură pentru a verifica dacă există hârtie la uşa din spate. Când survine un blocaj, panoul de control afişează o animaţie care ajută la eliminarea blocajului.

**ATENŢIE:** Cuptorul este situat deasupra uşii din spate şi este fierbinte. Nu încercaţi să atingeţi zona de deasupra uşii din spate până când cuptorul nu se răceşte.

**1.** Deschideţi uşa din spate.

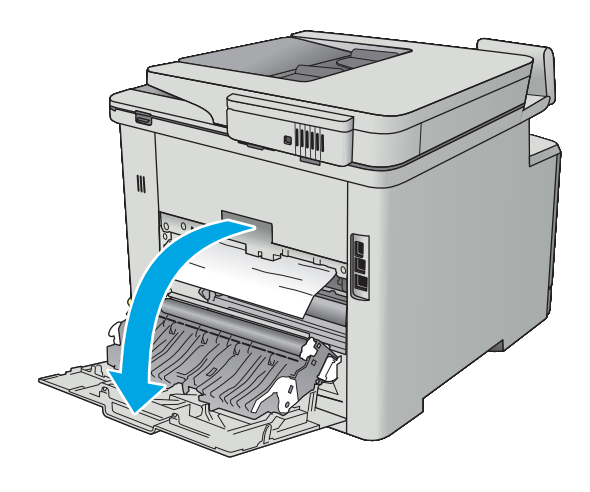

<span id="page-129-0"></span>**2.** Trageţi cu grijă hârtia blocată dintre rolele din zona uşii din spate.

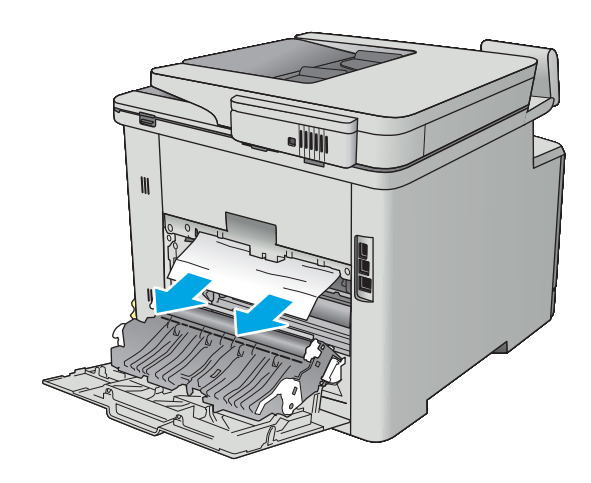

**3.** Închideţi uşa din spate.

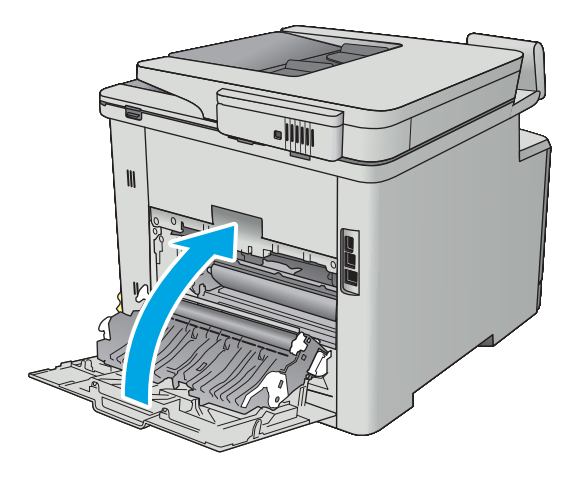

# **Eliminarea blocajelor de hârtie din sertarul de ieşire**

Utilizaţi următoarea procedură pentru a elimina blocajele din sertarul de ieşire. Când survine un blocaj, panoul de control afişează o animaţie care ajută la eliminarea blocajului.

<span id="page-130-0"></span>**1.** Dacă hârtia se poate vedea în sertarul de ieşire, prindeţi marginea din faţă şi scoateţi-o.

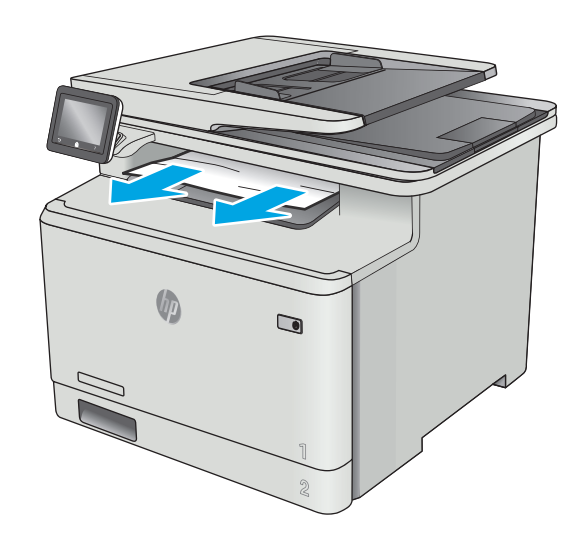

# **Eliminaţi blocajele de hârtie din unitatea duplex (numai la modelele duplex)**

Utilizaţi următoarea procedură pentru a verifica dacă există hârtie în unitatea duplex. Când survine un blocaj, panoul de control afişează o animaţie care ajută la eliminarea blocajului.

**1.** În partea din spate a imprimantei, deschideţi unitatea duplex.

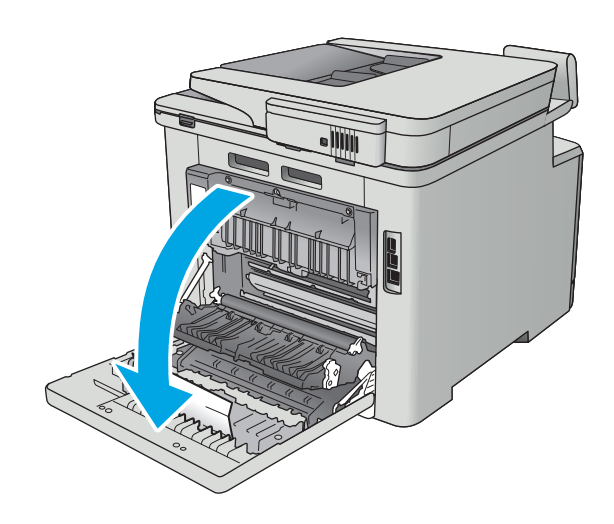

**2.** Scoateţi colile de hârtie blocate sau deteriorate.

**ATENŢIE:** Cuptorul este situat deasupra uşii din spate şi este fierbinte. Nu încercaţi să atingeţi zona de deasupra uşii din spate până când cuptorul nu se răceşte.

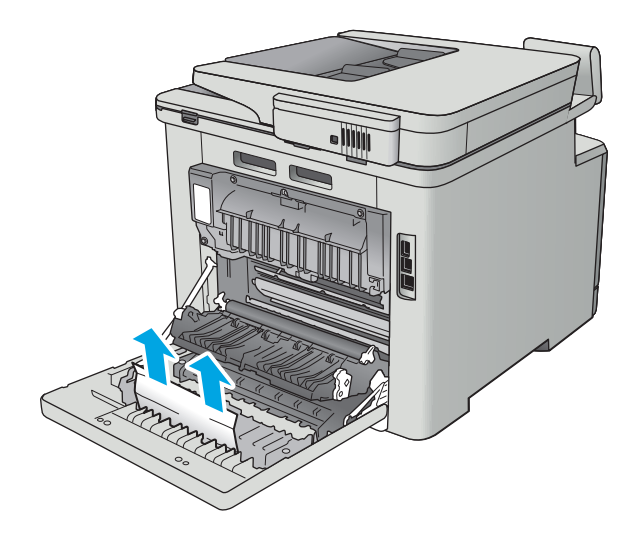

**3.** Închideţi unitatea duplex.

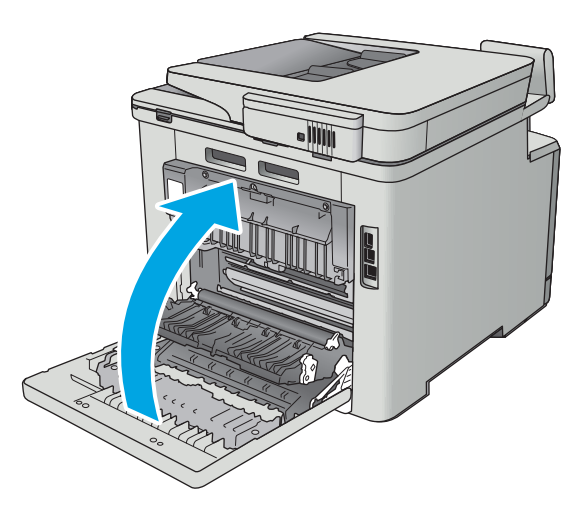

# **Îmbunătăţirea calităţii imprimării**

# **Introducere**

- Imprimarea din alt program software
- Verificarea setării pentru tipul de hârtie pentru operația de imprimare
- [Verificarea st](#page-133-0)ării cartuşului de toner
- **Curăt[area produsului](#page-134-0)**
- [Inspectarea vizual](#page-134-0)ă a cartuşului de toner
- Verificarea hârtiei ș[i a mediului de imprimare](#page-135-0)
- Reglarea setă[rilor de culoare \(Windows\)](#page-136-0)
- [Calibrarea imprimantei pentru alinierea culorilor](#page-137-0)
- Verificarea setă[rilor EconoMode](#page-137-0)
- [Încercarea altui driver de imprimare](#page-138-0)

Dacă imprimanta are probleme de calitate a imprimării, pentru a soluţiona problema, încercaţi următoarele soluții în ordinea prezentată.

## **Imprimarea din alt program software**

Încercaţi să imprimaţi dintr-un alt program software. Dacă pagina se imprimă corect, problema este legată de programul software din care ati imprimat.

# **Verificarea setării pentru tipul de hârtie pentru operaţia de imprimare**

Verificaţi setarea pentru tipul de hârtie când imprimaţi dintr-un program software şi paginile imprimate prezintă pete, imprimare neclară sau întunecată, hârtie ondulată, puncte împrăştiate de toner, toner nefixat sau zone mici de pe care lipseşte tonerul.

#### **Verificarea setării tipului de hârtie (Windows)**

- **1.** Din programul software, selectaţi opţiunea **Imprimare**.
- **2.** Selectaţi imprimanta, apoi faceţi clic pe butonul **Proprietăţi** sau **Preferinţe**.
- **3.** Faceţi clic pe fila **Hârtie/Calitate**.
- **4.** Din lista derulantă **Tip hârtie**, faceţi clic pe opţiunea **Mai multe...**.
- **5.** Extindeţi lista de opţiuni **Tipul este:** opţiuni.
- **6.** Extindeţi categoria de tipuri de hârtie care descrie cel mai bine hârtia dvs.
- **7.** Selectaţi opţiunea pentru tipul de hârtie utilizat şi faceţi clic pe butonul **OK**.
- **8.** Faceţi clic pe butonul **OK** pentru a închide caseta de dialog **Proprietăţi document**. În caseta de dialog **Imprimare**, faceţi clic pe butonul **OK** pentru a imprima operaţia.

#### <span id="page-133-0"></span>**Verificarea setării tipului de hârtie (OS X)**

- **1.** Faceţi clic pe meniul **File (Fişier)**, apoi faceţi clic pe opţiunea **Print (Imprimare)**.
- **2.** În meniul **Imprimantă**, selectaţi imprimanta.
- **3.** În mod prestabilit, driverul de imprimare afişează meniul **Exemplare şi pagini**. Deschideţi lista derulantă a meniurilor, apoi faceţi clic pe meniul **Finisare**.
- **4.** Selectaţi un tip din lista derulantă **Tip suport**.
- **5.** Faceţi clic pe butonul **Imprimare**.

## **Verificarea stării cartuşului de toner**

Verificaţi pagina de stare a consumabilelor pentru următoarele informaţii:

- Procentajul estimat al duratei de viaţă rămase a cartuşului
- Numărul aproximativ de pagini rămase
- Numerele de reper pentru cartuşele de toner HP
- Numărul paginilor imprimate

Utilizați procedura următoare pentru a imprima pagina de stare a consumabilelor:

- **1.** Din ecranul principal de pe panoul de control al imprimantei, deplasaţi degetul până când se afişează meniul Consumabile. Atingeți pictograma Consumabile **[1]** pentru a deschide meniul.
- **2.** Atingeţi butonul Raport pentru a imprima pagina de stare a consumabilelor.
- **3.** Verificaţi durata de viaţa rămasă (în procente) pentru cartuşele de toner şi, dacă este cazul, starea altor componente de întreținere înlocuibile.

Când se utilizează un cartuş de toner care a ajuns la sfârşitul duratei de viaţă estimate, pot surveni probleme de calitate a imprimării. Pagina de stare a consumabilelor indică momentul când nivelul unui consumabil este foarte scăzut. După ce un consumabil HP a atins pragul de nivel foarte scăzut, garanţia HP Premium Protection pentru respectivul consumabil nu mai este valabilă.

Cartuşul de toner nu trebuie înlocuit în acest moment, decât în cazul în care calitatea de imprimare nu mai este acceptabilă. Încercaţi să aveţi un consumabil de schimb disponibil, pe care să îl puteţi instala când calitatea imprimării nu mai este acceptabilă.

Când decideţi să înlocuiţi un cartuş de toner sau alte componente de întreţinere, consultaţi pagina de stare a consumabilelor, care listează numerele de reper ale produselor originale HP.

**4.** Verificaţi dacă utilizaţi un cartuş original HP.

Pe un cartuş de toner original HP sunt inscripționate cuvintele "HP", sau sigla HP. Pentru mai multe informații despre identificarea cartușelor HP, accesați [www.hp.com/go/learnaboutsupplies.](http://www.hp.com/go/learnaboutsupplies)

HP nu recomandă utilizarea de consumabile non-HP, fie acestea noi sau recondiţionate. Deoarece acestea nu sunt produse HP, compania HP nu poate controla procesul de producţie şi nici calitatea acestora. Dacă utilizaţi un cartuş de toner reumplut sau recondiţionat şi nu sunteţi mulţumit de calitatea imprimării, înlocuiţi cartuşul de toner cu un cartuş HP original.

# <span id="page-134-0"></span>**Curăţarea produsului**

#### **Imprimarea unei pagini de curăţare**

În timpul procesului de imprimare, este posibil ca în interiorul imprimantei să se acumuleze hârtie, particule de toner şi de praf care pot cauza probleme de calitate a imprimării, precum stropi sau pete de toner, scurgeri, linii întrerupte sau urme repetitive.

Utilizați procedura următoare pentru a imprima o pagină de curățare.

- **1.** Din ecranul principal de pe panoul de control al imprimantei, deplasați degetul până când se afișează meniul Configurare. Atingeți pictograma Configurare (@ pentru a deschide meniul.
- **2.** Atingeti meniul Service.
- **3.** Atingeţi butonul Pagină de curăţare.
- **4.** Încărcaţi hârtie simplă de dimensiune Letter sau A4 când vi se cere acest lucru.

Asteptați finalizarea procesului. Aruncați pagina imprimată.

#### **Verificarea prezenţei murdăriei şi a petelor pe geamul scanerului**

În timp, se pot acumula particule de reziduuri pe geamul şi contraplaca din plastic alb ale scanerului, care pot afecta performanţele aparatului. Utilizaţi următoarea procedură pentru a curăţa scanerul.

- **1.** Apăsaţi butonul de alimentare pentru a opri produsul, apoi deconectaţi cablul de alimentare de la priza electrică.
- **2.** Deschideţi capacul scanerului.
- **3.** Curăţaţi geamul scanerului şi contraplaca din plastic alb de sub capacul scanerului cu o cârpă moale sau un burete umezit în prealabil în solutie de curătat neabrazivă pentru geamuri.
- **ATENŢIE:** Nu utilizaţi materiale abrazive, acetonă, benzen, amoniac, alcool etilic sau tetraclorură de carbon. Aceste substanţe pot deteriora produsul. Nu puneţi lichide direct pe geam sau pe placă. Lichidele pot curge şi pot deteriora produsul.
- **4.** Pentru a preveni apariţia petelor, uscaţi geamul şi componentele din plastic alb cu o bucată de piele de căprioară sau cu un burete din celuloză.
- **5.** Conectați cablul de alimentare la o priză, apoi apăsați butonul de alimentare pentru a porni produsul.

#### **Inspectarea vizuală a cartuşului de toner**

Urmaţi aceşti paşi pentru a inspecta fiecare cartuş de toner.

- **1.** Scoateţi cartuşul de toner din imprimantă.
- **2.** Verificaţi cipul de memorie pentru deteriorări.
- **3.** Examinaţi suprafaţa tamburului de imagine verde.
	- **ATENŢIE:** Nu atingeţi tamburul de imagine. Amprentele de pe cilindrul fotosensibil pot cauza probleme de calitate a imprimării.
- <span id="page-135-0"></span>**4.** Dacă vedeţi zgârieturi, amprente sau alte deteriorări pe cilindrul fotosensibil, înlocuiţi cartuşul de toner.
- **5.** Reinstalați cartușul de toner și imprimați câteva pagini pentru a vedea dacă s-a rezolvat problema.

# **Verificarea hârtiei şi a mediului de imprimare**

#### **Pasul unu: Utilizarea hârtiei care respectă specificaţiile HP**

Unele probleme de calitate a imprimării apar în urma utilizării hârtiei care nu îndeplineşte specificaţiile HP.

- Utilizați întotdeauna tipul și greutatea de hârtie acceptate de această imprimantă.
- Utilizați hârtie care este de bună calitate și nu are tăieturi, zgârieturi, rupturi, pete, particule desprinse, praf, cute, goluri, capse şi margini ondulate sau îndoite.
- Utilizaţi hârtie care nu a mai fost imprimată anterior.
- Utilizaţi hârtie fără materiale metalice şi luciu.
- Utilizaţi hârtie destinată imprimantelor laser. Nu utilizaţi hârtie destinată exclusiv imprimantelor cu jet de cerneală.
- Utilizaţi hârtie care nu este prea aspră. Utilizarea hârtiei mai netede duce în general la o mai bună calitate a imprimării.

#### **Pasul doi: Verificarea condiţiilor de mediu**

Mediul poate afecta în mod direct calitatea imprimării şi este o cauză comună pentru problemele de calitate a imprimării şi de alimentare cu hârtie. Încercaţi următoarele soluţii:

- Mutaţi imprimanta departe de locuri expuse curentului, precum ferestre şi uşi deschise sau orificiile de ventilare ale aparatelor de aer condiţionat.
- Asiguraţi-vă că imprimanta nu este expusă la temperaturi sau condiţii de umiditate ce nu respectă specificaţiile imprimantei.
- Nu aşezaţi imprimanta într-un spaţiu închis, precum un dulap.
- Aşezaţi imprimanta pe o suprafaţă solidă şi plană.
- Îndepărtați orice ar putea bloca orificiile de ventilație de pe imprimantă. Imprimanta necesită un flux corespunzător de aer pe toate laturile, inclusiv în partea de sus.
- Protejaţi imprimanta de reziduuri din aer, praf, abur sau alte elemente care pot lăsa impurităţi în interiorul imprimantei.

#### **Pasul 3: Setarea alinierii tăvilor individuale**

Urmaţi aceşti paşi atunci când textul sau imaginile nu sunt centrate sau aliniate corect pe pagina imprimată când imprimați din anumite tăvi.

- **1.** Din ecranul principal de pe panoul de control al imprimantei, deplasaţi degetul până când se afişează meniul Configurare. Atingeți pictograma Configurare (@ pentru a deschide meniul.
- **2.** Deschideți următoarele meniuri:
- <span id="page-136-0"></span>● Configurare sistem
- Calitate imprimare
- Reglare aliniere
- **3.** Selectaţi Imprimare pagină de test.
- **4.** Selectați tava pe care doriți să o reglați, apoi urmați instrucțiunile de pe paginile imprimate.
- **5.** Selectaţi Imprimare pagină test din nou pentru a verifica rezultatele, apoi faceţi ajustări suplimentare, dacă este necesar.
- **6.** Atingeţi butonul OK pentru a salva noile setări.

# **Reglarea setărilor de culoare (Windows)**

Urmaţi aceşti paşi dacă culorile de pe pagina imprimată nu corespund cu culorile de pe ecranul computerului sau nu sunt satisfăcătoare.

#### **Schimbarea temei cromatice**

- **1.** Din programul software, selectaţi opţiunea **Imprimare**.
- **2.** Selectaţi imprimanta, apoi faceţi clic pe butonul **Proprietăţi** sau **Preferinţe**.
- **3.** Faceţi clic pe fila **Color** (Culori).
- **4.** Selectati caseta **HP EasyColor** pentru a o debifa.
- **5.** Selectați o temă cromatică din lista derulantă **Teme culori**.
	- **Prestabilit (sRGB)**: Această temă setează imprimanta să imprime date RGB în modul brut al dispozitivului. Când utilizați această temă, gestionați culorile în programul software sau în sistemul de operare pentru randare corectă.
	- **Viu (sRGB)**: Imprimanta măreşte saturaţia culorilor în tonurile medii. Utilizaţi această temă când imprimați materiale grafice pentru afaceri.
	- **Foto (sRGB)**: Imprimanta interpretează culoarea RGB ca şi când ar fi fost imprimată ca fotografie utilizând un minilaborator digital. Imprimanta randează culori mai intense şi mai saturate, într-un mod diferit de tema prestabilită (sRBG). Utilizați această temă când imprimați fotografii.
	- **Foto (Adobe RGB 1998)**: Utilizaţi această temă pentru a imprima fotografii digitale care utilizează spaţiul de culoare AdobeRGB mai degrabă decât sRGB. Dezactivaţi gestionarea culorilor din programul software atunci când utilizaţi această temă.
	- **Fără**: Nu este utilizată nicio temă cromatică.
	- **Profil personalizat**: Selectaţi această opţiune pentru a utiliza un profil de intrare personalizat pentru a controla cu acurateţe ieşirea culorilor (de exemplu, pentru a emula un anumit produs HP Color LaserJet). Puteți descărca profiluri personalizate de pe site-ul [www.hp.com.](http://www.hp.com)
- **6.** Faceţi clic pe butonul **OK** pentru a închide caseta de dialog **Proprietăţi document**. În caseta de dialog **Imprimare**, faceti clic pe butonul **OK** pentru a imprima operatia.

#### <span id="page-137-0"></span>**Modificarea opţiunilor pentru culori**

- **1.** Din programul software, selectati optiunea Imprimare.
- **2.** Selectaţi imprimanta, apoi faceţi clic pe butonul **Proprietăţi** sau **Preferinţe**.
- **3.** Faceţi clic pe fila **Color** (Culori).
- **4.** Selectaţi caseta **HP EasyColor** pentru a o debifa.
- **5.** Faceţi clic pe setarea **Automat** sau **Manual**.
	- Setarea **Automat**: Selectaţi această setare pentru majoritatea operaţiilor de imprimare color
	- **Setarea Manual: Selectati această setare pentru a regla setările de culoare independent de alte** setări. Faceţi clic pe butonul **Setări** pentru a deschide fereastra de reglare manuală a culorilor.
		- **X NOTĂ:** Modificarea manuală a setărilor de culoare poate avea impact asupra exemplarelor imprimate. HP recomandă ca numai experții în grafică color să modifice aceste setări.
- **6.** Faceţi clic pe opţiunea **Print in Grayscale** (Imprimare în nuanţe de gri) pentru a imprima un document în alb-negru şi nuanţe de gri. Utilizaţi această opţiune pentru a imprima documente color pentru fotocopiere sau trimitere prin fax. De asemenea, utilizaţi această opţiune pentru a imprima ciorne sau pentru a economisi tonerul color.
- **7.** Faceţi clic pe butonul **OK** pentru a închide caseta de dialog **Proprietăţi document**. În caseta de dialog **Imprimare**, faceţi clic pe butonul **OK** pentru a imprima operaţia.

## **Calibrarea imprimantei pentru alinierea culorilor**

Calibrarea este o funcție a imprimantei care optimizează calitatea imprimării.

Urmaţi aceşti paşi pentru a soluţiona problemele legate de calitatea imprimării, cum ar fi culori nealiniate, umbre colorate, grafică neclară sau alte probleme de calitate a imprimării.

- **1.** Pe panoul de control al imprimantei, atingeți butonul Configurare ...
- **2.** Deschideţi următoarele meniuri:
	- Configurare sistem
	- Calitate imprimare
	- Calibrare culori
- **3.** Atingeţi Calibrare acum. Pe panoul de control al imprimantei se va afişa un mesaj de **Calibrare**. Procesul de calibrare durează câteva minute să se finalizeze. Nu opriţi imprimanta până la terminarea procesului de calibrare.
- **4.** Aşteptaţi în timp ce imprimanta se calibrează, apoi încercaţi din nou imprimarea.

## **Verificarea setărilor EconoMode**

HP nu recomandă utilizarea permanentă a regimului EconoMode. Dacă EconoMode este utilizat continuu, este posibil ca tonerul să reziste mai mult decât componentele mecanice ale cartuşului de toner. În cazul în care calitatea imprimării începe să se degradeze şi nu mai este acceptabilă, luaţi în considerare înlocuirea cartuşului de toner.

<span id="page-138-0"></span>**NOTĂ:** Această caracteristică este disponibilă cu driverul de imprimare PCL 6 pentru Windows. Dacă nu utilizaţi driverul respectiv, puteţi activa caracteristica utilizând serverul Web încorporat HP.

Urmați acești pași dacă întreaga pagină este prea închisă sau prea deschisă.

- **1.** Din programul software, selectaţi opţiunea **Imprimare**.
- **2.** Selectaţi imprimanta, apoi faceţi clic pe butonul **Proprietăţi** sau **Preferinţe**.
- **3.** Faceţi clic pe fila **Hârtie/Calitate** şi localizaţi zona **Calitate imprimare**.
- **4.** Dacă întreaga pagină este prea închisă, utilizaţi aceste setări:
	- Selectaţi opţiunea **600 dpi**.
	- Selectaţi caseta de validare **EconoMode** pentru a activa această caracteristică.

Dacă întreaga pagină este prea deschisă, utilizați aceste setări:

- Selectaţi opţiunea **FastRes 1200**.
- Debifaţi caseta de validare **EconoMode** pentru a dezactiva această caracteristică.
- **5.** Faceţi clic pe butonul **OK** pentru a închide caseta de dialog **Proprietăţi document**. În caseta de dialog **Imprimare**, faceţi clic pe butonul **OK** pentru a imprima operaţia.

# **Încercarea altui driver de imprimare**

Încercaţi alt driver de imprimare când imprimaţi dintr-un program software şi paginile imprimate prezintă linii neaşteptate în grafică, text lipsă, grafică lipsă, formatare incorectă sau fonturi înlocuite.

Descărcați oricare dintre următoarele drivere de pe site-ul Web HP: [www.hp.com/support/colorljM377MFP](http://www.hp.com/support/colorljM377MFP).

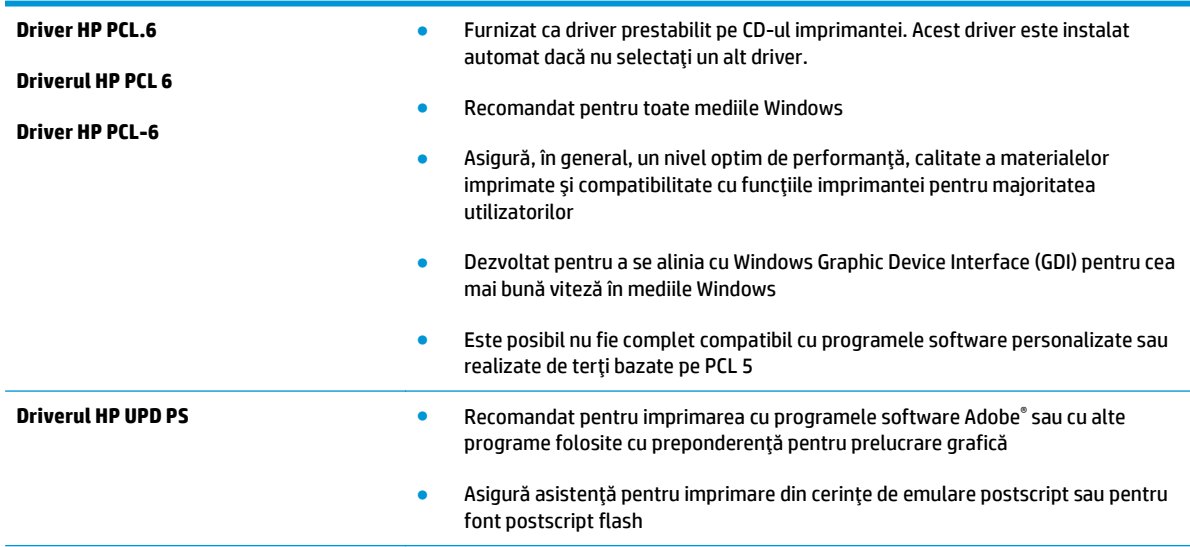

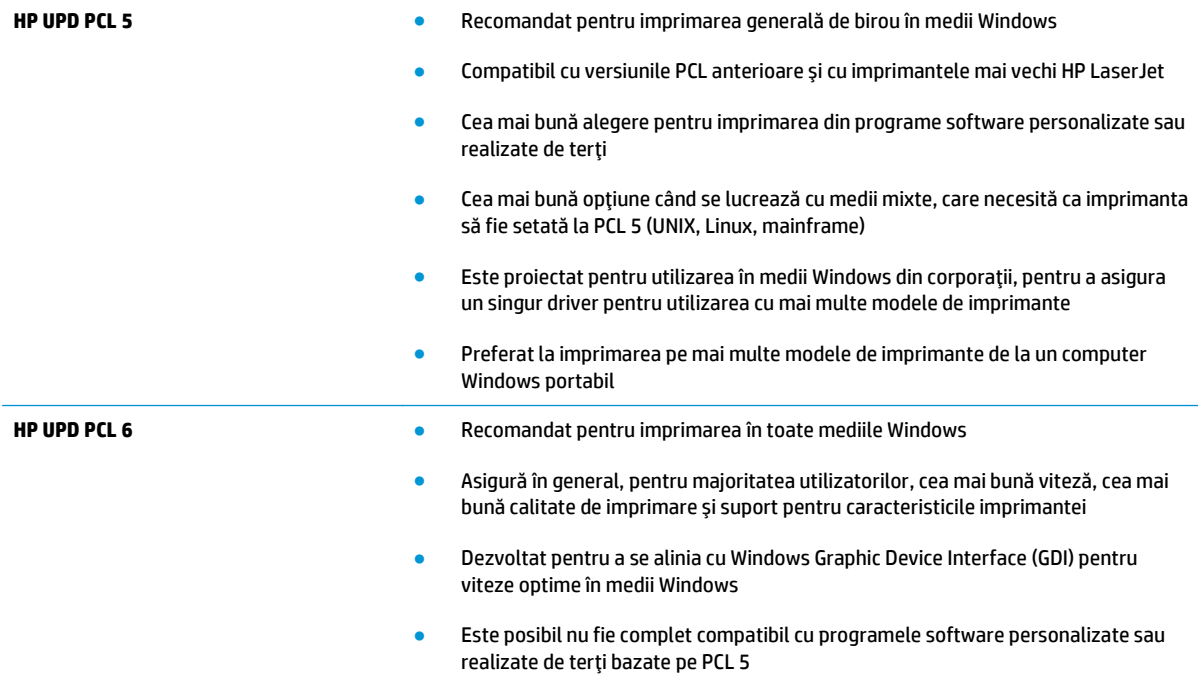

# **Îmbunătăţirea calităţii imaginilor copiate şi scanate**

# **Introducere**

Dacă imprimanta are probleme de calitate a imaginii, pentru a solutiona problema încercati următoarele soluţii în ordinea prezentată.

- Verificarea prezenței murdăriei și a petelor pe geamul scanerului
- Eliminati liniile și dungile când folosiț[i alimentatorul de documente](#page-141-0)
- [Verificarea set](#page-141-0)ărilor hârtiei
- Verificarea setă[rilor de reglare a imaginii](#page-141-0)
- [Optimizare pentru text sau imagini](#page-142-0)
- Verificarea rezoluției scanerului și a setă[rilor de culoare de pe computer](#page-142-0)
- [Copierea pân](#page-143-0)ă la margini
- Curătarea rolelor de preluare și a plă[cii de separare din alimentatorul de documente](#page-144-0)

Încercați mai întâi acești câțiva pași simpli:

- Utilizaţi scanerul cu suport plat mai degrabă decât alimentatorul de documente.
- Utilizați originale de calitate.
- Când utilizaţi alimentatorul de documente, încărcaţi corect documentul original în alimentator, utilizând ghidajele pentru hârtie, pentru a evita imaginile neclare sau înclinate.

Dacă problema persistă, încercați următoarele soluții suplimentare. Dacă acestea nu soluționează problema, consultați capitolul "Îmbunătățirea calității imprimării" pentru alte soluții.

## **Verificarea prezenţei murdăriei şi a petelor pe geamul scanerului**

În timp, se pot acumula particule de reziduuri pe geamul şi contraplaca din plastic alb ale scanerului, care pot afecta performanţele aparatului. Utilizaţi următoarea procedură pentru a curăţa scanerul.

- **1.** Apăsaţi butonul de alimentare pentru a opri imprimanta, apoi deconectaţi cablul de alimentare de la priza electrică.
- **2.** Deschideţi capacul scanerului.
- **3.** Curăţaţi geamul scanerului şi contraplaca din plastic alb de sub capacul scanerului cu o cârpă moale sau un burete umezit în prealabil în soluţie de curăţat neabrazivă pentru geamuri.

**ATENŢIE:** Nu utilizaţi materiale abrazive, acetonă, benzen, amoniac, alcool etilic sau tetraclorură de carbon. Aceste substanțe pot deteriora imprimanta. Nu puneți lichide direct pe geam sau pe placă. Lichidele pot curge şi pot deteriora imprimanta.

- **4.** Pentru a preveni apariţia petelor, uscaţi geamul şi componentele din plastic alb cu o bucată de piele de căprioară sau cu un burete din celuloză.
- **5.** Conectaţi cablul de alimentare la o priză, apoi apăsaţi butonul de alimentare pentru a porni imprimanta.

# <span id="page-141-0"></span>**Eliminaţi liniile şi dungile când folosiţi alimentatorul de documente**

Dacă apar linii sau dungi pe documentele copiate sau scanate atunci când folosiţi alimentatorul de documente, aplicați procedura de mai jos pentru a curăța resturile de pe geamul alimentatorului de documente. Reziduurile pot conţine praf, resturi de hârtie sau de toner, resturi de adeziv de pe note adezive, bandă sau pastă corectoare, cerneală, amprente şi altele.

- 1. Deschideți capacul scanerului.
- **2.** Aşezaţi lama de sticlă de un inch în stânga geamului scanerului cu suport şi utilizaţi o cârpă moale, fără scame, umezită cu apă, pentru a curăţa lama de sticlă.
- **ATENŢIE:** Nu utilizaţi materiale abrazive, acetonă, benzen, amoniac, alcool etilic sau tetraclorură de carbon pe nicio componentă a imprimantei. Aceste substanțe pot deteriora imprimanta. Nu puneți lichide direct pe geam sau pe placă. Lichidele se pot prelinge şi pot deteriora imprimanta.
- **3.** Pentru partea interioară a capacului scanerului de deasupra lamei de sticlă, utilizaţi o cârpă moale, fără scame, umezită cu apă, pentru a curăţa banda albă superioară de plastic.
- **4.** Uscaţi lama de sticlă şi banda superioară cu o cârpă moale, uscată, pentru a preveni apariţia petelor, după care încercaţi din nou să copiaţi sau să scanaţi.

# **Verificarea setărilor hârtiei**

- **1.** În ecranul principal de pe panoul de control al imprimantei, atingeți pictograma Copiere  $\Box$ .
- **2.** Atingeţi butonul Setări, apoi derulaţi la şi atingeţi butonul Hârtie.
- **3.** Din lista cu dimensiunile hârtiei, atingeţi numele dimensiunii de hârtie din tavă.
- **4.** Din lista cu tipurile de hârtie, atingeţi numele tipului de hârtie din tavă.

# **Verificarea setărilor de reglare a imaginii**

- **1.** Din ecranul principal, atingeti butonul Copiere.
- 2. Atingeti butonul Setări, apoi derulați la și atingeți butonul Ajustare imagine.
- **3.** Atingeți numele setării pe care doriți să o reglați.
	- Luminozitate: Reglează setarea de luminozitate/întunecime.
	- Contrast: Reglează contrastul dintre zonele cele mai luminoase şi cele mai întunecate ale imaginii.
	- Intensificare: Reglează claritatea caracterelor din text.
	- Eliminare fundal: Reglează întunecimea fundalului imaginii. Această setare este deosebit de utilă în cazul documentelor originale imprimate pe hârtie colorată.
	- Balans culori: Reglează nuanțele culorilor roșu, verde și albastru.
	- Tonuri de gri: Reglează intensitatea culorilor.
- **4.** Atingeţi butoanele **—** sau **+** pentru a regla valoarea pentru setare, apoi atingeţi butonul OK.
- **5.** Reglaţi o altă setare sau atingeţi săgeata înapoi pentru a reveni la meniul principal de copiere.

# <span id="page-142-0"></span>**Optimizare pentru text sau imagini**

- **1.** În ecranul principal de pe panoul de control al imprimantei, atingeți pictograma Copiere  $\Box$ .
- **2.** Atingeţi butonul Setări, apoi derulaţi la şi atingeţi butonul Optimizare.
- **3.** Atingeţi numele setării pe care doriţi să o reglaţi.
	- Selectare automată: Utilizați această setare atunci când nu sunteți preocupat de calitatea exemplarului. Aceasta este setarea implicită.
	- **Mixtă: Utilizati această setare pentru documente care contin o combinatie de text și imagini** grafice.
	- Text: Selectati această setare pentru documente care conțin în majoritate text.
	- **· Imagine: Utilizati această setare pentru documente care contin în majoritate grafică.**

# **Verificarea rezoluţiei scanerului şi a setărilor de culoare de pe computer**

Dacă imprimaţi o imagine scanată, iar calitatea nu este cea aşteptată, este posibil să fi selectat o setare pentru rezoluţie sau culoare în software-ul scanerului care nu corespunde nevoilor dvs. Rezoluţia şi culorile afectează următoarele caracteristici ale imaginilor scanate:

- Claritatea imaginii
- Textura şi gradaţiile (neted sau aspru)
- Timpul de scanare
- Dimensiunea fişierelor

Rezoluţia scanării se măsoară în pixeli per inch (ppi).

**W NOTĂ**: Nivelurile ppi de scanare nu pot fi interschimbate cu nivelurile dpi (dots per inch) de la imprimare.

Culorile, nuanţele gri şi alb-negru definesc numărul de culori posibile. Puteţi regla rezoluţia hardware-ului scanerului până la 1200 ppi.

Tabelul cu indicații pentru rezoluție și culoare oferă sugestii simple pe care le puteți urma pentru a răspunde nevoilor de scanare.

**NOTĂ:** Setarea rezoluţiei şi a culorilor la valori ridicate poate crea fişiere de dimensiuni mari, care ocupă din spatiul de pe disc și încetinesc procesul de scanare. Înainte de a seta rezolutia și culoarea, determinați modul în care veți utiliza imaginea scanată.

### **Îndrumări cu privire la rezoluţie şi culori**

Următorul tabel descrie setările recomandate pentru rezoluţie şi culori, pentru diverse tipuri de operaţii de scanare.

**W NOTĂ:** Rezoluția prestabilită este de 200 ppi.

<span id="page-143-0"></span>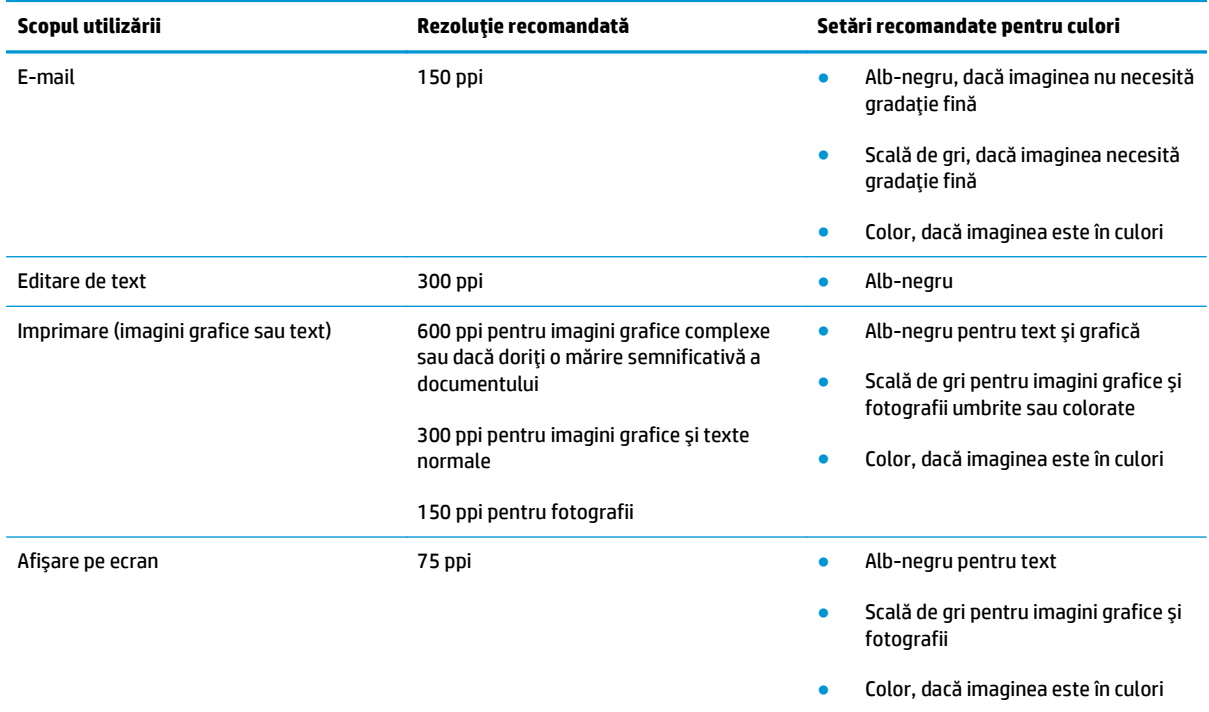

#### **Color**

Puteţi seta valorile pentru culori la următoarele setări când scanaţi.

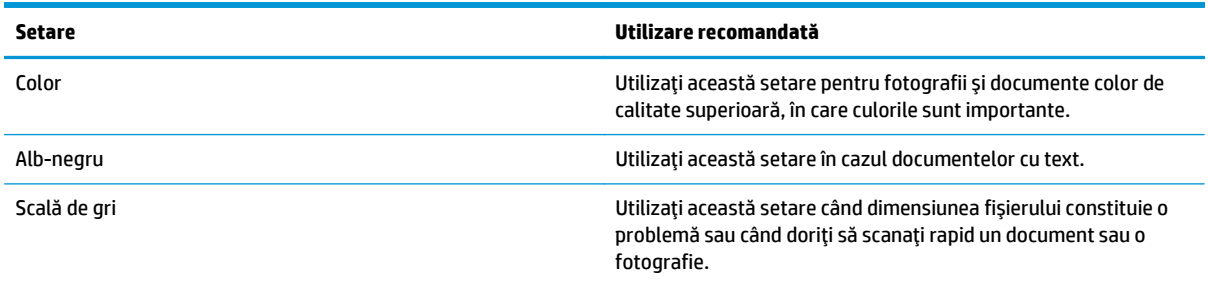

# **Copierea până la margini**

Imprimanta nu poate imprima exact până la margini. În jurul paginii se află o margine de 4 mm care nu poate fi imprimată.

#### **Consideraţii asupra imprimării sau scanării documentelor cu margini trunchiate:**

- Când originalul este mai mic decât dimensiunea exemplarului de ieşire, mutaţi originalul la o distanţă de 4 mm faţă de colţul indicat de pictograma de pe scaner. Copiaţi din nou sau scanaţi pe această poziţie.
- Când originalul are aceleaşi dimensiuni ca exemplarul imprimat pe care îl doriţi, utilizaţi funcţia Micşorare/Mărire pentru a micşora imaginea, astfel încât exemplarul să nu fie decupat.
### **Curăţarea rolelor de preluare şi a plăcii de separare din alimentatorul de documente**

Dacă alimentatorul de documente prezintă probleme la manevrarea hârtiei, precum blocaje sau alimentări de mai multe pagini, curăţaţi rolele alimentatorului de documente şi placa de separare.

**1.** Deschideţi capacul de acces al alimentatorului de documente.

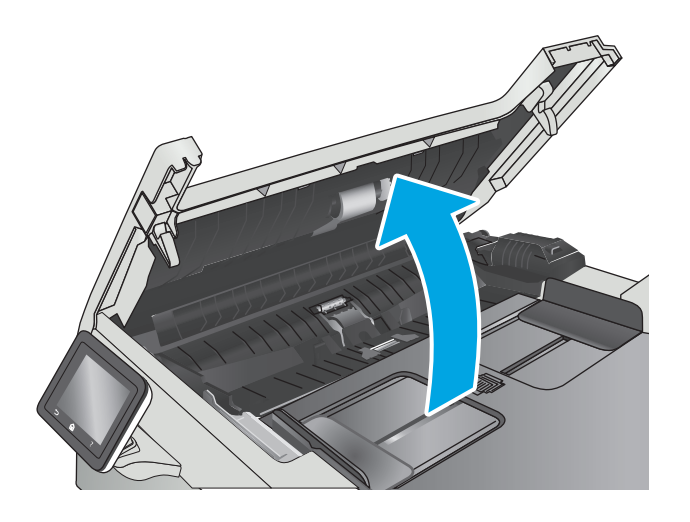

**2.** Utilizaţi o lavetă umedă, care nu lasă scame pentru a şterge rolele de preluare şi placa de separare în vederea eliminării murdăriei.

**ATENŢIE:** Nu utilizaţi materiale abrazive, acetonă, benzen, amoniac, alcool etilic sau tetraclorură de carbon pe nicio componentă a imprimantei. Aceste substanţe pot deteriora imprimanta.

**3.** Închideţi capacul de acces al alimentatorului de documente.

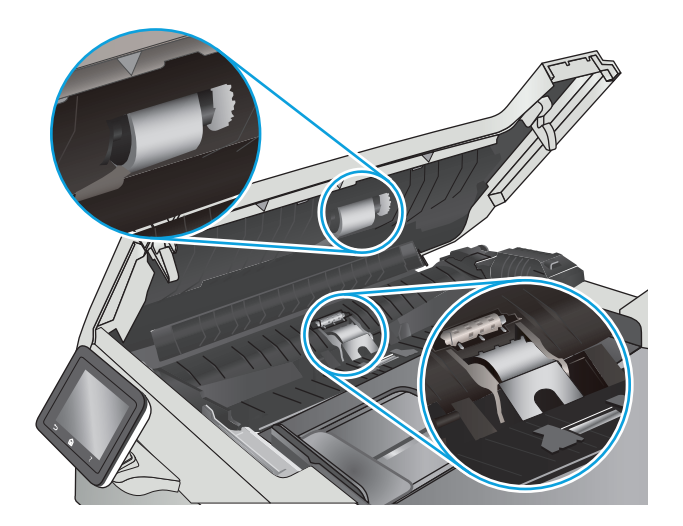

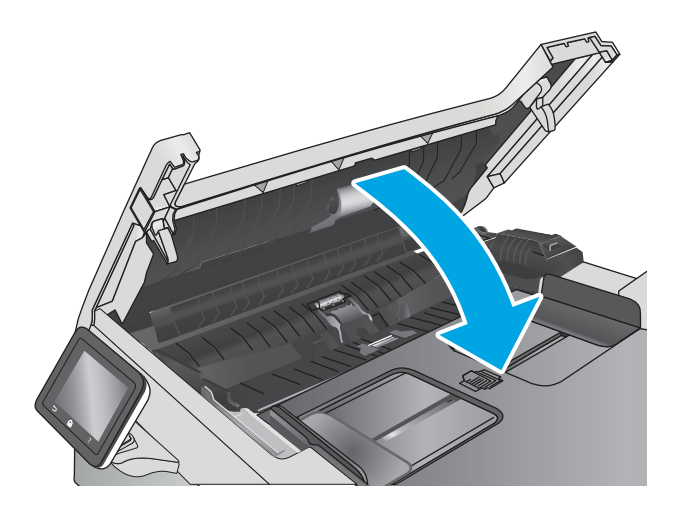

# <span id="page-146-0"></span>**Rezolvarea problemelor de reţea prin cablu**

### **Introducere**

Verificaţi următoarele elemente pentru a afla dacă imprimanta comunică cu reţeaua. Înainte de a începe, imprimaţi o pagină de configurare de la panoul de control al imprimantei şi localizaţi adresa IP a imprimantei, care este listată în această pagină.

- Conexiune fizică necorespunzătoare
- Computerul utilizează o adresă IP incorectă pentru imprimantă
- Computerul nu poate să comunice cu imprimanta
- Imprimanta utilizează setări de legătură ș[i duplex incorecte pentru re](#page-147-0)țea
- [Programele software noi pot cauza probleme de compatibilitate](#page-147-0)
- Computerul sau staț[ia de lucru poate fi configurat](#page-147-0)ă incorect
- [Imprimanta este dezactivat](#page-147-0)ă sau alte setări de rețea sunt incorecte
- **NOTĂ:** HP nu oferă suport pentru lucrul în reţea peer-to-peer, deoarece această caracteristică este o functie a sistemelor de operare Microsoft și nu a driverelor de imprimare HP. Pentru mai multe informatii, mergeţi la Microsoft la adresa [www.microsoft.com](http://www.microsoft.com).

### **Conexiune fizică necorespunzătoare**

- **1.** Verificaţi dacă imprimanta este ataşată la portul de reţea corect, utilizând un cablu cu o lungime corespunzătoare.
- **2.** Verificaţi fixarea corectă a mufelor cablurilor.
- **3.** Verificaţi conexiunea la portul de reţea din partea din spate a imprimantei şi asiguraţi-vă că ledul de activitate de culoarea chihlimbarului şi ledul verde de stare a conexiunii sunt aprinse.
- **4.** Dacă problema persistă, încercaţi un alt cablu sau un alt port de pe hub.

### **Computerul utilizează o adresă IP incorectă pentru imprimantă**

- **1.** Deschideţi proprietăţile imprimantei şi faceţi clic pe fila **Porturi**. Verificaţi dacă adresa IP curentă pentru imprimantă este selectată. Adresa IP este listată în pagina de configurare a imprimantei.
- **2.** Dacă aţi instalat imprimanta folosind portul TCP/IP standard HP, selectaţi caseta etichetată **Se imprimă întotdeauna la această imprimantă, chiar dacă adresa IP a acesteia se schimbă**.
- **3.** Dacă ați instalat imprimanta folosind un port TCP/IP standard Microsoft, utilizați numele gazdei în locul adresei IP.
- **4.** Dacă adresa IP este corectă, ștergeți imprimanta, apoi adăugați-o din nou.

### **Computerul nu poate să comunice cu imprimanta**

- **1.** Verificaţi comunicarea cu reţeaua, testând-o cu comanda ping.
	- **a.** Deschideţi un prompt în linie de comandă pe computer.
- <span id="page-147-0"></span>● Pentru Windows, faceţi clic pe **Start**, faceţi clic pe **Executare**, tastaţi cmd şi apăsaţi Enter.
- Pentru OS X, accesaţi **Applications (Aplicaţii)**, apoi **Utilities (Utilitare)** şi deschideţi **Terminal**.
- **b.** Tastați ping, urmat de adresa IP a imprimantei dvs.
- **c.** Dacă fereastra afişează timpul de revenire al pachetelor, reţeaua funcţionează.
- **2.** În cazul în care comanda ping eşuează, verificaţi dacă huburile de reţea sunt active, apoi verificaţi dacă setările de reţea, imprimanta şi computerul sunt toate configurate pentru aceeaşi reţea.

### **Imprimanta utilizează setări de legătură şi duplex incorecte pentru reţea**

HP vă recomandă să lăsaţi aceste setări în modul automat (setarea prestabilită). Dacă modificaţi aceste setări, trebuie să le schimbaţi şi pentru reţeaua dvs.

### **Programele software noi pot cauza probleme de compatibilitate**

Asiguraţi-vă că toate programele software noi sunt instalate corespunzător şi că utilizează driverul de imprimare corect.

### **Computerul sau staţia de lucru poate fi configurată incorect**

- **1.** Verificaţi driverele de reţea, driverele de imprimare şi setările pentru redirecţionarea reţelei.
- **2.** Asiguraţi-vă că sistemul de operare este configurat corect.

### **Imprimanta este dezactivată sau alte setări de reţea sunt incorecte**

- **1.** Analizaţi pagina de configurare pentru a verifica starea protocolului de reţea. Activaţi-l dacă este cazul.
- **2.** Reconfiguraţi setările de reţea dacă este necesar.

## <span id="page-148-0"></span>**Rezolvarea problemelor de reţea wireless**

- Introducere
- Lista de verificare a conectivității wireless
- Produsul nu imprimă după [finalizarea configur](#page-149-0)ării wireless
- Produsul nu imprimă[, iar computerul are instalat un firewall ter](#page-149-0)t
- Conexiunea wireless nu funcționează după [mutarea routerului sau a imprimantei wireless](#page-149-0)
- [Nu se pot conecta mai multe computere la imprimanta wireless](#page-149-0)
- [Imprimanta wireless pierde comunicarea atunci când este conectat](#page-150-0)ă la un VPN
- Reţ[eaua nu apare în lista de re](#page-150-0)ţele wireless
- Reţ[eaua wireless nu func](#page-150-0)ţionează
- [Efectuarea unui test de diagnosticare a re](#page-150-0)țelei wireless
- [Reducerea interferen](#page-151-0)țelor dintr-o rețea wireless

### **Introducere**

Utilizaţi informaţiile de depanare, care contribuie la rezolvarea problemelor.

**NOTĂ:** Pentru a determina dacă HP NFC şi imprimarea Wi-Fi Direct sunt activate la imprimanta dvs., imprimaţi o pagină de configurare de la panoul de control al imprimantei

### **Lista de verificare a conectivităţii wireless**

- Asigurați-vă că nu este conectat cablul de rețea.
- Verificați dacă imprimanta și routerul wireless sunt pornite și sunt alimentate. De asemenea, asigurațivă că semnalul radio wireless din imprimantă este activat.
- Verificaţi dacă identificatorul setului de servicii (SSID) este corect. Imprimaţi o pagină de configurare pentru a determina SSID-ul. Dacă nu sunteţi sigur că SSID-ul este corect, executaţi din nou configurarea wireless.
- În cazul rețelelor securizate, asigurați-vă că informațiile de securitate sunt corecte. Dacă informațiile de securitate sunt corecte, executați din nou configurarea wireless.
- Dacă reţeaua wireless funcţionează corespunzător, încercaţi să accesaţi alte computere din reţeaua wireless. Dacă rețeaua are acces la Internet, încercați să vă conectați la Internet printr-o conexiune wireless.
- Verificaţi dacă metoda de criptare (AES sau TKIP) este aceeaşi pentru imprimantă şi pentru punctul de acces wireless (la reţelele care utilizează securitate WPA).
- Verificați dacă imprimanta se află în aria de acoperire a rețelei wireless. Pentru majoritatea rețelelor, imprimanta trebuie să se afle la 30 m de punctul de acces wireless (routerul wireless).
- Asigurați-vă că nu există obstacole care să blocheze semnalul wireless. Înlăturați toate obiectele metalice mari dintre punctul de acces şi imprimantă. Asiguraţi-vă că imprimanta nu este despărţită de punctul de acces prin stâlpi, ziduri sau coloane de suport care conțin metal sau beton.
- <span id="page-149-0"></span>Asigurați-vă că imprimanta este situată departe de dispozitive electronice care pot interfera cu semnalul wireless. Majoritatea dispozitivelor pot interfera cu semnalul wireless, printre care motoare, telefoane fără fir, camerele sistemelor de securitate, alte retele wireless și anumite dispozitive Bluetooth.
- Asigurați-vă că driverul de imprimare este instalat pe computer.
- Asiguraţi-vă că aţi selectat portul corect al imprimantei.
- Verificaţi dacă computerul şi imprimanta se conectează la aceeaşi reţea wireless.
- Pentru OS X, verificaţi dacă routerul wireless acceptă Bonjour.

### **Produsul nu imprimă după finalizarea configurării wireless**

- **1.** Asiguraţi-vă că imprimanta este pornită şi în starea Pregătit.
- **2.** Opriti toate firewallurile terte de pe computerul dvs.
- **3.** Asiguraţi-vă că reţeaua wireless funcţionează corect.
- **4.** Asiguraţi-vă de funcţionarea corespunzătoare a computerului. Dacă este necesar, reporniţi computerul.
- **5.** Verificaţi dacă puteţi să deschideţi serverul Web încorporat HP al imprimantei de la un computer din reţea.

### **Produsul nu imprimă, iar computerul are instalat un firewall terţ**

- **1.** Actualizaţi firewallul cu cea mai recentă actualizare disponibilă de la producător.
- **2.** Dacă programele solicită acces prin firewall când instalaţi imprimanta sau când încercaţi să imprimaţi, asiguraţi-vă că permiteţi programelor să se execute.
- **3.** Dezactivaţi temporar firewallul, apoi instalaţi imprimanta wireless pe computer. Activaţi firewallul când aţi finalizat instalarea wireless.

### **Conexiunea wireless nu funcţionează după mutarea routerului sau a imprimantei wireless**

- **1.** Asiguraţi-vă că routerul sau imprimanta se conectează la aceeaşi reţea la care se conectează computerul.
- **2.** Imprimaţi o pagină de configurare.
- **3.** Comparaţi identificatorul setului de servicii (SSID) din pagina de configurare cu SSID-ul din configuraţia imprimantei pentru computer.
- **4.** Dacă numerele nu sunt identice, dispozitivele nu sunt conectate la aceeaşi reţea. Reconfiguraţi configurarea wireless a imprimantei.

### **Nu se pot conecta mai multe computere la imprimanta wireless**

- **1.** Asiguraţi-vă că celelalte computere se află în aria de acoperire wireless şi că niciun obstacol nu blochează semnalul. Pentru majoritatea reţelelor, aria de acoperire wireless este de 30 m faţă de punctul de acces wireless.
- **2.** Asiguraţi-vă că imprimanta este pornită şi în starea Pregătit.
- <span id="page-150-0"></span>**3.** Asiguraţi-vă că nu există mai mult de 5 utilizatori simultani Wi-Fi Direct.
- **4.** Opriți toate firewallurile terțe de pe computerul dvs.
- **5.** Asiguraţi-vă că reţeaua wireless funcţionează corect.
- **6.** Asigurați-vă de funcționarea corespunzătoare a computerului. Dacă este necesar, reporniți computerul.

### **Imprimanta wireless pierde comunicarea atunci când este conectată la un VPN**

În mod normal, nu vă puteți conecta la un VPN și la alte rețele în același timp.

### **Reţeaua nu apare în lista de reţele wireless**

- Asigurați-vă că routerul wireless este pornit și este alimentat.
- Este posibil ca reţeaua să fie ascunsă. Totuşi, vă puteţi conecta la o reţea ascunsă.

### **Reţeaua wireless nu funcţionează**

- **1.** Asiguraţi-vă că nu este conectat cablul de reţea.
- **2.** Pentru a verifica dacă reţeaua a pierdut comunicarea, încercaţi să conectaţi alte dispozitive la reţea.
- **3.** Verificaţi comunicarea cu reţeaua, testând-o cu comanda ping.
	- **a.** Deschideţi un prompt în linie de comandă pe computer.
		- Pentru Windows, faceţi clic pe **Start**, faceţi clic pe **Executare**, tastaţi cmd şi apăsaţi Enter.
		- Pentru OS X, accesaţi **Applications (Aplicaţii)**, apoi **Utilities (Utilitare)** şi deschideţi **Terminal**.
	- **b.** Introduceti ping, urmat de adresa IP a routerului.
	- **c.** Dacă fereastra afişează timpul de revenire al pachetelor, reţeaua funcţionează.
- **4.** Asiguraţi-vă că routerul sau imprimanta se conectează la aceeaşi reţea la care se conectează computerul.
	- **a.** Imprimaţi o pagină de configurare.
	- **b.** Comparați identificatorul setului de servicii (SSID) din raportul de configurare cu SSID-ul din configuraţia imprimantei pentru computer.
	- **c.** Dacă numerele nu sunt identice, dispozitivele nu sunt conectate la aceeaşi reţea. Reconfiguraţi configurarea wireless a imprimantei.

### **Efectuarea unui test de diagnosticare a reţelei wireless**

Din panoul de control al imprimantei, puteţi să executaţi un test de diagnosticare care oferă informaţii despre setările reţelei wireless.

- <span id="page-151-0"></span>**1.** Din ecranul principal de pe panoul de control al imprimantei, deplasaţi degetul până când se afişează meniul Configurare. Atingeți pictograma Configurare (expentru a deschide meniul.
- **2.** Derulați și selectați Autodiagnosticare.
- **3.** Selectați Run Wireless Test (Executare test wireless) pentru a începe testul. Produsul imprimă o pagină de test care prezintă rezultatele testului.

### **Reducerea interferenţelor dintr-o reţea wireless**

Următoarele sfaturi pot reduce interferenţele dintr-o reţea wireless:

- Păstraţi dispozitivele wireless departe de obiecte metalice, precum cabinete de îndosariere şi alte dispozitive electromagnetice, precum cuptoare cu microunde şi telefoane fără fir. Aceste obiecte pot perturba semnalele radio.
- Păstrati dispozitivele wireless departe de structuri de zidărie mari și de alte structuri de construcții. Aceste obiecte pot să absoarbă undele radio şi să reducă puterea semnalului.
- Pozitionati routerul wireless într-o locatie centrală, în raza imprimantelor wireless din retea.

# **Index**

#### **Simboluri/Numerice**

ştergere operaţii stocate [45](#page-54-0)

#### **A**

accesorii comandare [24](#page-33-0) numere de reper [24](#page-33-0) activare operaţii stocate [42](#page-51-0) AirPrint [49](#page-58-0) alimentator de documente [55](#page-64-0) blocaje [112](#page-121-0) copiere documente faţă-verso [55](#page-64-0) probleme la alimentarea cu hârtie [109](#page-118-0) aplicatii descărcare [80](#page-89-0) asistenţă online [98](#page-107-0) asistenţă, panou de control [99](#page-108-0) asistenţă clienţi online [98](#page-107-0) asistenţă online [98](#page-107-0) asistenţă online, panou de control [99](#page-108-0) asistenţă tehnică online [98](#page-107-0)

#### **B**

blocaje alimentator de documente [112](#page-121-0) cuptor [119](#page-128-0) duplexor [121](#page-130-0) locaţii [112](#page-121-0) sertar de ieşire [120](#page-129-0) tava 1 [115](#page-124-0)

tava 2 [117](#page-126-0) uşă spate [119](#page-128-0) blocaje de hârtie alimentator de documente [112](#page-121-0) cuptor [119](#page-128-0) duplexor [121](#page-130-0) sertar de ieşire [120](#page-129-0) tava 1 [115](#page-124-0) tava 2 [117](#page-126-0) uşă spate [119](#page-128-0) blocaje hârtie locaţii [112](#page-121-0) butoanele panoului de control meniu [3](#page-12-0) buton pornit/oprit, localizare [2](#page-11-0)

### **C**

calibrare culori [128](#page-137-0) capace, localizare [2](#page-11-0) cartuş înlocuire [26](#page-35-0) cartuş de toner numere de reper [24](#page-33-0) setări pentru prag scăzut [101](#page-110-0) utilizare când nivelul este scăzut [101](#page-110-0) cartuşe de capse numere de reper [24](#page-33-0) cartuşe de toner componente [26](#page-35-0) înlocuire [26](#page-35-0) numere de reper [24](#page-33-0) Casetă de instrumente dispozitiv HP, utilizare [82](#page-91-0) cerinţe de sistem server Web încorporat HP [82](#page-91-0) cerinţe pentru browser server Web încorporat HP [82](#page-91-0)

cerinţe pentru browserul Web server Web încorporat HP [82](#page-91-0) cip de memorie (toner) localizare [26](#page-35-0) comandă consumabile şi accesorii [24](#page-33-0) comutator de alimentare, localizare [2](#page-11-0) conexiune de alimentare localizare [3](#page-12-0) consum energie [10](#page-19-0) consumabile comandare [24](#page-33-0) înlocuirea cartuşelor de toner [26](#page-35-0) numere de reper [24](#page-33-0) setări prag inferior [101](#page-110-0) stare, vizualizare cu HP Utility pentru Mac [85](#page-94-0) utilizare când nivelul este scăzut [101](#page-110-0) copiere câte un exemplar [54](#page-63-0) documente faţă-verso [55](#page-64-0) exemplare multiple [54](#page-63-0) marginile documentelor [134](#page-143-0) optimizare pentru text sau imagini [133](#page-142-0) setare dimensiune şi tip hârtiei [132](#page-141-0) copiere faţă-verso [55](#page-64-0) copiere pe două feţe [55](#page-64-0) culori calibrare [128](#page-137-0) cuptor blocaje [119](#page-128-0)

curăţare geam [125](#page-134-0), [131](#page-140-0) traseu hârtie [125](#page-134-0)

#### **D**

depanare probleme alimentare hârtie [103](#page-112-0) probleme de reţea [137](#page-146-0) reţea prin cablu [137](#page-146-0) reţea wireless [139](#page-148-0) dimensiuni, imprimantă [9](#page-18-0) dispozitive Android imprimare de pe [50](#page-59-0) drivere, acceptate [7](#page-16-0) drivere de imprimare, acceptate [7](#page-16-0) duplex [55](#page-64-0) duplex manual Mac [39](#page-48-0) Windows [36](#page-45-0) duplexor blocaje [121](#page-130-0)

#### **E**

etichetă cu numărul de serie localizare [3](#page-12-0) etichetă cu numărul produsului şi numărul de serie localizare [3](#page-12-0) etichete imprimare (Windows) [37](#page-46-0) Explorer, versiuni acceptate server Web încorporat HP [82](#page-91-0)

#### **F**

fanta de alimentare prioritară pentru coli individuale orientarea hârtiei [15](#page-24-0) folii transparente imprimare (Windows) [37](#page-46-0)

#### **G**

geam, curăţare [125,](#page-134-0) [131](#page-140-0) greutate, imprimantă [9](#page-18-0)

#### **H**

hârtie încărcarea tăvii 1 [14](#page-23-0) încărcarea tăvii 2 [17](#page-26-0) orientare în tava 1 [15](#page-24-0) orientare în tava 2 [19](#page-28-0) selectare [126](#page-135-0)

hârtie, comandă [24](#page-33-0) hârtie specială imprimare (Windows) [37](#page-46-0) HP Customer Care [98](#page-107-0) HP ePrint [48](#page-57-0) HP EWS, utilizare [82](#page-91-0) HP Utility [85](#page-94-0) HP Utility pentru Mac Bonjour [85](#page-94-0) caracteristici [85](#page-94-0) HP Web Jetadmin [93](#page-102-0)

#### **I**

imprimare de pe unităţi flash USB [51](#page-60-0) operații stocate [45](#page-54-0) imprimare direct de pe un dispozitiv USB [51](#page-60-0) imprimare duplex Mac [39](#page-48-0) imprimare duplex (pe ambele feţe) setări (Windows) [36](#page-45-0) Windows [36](#page-45-0) imprimare faţă-verso Mac [39](#page-48-0) manuală (Mac) [39](#page-48-0) manuală (Windows) [36](#page-45-0) setări (Windows) [36](#page-45-0) Windows [36](#page-45-0) imprimare în mod confidențial [42](#page-51-0) imprimare mobilă dispozitive Android [50](#page-59-0) imprimare mobilă, software acceptat [9](#page-18-0) imprimare pe ambele feţe Mac [39](#page-48-0) manuală, Windows [36](#page-45-0) setări (Windows) [36](#page-45-0) Windows [36](#page-45-0) Imprimare Wi-Fi Direct [47](#page-56-0) instalare în reţea [81](#page-90-0) interferenţe în reţele wireless [142](#page-151-0) Internet Explorer, versiuni acceptate server Web încorporat HP [82](#page-91-0)

#### **Î**

încărcare hârtie în tava 1 [14](#page-23-0) hârtie în tava 2 [17](#page-26-0) înlocuire cartuşe de toner [26](#page-35-0) întârziere oprire setare [91](#page-100-0) întârziere Oprire după setare [92](#page-101-0)

#### **J**

Jetadmin, HP Web [93](#page-102-0)

#### **K**

kituri de întreţinere numere de reper [24](#page-33-0)

### **L**

listă de verificare conectivitate wireless [139](#page-148-0)

### **M**

Macintosh HP Utility [85](#page-94-0) mai multe pagini pe coală imprimare (Mac) [40](#page-49-0) imprimare (Windows) [37](#page-46-0) memorie inclusă [6](#page-15-0) meniul Aplicaţii [80](#page-89-0)

#### **N**

Netscape Navigator, versiuni acceptate server Web încorporat HP [82](#page-91-0) număr de exemplare, modificare [54](#page-63-0) numere de reper accesorii [24](#page-33-0) cartuş de toner [24](#page-33-0) cartuşe de capse [24](#page-33-0) cartuşe de toner [24](#page-33-0) consumabile [24](#page-33-0) piese de schimb [24](#page-33-0)

#### **O**

operaţii,stocate creare (Windows) [43](#page-52-0) imprimare [45](#page-54-0) ştergere [45](#page-54-0) operaţii, stocate activare [42](#page-51-0) operatii stocate activare [42](#page-51-0) creare (Windows) [43](#page-52-0)

imprimare [45](#page-54-0) ştergere [45](#page-54-0) opţiuni pentru culori schimbare, Windows [127](#page-136-0)

#### **P**

pagini pe coală selectare (Mac) [40](#page-49-0) selectare (Windows) [37](#page-46-0) pagini pe minut [6](#page-15-0) panou de control asistenţă [99](#page-108-0) localizare [2](#page-11-0) piese de schimb numere de reper [24](#page-33-0) plicuri încărcare în tava 1 [14](#page-23-0) orientare [15](#page-24-0) plicuri, încărcare [21](#page-30-0) port de reţea localizare [3](#page-12-0) porturi de interfaţă localizare [3](#page-12-0) port USB localizare [3](#page-12-0) port USB de alimentare directă localizare [2](#page-11-0) probleme de preluare a hârtiei rezolvare [103](#page-112-0), [105](#page-114-0)

#### **R**

restabilirea setărilor implicite din fabrică [100](#page-109-0) reţea wireless depanare [139](#page-148-0) reţele acceptate [6](#page-15-0) HP Web Jetadmin [93](#page-102-0) instalarea produsului [81](#page-90-0)

#### **S**

scanare din software-ul HP Scan (OS X) [59](#page-68-0) din software-ul Scanare HP (Windows) [58](#page-67-0) scaner curăţare geam [125](#page-134-0), [131](#page-140-0) sertar de ieşire eliminarea blocajelor [120](#page-129-0) localizare [2](#page-11-0)

sertare, ieşire localizare [2](#page-11-0) server Web încorporat (EWS) asociere de parole [90](#page-99-0) caracteristici [82](#page-91-0) server Web încorporat HP (EWS) caracteristici [82](#page-91-0) servicii Web activare [80](#page-89-0) aplicatii [80](#page-89-0) servicii Web HP activare [80](#page-89-0) aplicatii [80](#page-89-0) setare EconoMode [91,](#page-100-0) [128](#page-137-0) setări setări implicite din fabrică, restabilire [100](#page-109-0) setări de reţea duplex, schimbare [88](#page-97-0) setări de viteză a legăturii de reţea, schimbare [88](#page-97-0) setări implicite, restabilire [100](#page-109-0) setări implicite din fabrică, restabilire [100](#page-109-0) setări pentru economie [91](#page-100-0) sisteme de operare, acceptate [7](#page-16-0) sisteme de operare (SO) acceptate [6](#page-15-0) site-uri Web asistenţă clienţi [98](#page-107-0) HP Web Jetadmin, descărcare [93](#page-102-0) slot de blocare de securitate localizare [3](#page-12-0) SO (sisteme de operare) acceptate [6](#page-15-0) software HP Utility [85](#page-94-0) software HP ePrint [49](#page-58-0) software HP Scan (OS X) [59](#page-68-0) software Scanare HP (Windows) [58](#page-67-0) soluții de imprimare mobilă [6](#page-15-0) specificaţii electrice şi acustice [10](#page-19-0) specificaţii acustice [10](#page-19-0) specificaţii privind alimentarea [10](#page-19-0) stare HP Utility, Mac [85](#page-94-0) stare cartuş de toner [124](#page-133-0)

stare consumabile [124](#page-133-0)

stocarea operaţiilor cu Windows [43](#page-52-0) stocarea operaţiilor de imprimare [42](#page-51-0) suport de imprimare încărcare în tava 1 [14](#page-23-0)

#### **T**

tava 1 blocaje [115](#page-124-0) încărcare [14](#page-23-0) încărcarea plicurilor [21](#page-30-0) orientarea hârtiei [15](#page-24-0) tava 2 blocaje [117](#page-126-0) încărcare [17](#page-26-0) orientarea hârtiei [19](#page-28-0) tava multifuncţională încărcare [14](#page-23-0) tăvi capacitate [6](#page-15-0) incluse [6](#page-15-0) localizare [2](#page-11-0) temă cromatică schimbare, (Windows) [127](#page-136-0) tip de hârtie selectare (Windows) [37](#page-46-0) tipuri de hârtie selectare (Mac) [40](#page-49-0)

#### **U**

unităţi flash USB imprimare de pe [51](#page-60-0) uşă spate blocaje [119](#page-128-0) Utilitar HP, Mac [85](#page-94-0)